# **Miele**

# Mode d'emploi Laveur-désinfecteur PLW 8617 Safety

Veuillez impérativement lire le mode d'emploi avant d'installer et de mettre en service cet appareil. Vous vous protégerez et éviterez ainsi de détériorer votre matériel.

fr-FR

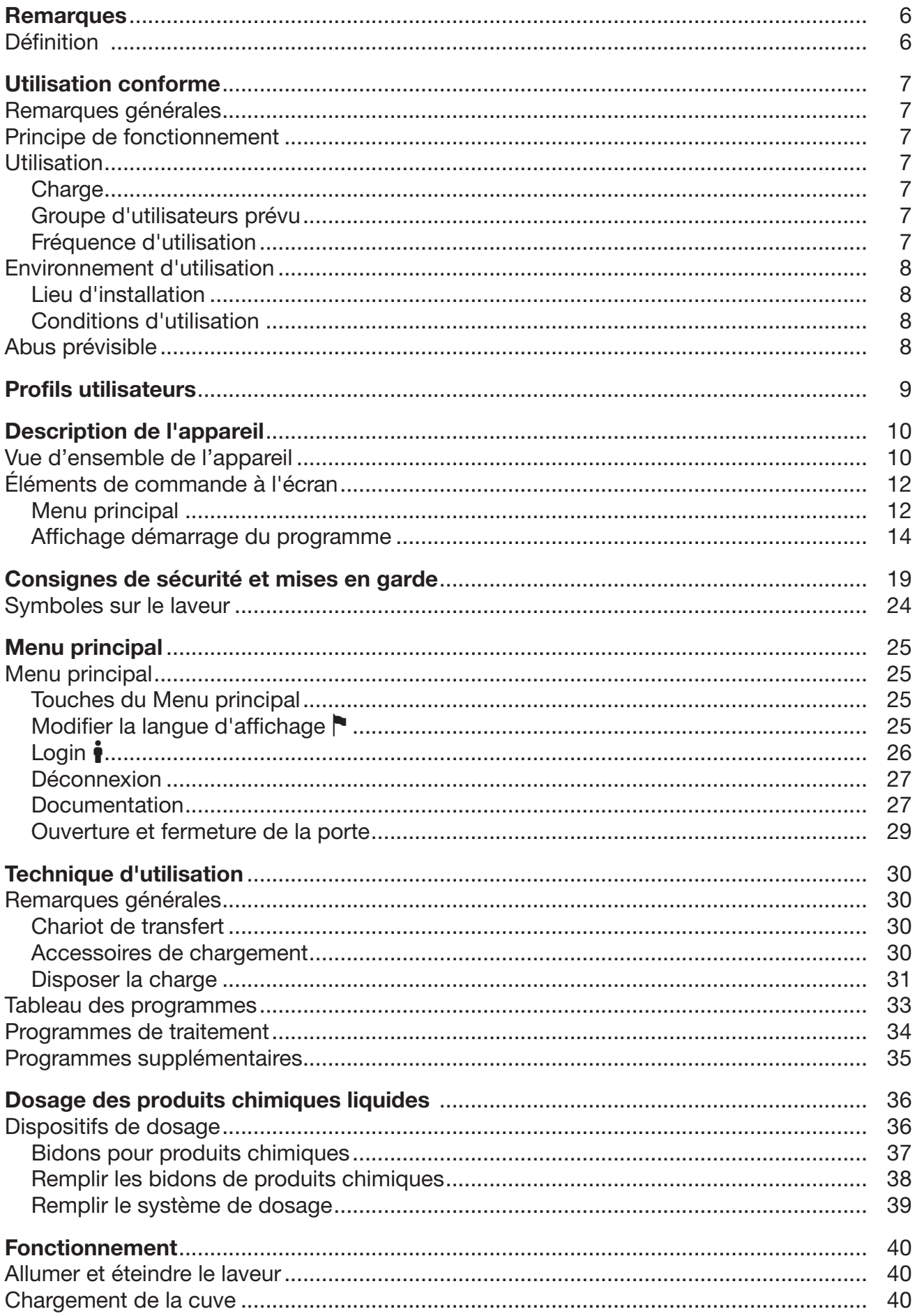

# Table des matières

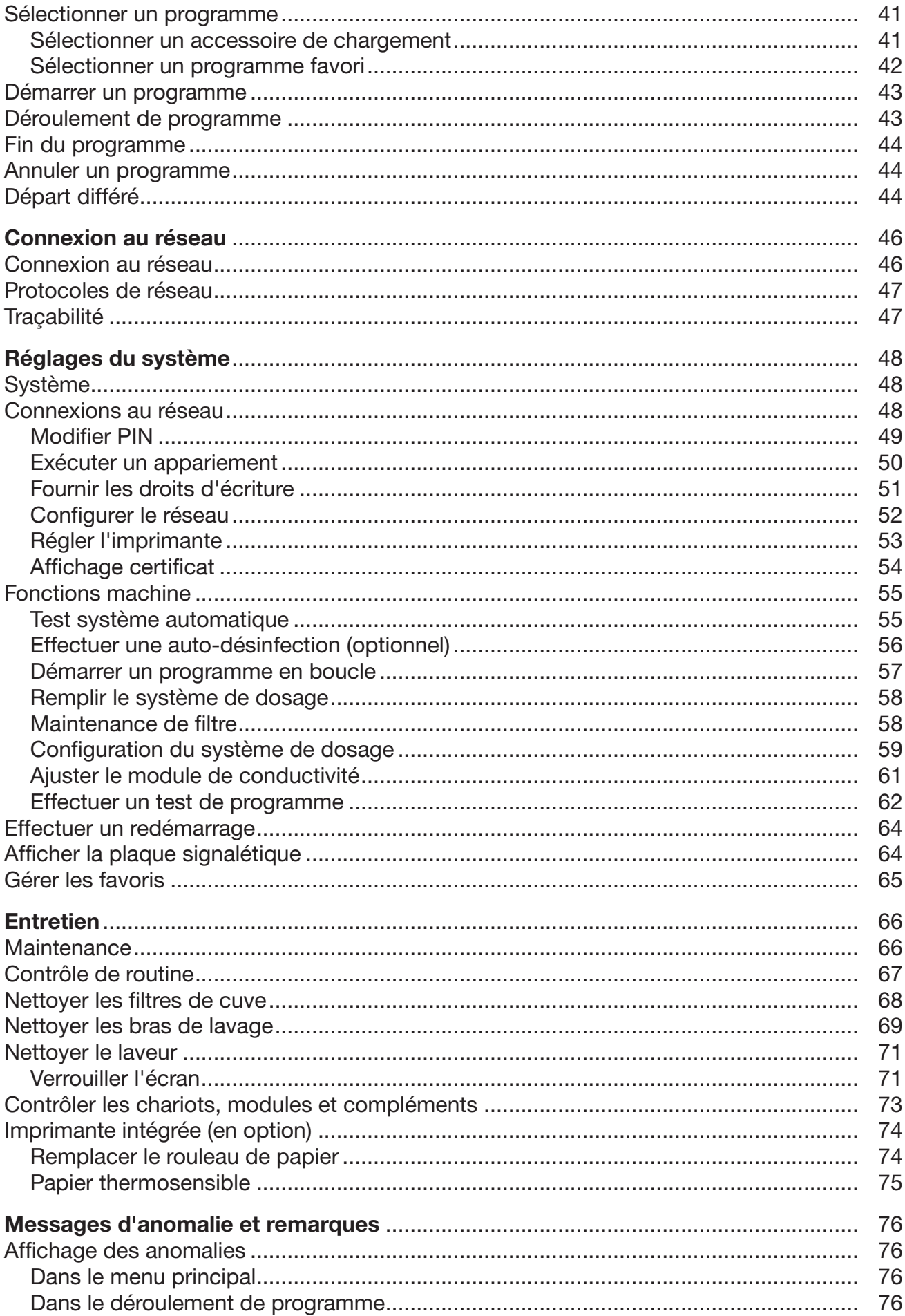

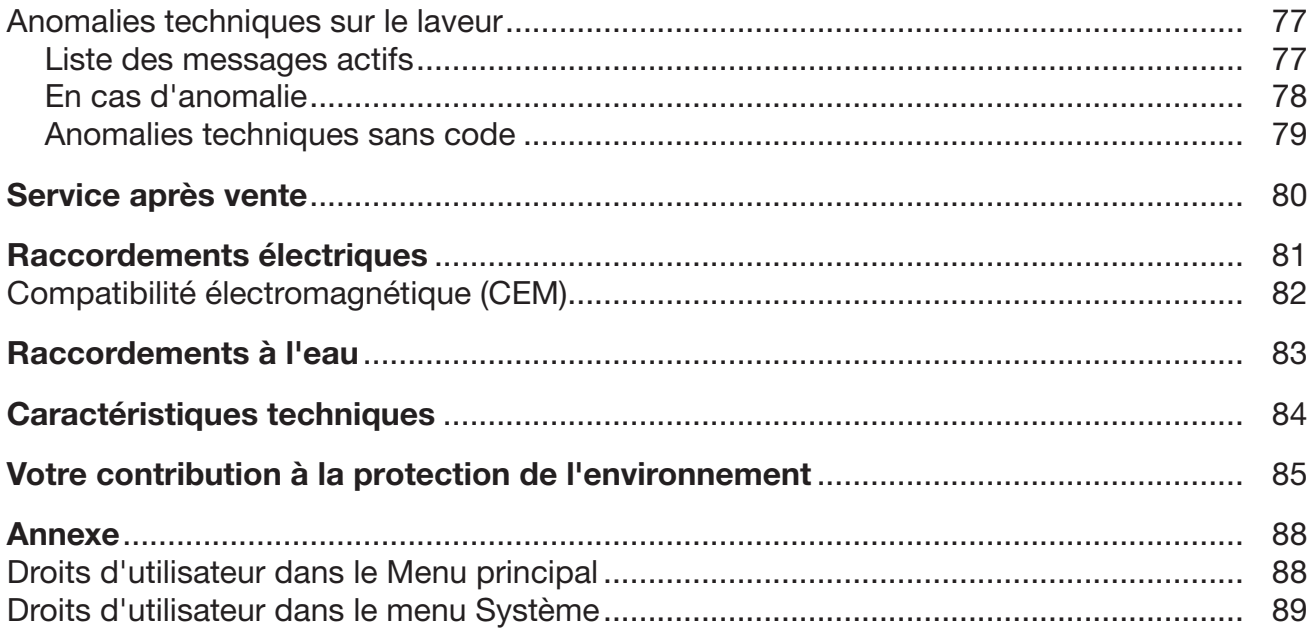

### <span id="page-5-0"></span>Avertissements

 $\triangle$  Attention ! Les remarques accompagnées de ce symbole contiennent des informations relatives à la sécurité : elles avertissent qu'il y a risque de dommages corporels ou matériels. Lisez attentivement ces avertissements et respectez les consignes de manipulation qu'ils contiennent.

### **Remarques**

Vous trouverez ici des informations à respecter impérativement.

### Autres informations et remarques

Ces informations supplémentaires et remarques sont signalées par un simple cadre.

# Étapes

Un carré noir précède chaque étape de manipulation.

### Exemple

 Choisissez une option à l'aide des flèches puis sauvegardez ce réglage en appuyant sur la touche *OK*.

## Ecran

Les données transmises à l'écran sont affichées dans une police spéciale, semblable à celle de l'écran.

#### Exemple

Menu Réglages .

## <span id="page-5-1"></span>Définition

- Laveur Dans ce mode d'emploi, le laveur-désinfecteur sera désigné comme laveur. Charge Le terme « charge » ou « pièces » est utilisé de manière générique
- dans ce mode d'emploi, si les objets à traiter ne sont pas plus précisément définis.
- Bain lessiviel Le terme « bain lessiviel » désigne le mélange entre l'eau et les produits chimiques.

Produits chimiques Tous les produits qui sont dosés pendant le déroulement d'un programme sont généralement appelés produits chimiques de traitement, comme les détergents.

# <span id="page-6-0"></span>Remarques générales

Le laveur-désinfecteur est destiné à être utilisé par les pompiers professionnels, les pompiers d'usine et les pompiers volontaires pour le traitement des produits de protection respiratoire.

# <span id="page-6-1"></span>Principe de fonctionnement

Le laveur-désinfecteur est utilisé pour le lavage et la désinfection en machine des produits de protection respiratoire et des composants et pièces à classer de manière similaire. Pour le lavage et la désinfection, des bras d'aspersion projettent de l'eau de rinçage chauffée sur la charge à laver. Le lavage et la désinfection sont soutenus par des produits chimiques de traitement appropriés. La standardisation et la reproductibilité sont assurées par le contrôle intégré du processus.

Pour un lavage adéquat et la protection des charges, il est essentiel d'utiliser des supports de charge adaptés (chariots, modules, compléments, etc.).

# <span id="page-6-2"></span>**Utilisation**

Ce laveur-désinfecteur Miele permet de laver, rincer et désinfecter chimiquement les produits de protection respiratoire à usage professionnel pouvant être retraités en machine. Pour ce faire, les informations des fabricants des articles de protection respiratoire doivent être respectées.

Le laveur-désinfecteur ne doit être utilisé qu'avec des supports de charge et d'autres composants approuvés par le fabricant pour la machine et adaptés aux produits de protection respiratoire.

Charge Equipements de protection respiratoire, comme :

- <span id="page-6-3"></span>- Appareils respiratoires
- Masques de protection respiratoire
- Appareils respiratoires autonomes
- Supports d'appareil respiratoire autonome
- <span id="page-6-4"></span>- Bouteilles d'air comprimé
- Groupe d'utilisateurs prévu Le laveur-désinfecteur doit être utilisé exclusivement par un personnel formé et qualifié pour le traitement des produits de protection respiratoire, tels que les appareils respiratoires à adduction d'air, les masques respiratoires, les appareils respiratoires à air comprimé et les supports pour appareils respiratoires à air comprimé et les bouteilles d'air comprimé.

#### <span id="page-6-5"></span>Fréquence d'utili-L'utilisation moyenne est de 2 - charges par jour.

sation

#### <span id="page-7-1"></span><span id="page-7-0"></span>Environnement d'utilisation

Lieu d'installation Le lieu d'installation est un atelier de protection respiratoire ou un local fermé et adapté à l'utilisation.

> Le laveur-désinfecteur ne doit être utilisé que dans des endroits qui ne respectent pas les conditions environnementales suivantes :

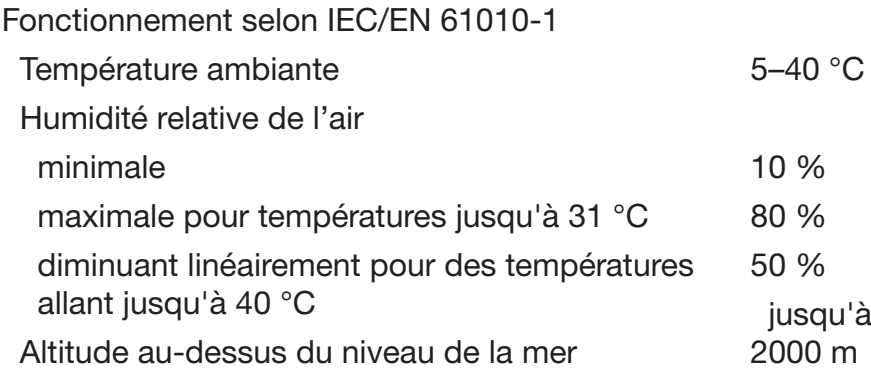

Conditions d'utilisation N'utilisez ni solvants organiques, ni liquides inflammables ou moussants dans le laveur-désinfecteur.

> <span id="page-7-2"></span>Les articles de protection respiratoire doivent seulement présenter les salissures habituelles résultant d'interventions ou d'exercices de pompiers. En cas de taches de suie importantes, il est nécessaire d'effectuer un prélavage manuel.

Ne lavez pas les pièces couvertes de cendres, sable, cire, graisse lubrifiante ou peinture dans le laveur.

Selon la variante, les laveurs-désinfecteurs disposent d'un séchage actif. Selon l'application, un séchage complet (interne) de la charge doit être assuré après le traitement sans séchage actif.

### <span id="page-7-3"></span>Abus prévisible

Le laveur-désinfecteur ne doit pas être utilisé pour des produits de protection respiratoire que le fabricant n'a pas autorisés pour le traitement en machine.

Le laveur-désinfecteur ne doit pas être utilisé pour le traitement de produits autres que les articles de protection respiratoire, en particulier les dispositifs médicaux.

Non-respect des contrôles de routine par l'opérateur, ainsi que des intervalles de maintenance réguliers.

Non-respect des conditions d'installation spécifiées.

## <span id="page-8-0"></span>Gestion utilisateurs

L'accès au laveur doit être limité à un nombre restreint de personnes. Les utilisateurs autorisés doivent être renseignés dans l'interface web du laveur, via le menu Gestion utilisateur. La Gestion utilisateur est décrite dans le manuel de programmation.

L'ID utilisateur et le code PIN sont requis pour le Login de l'utilisateur au laveur.

Les actions des utilisateurs (par ex. le démarrage d'un programme de traitement) sont enregistrées par l'appareil. L'utilisateur est notamment identifié dans le Rapport de traitement.

## Profils utilisateurs

Routine quotidienne Les personnes qui manipulent le laveur au quotidien doivent connaître les principales fonctions de l'appareil, savoir charger et décharger et suivre des formations régulières. Ces utilisateurs doivent avoir les connaissances nécessaires, en conformité avec la législation locale en vigueur, pour pouvoir traiter des équipements de protection individuelle (par ex. : appareils et masques respiratoires) en machine. Les niveaux d'utilisateurs suivants permettent de réaliser les tâches quotidiennes :

- sans connexion
- Automatique
- Utilisateur

Service Des connaissances plus avancées de l'appareil sont requises pour adapter le laveur, notamment au chargement d'accessoires spécifiques ou modifier d'autres réglages liés au lieu d'installation. Les niveaux d'utilisateurs suivants sont disponibles :

- Technicien local
- Administrateur

Administration Pour modifier et valider des processus de traitement et les tests de performance, l'utilisateur doit posséder des connaissances particulières sur le traitement des équipement de protection individuelle en machine, sur la technique de procédé et sur les normes et lois en vigueur.

Le niveau d'utilisateur suivant est disponible :

- Administrateur

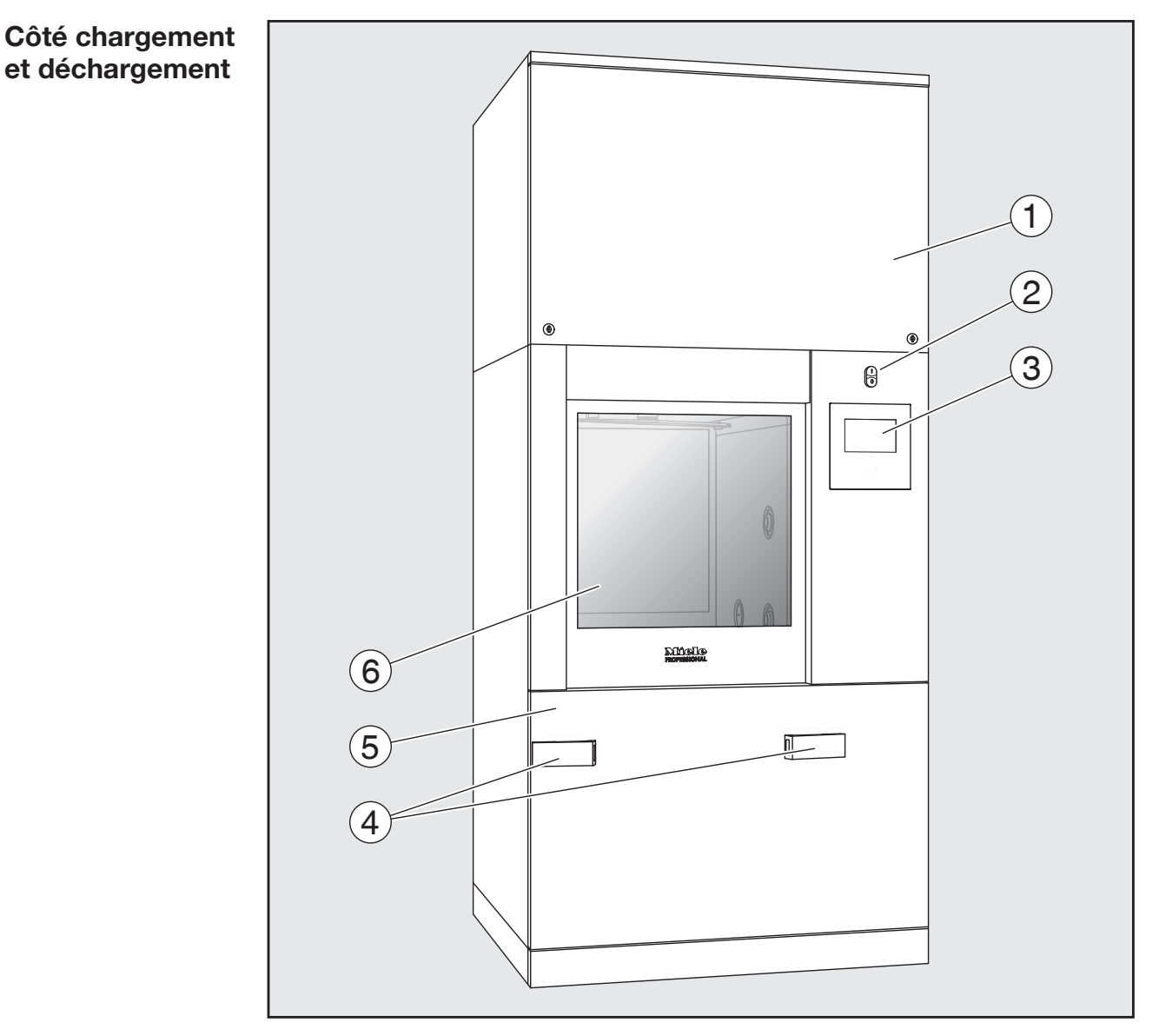

# <span id="page-9-0"></span>Vue d'ensemble de l'appareil

- $\odot$  Trappe de service pour le SAV
- <sup>2</sup> Interrupteur principal I/0
- <sup>3</sup> Écran
- <sup>4</sup> Dispositif d'ancrage du chariot de transfert, verrouillage de la trappe de service
- <sup>5</sup> Trappe de service
- <sup>6</sup> Porte fermée

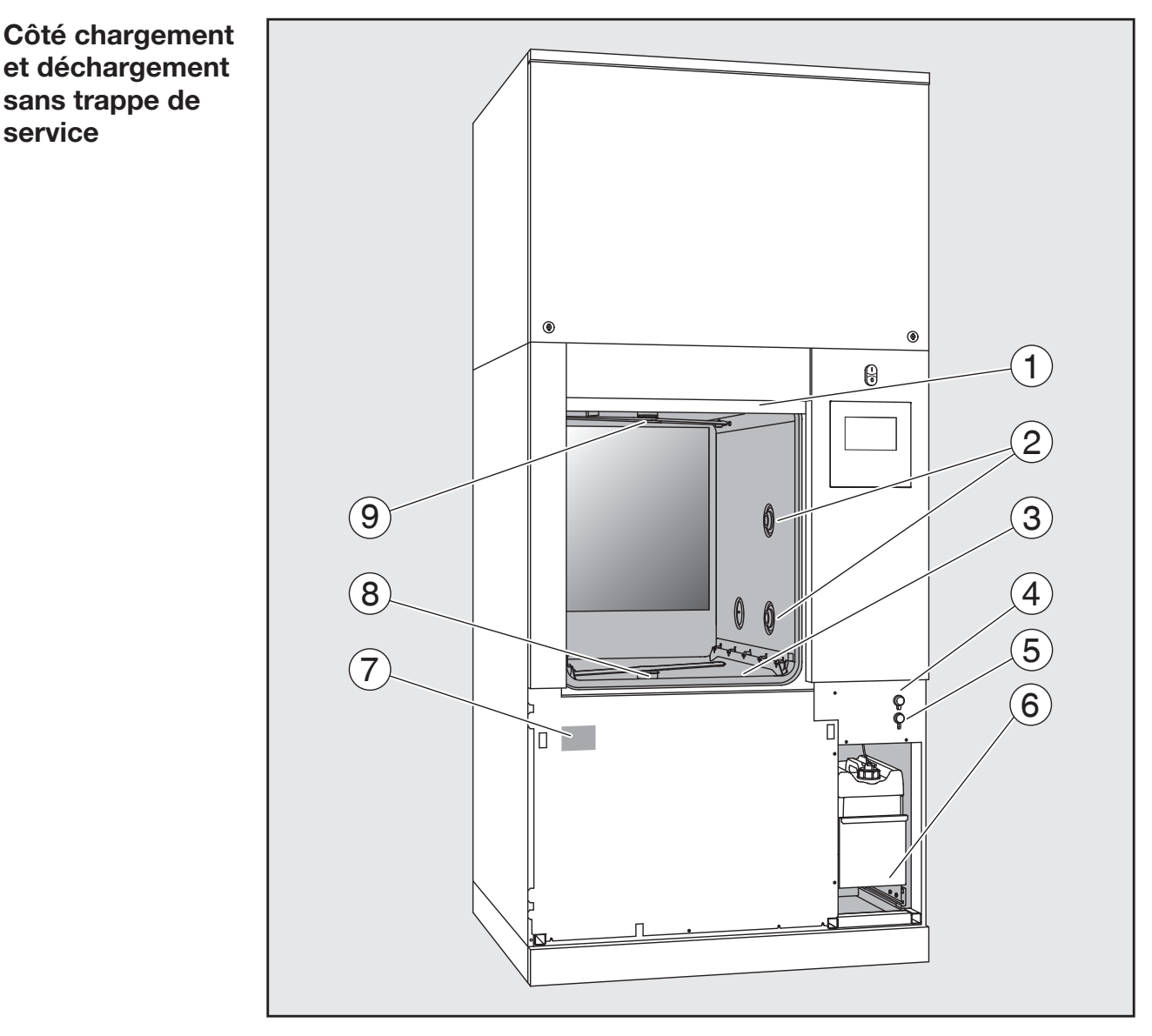

- <sup>1</sup> Porte ouverte
- <sup>2</sup> Alimentation en eau pour les compléments
- <sup>3</sup> Combinaison de filtres
- <sup>4</sup> Raccord pour clé USB
- <sup>5</sup> Raccord pour le SAV
- <sup>6</sup> Compartiment avec bidons et raccords pour produits chimiques
- $\circledcirc$  Plaque signalétique
- <sup>8</sup> Bras de lavage inférieur
- <sup>9</sup> Bras de lavage supérieur

# <span id="page-11-1"></span><span id="page-11-0"></span>Éléments de commande à l'écran

Menu principal  $\Box$  L'écran du laveur affiche les éléments de commande en clair sur fond noir. Pour des raisons de lisibilité, les éléments de commande sont représentés en noir sur fond clair dans le présent mode d'emploi.

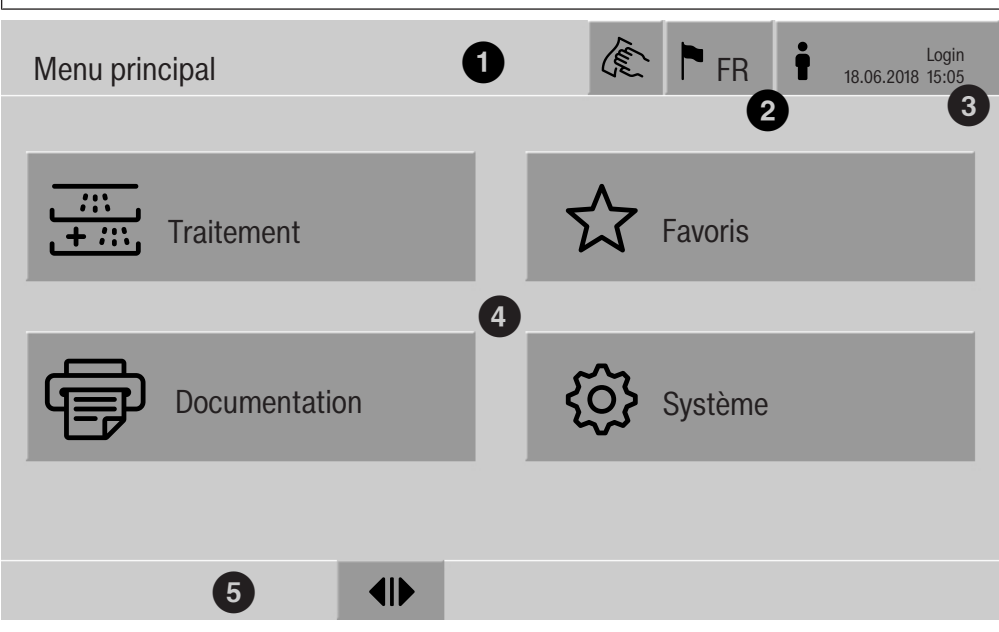

 $\odot$  En-tête

<sup>2</sup> Langue réglée pour l'écran

<sup>3</sup> Utilisateur connecté

<sup>4</sup> Touches sensitives d'accès aux sous-menus

<sup>5</sup> Pied de page

Le pied de page contient les touches sensitives des actions autorisées.

Lorsque le menu est trop grand pour s'afficher sur une seule page, une barre de défilement apparaît en pied de page. Balayez l'écran du doigt ou effleurez la barre de défilement afin de naviguer entre les pages.

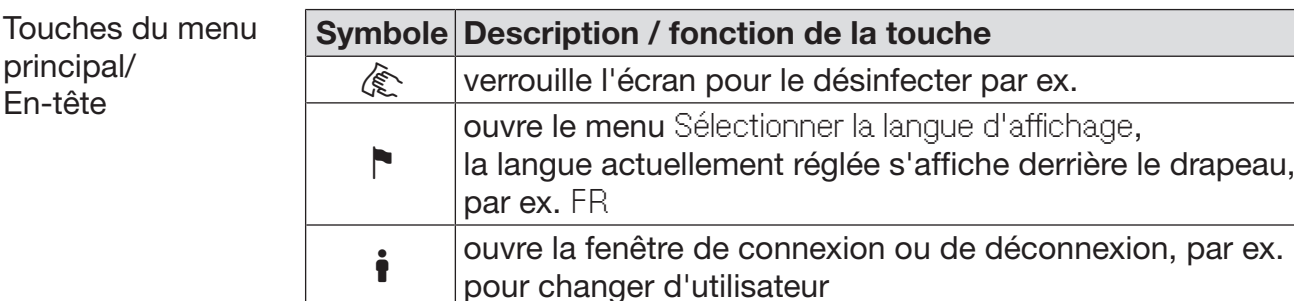

# Description de l'appareil

Symboles du menu principal

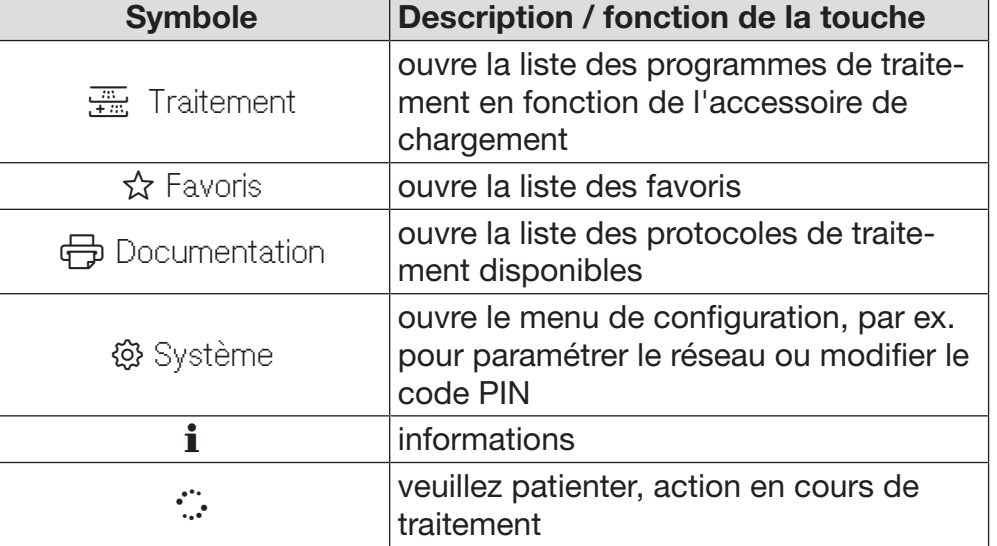

Touches du menu principal/ Pied de page

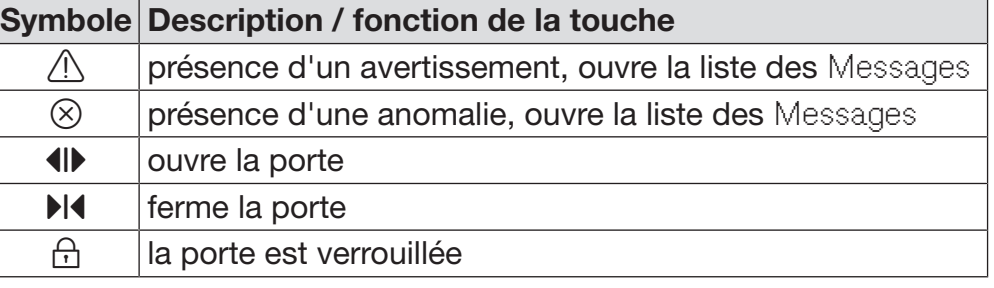

Touches des sousmenus/ Pied de page

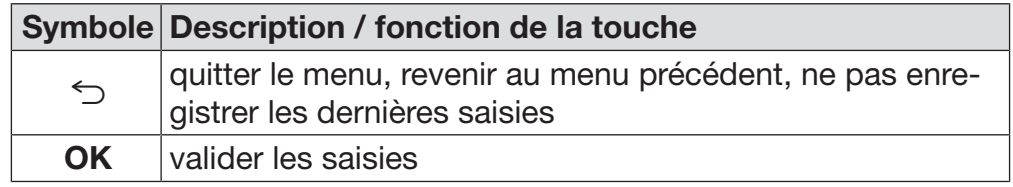

Affichage démarrage du programme Dans le menu Traitement, lorsque vous avez sélectionné par ex. l'accessoire de chargement A 500 et le programme de traitement associé Universel, l'affichage est le suivant :

<span id="page-13-0"></span>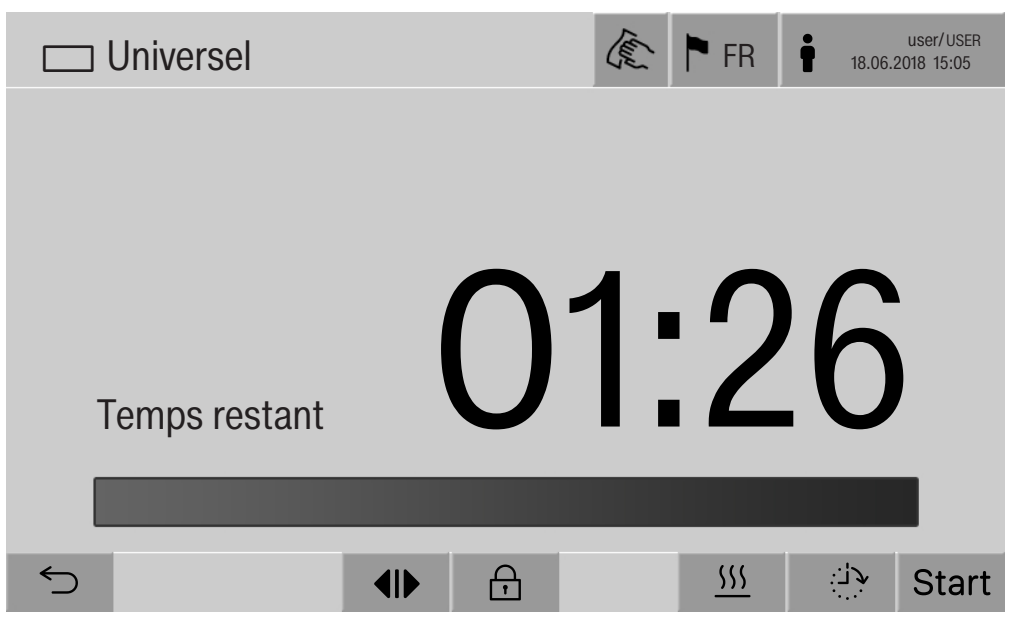

Dans l'en-tête s'affichent le pictogramme de l'accessoire de chargement et le programme de traitement sélectionnés.

La durée et une barre de progression s'affichent à l'écran.

La couleur de la barre de progression vous renseigne sur le statut de l'appareil :

- Noir pour le mode veille
- Blanc si un programme de traitement est en cours
- Vert si le programme de traitement s'est terminé comme prévu
- Jaune pour les avertissements
- Rouge pour les anomalies

Touches/Symboles démarrage du programme/Déroulement

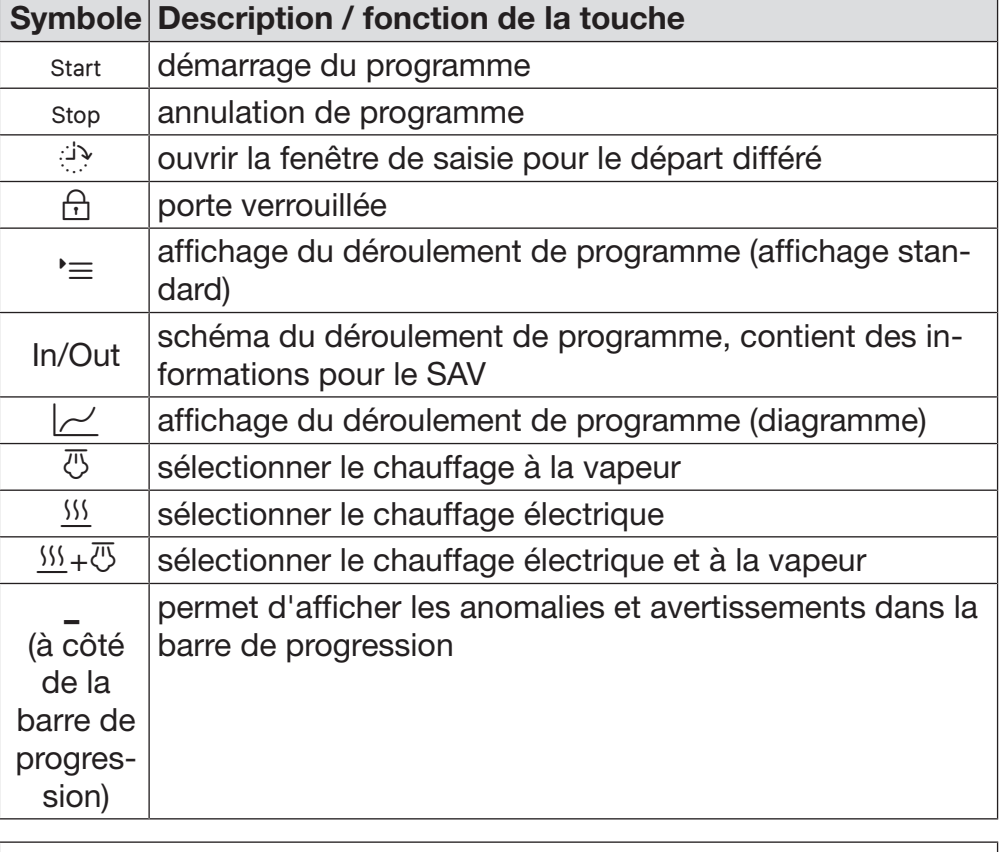

Menu contextuel Chauffage (en option)

Ce menu contextuel est seulement disponible sur les laveurs dont l'alimentation est modifiable (« électrique » vers « vapeur »).

Il est possible de modifier la source d'énergie pour le chauffage avant et pendant le programme. Le réglage sélectionné s'applique pour le chauffage du bain lessiviel et de l'eau déminéralisée dans le réservoir correspondant.

Le réglage est ensuite mémorisé par la commande de l'appareil.

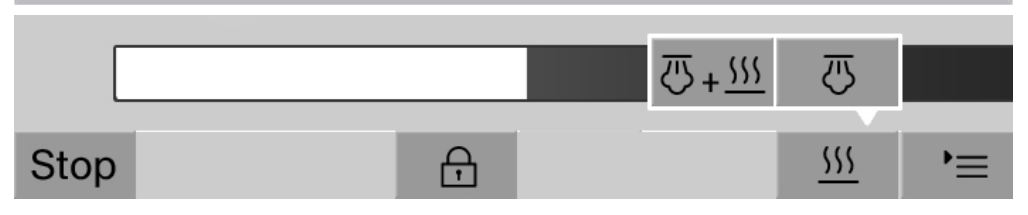

La touche <sup>555</sup> permet d'ouvrir le menu contextuel.

# Description de l'appareil

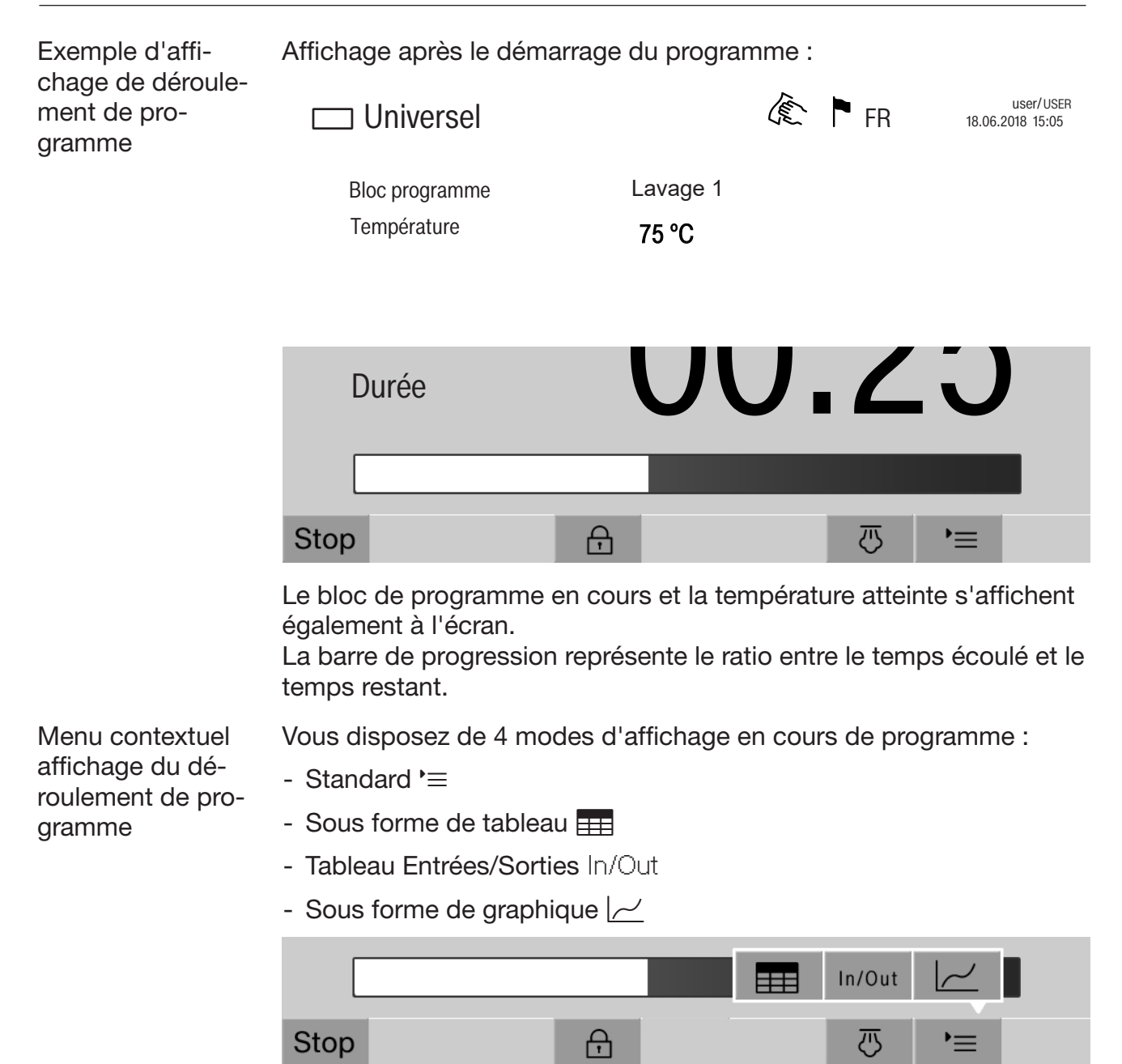

La touche  $\equiv$  permet d'ouvrir le menu contextuel.

Affichage du déroulement de programme sous forme de tableau

Si vous effleurez la touche  $\equiv$  pour basculer en mode d'affichage sous forme de tableau, les données suivantes seront affichées à l'écran :

- Nom du bloc
- Temps restant du bloc de programme
- Temps de maintien
- Paramètres programme avec les valeurs de consigne et les valeurs réelles correspondantes et les valeurs minimales et maximales atteintes

Avec la barre de défilement, vous pouvez faire défiler jusqu'à d'autres pages

Les paramètres maximums possibles du programme sont :

- Numéro matériel et Date de fabrication du chariot
- Numéro de charge
- Informations utilisateur : Prénom, Nom, Niveau d'utilisateur
- Température du bain lessiviel, valeurs de mesure des capteurs 1 et 2
- Température dans les phases de dosage 1 à 3, valeurs de mesure des capteurs 1 et 2
- Température de l'air pendant le séchage interne dans les phases 1 et 2
- Température de l'air pendant le séchage externe dans les phases 1 et 2
- Quantités d'eau dans l'étape de programme et le bloc de programme
- Quantités de dosage des systèmes de dosage utilisés
- Valeur A0
- Conductivité dans l'entrée d'eau et dans la vidange
- Pression de lavage pour le circuit de lavage interne et le Power-PulseCleaning
- Vitesses de rotation du bras de lavage

# Description de l'appareil

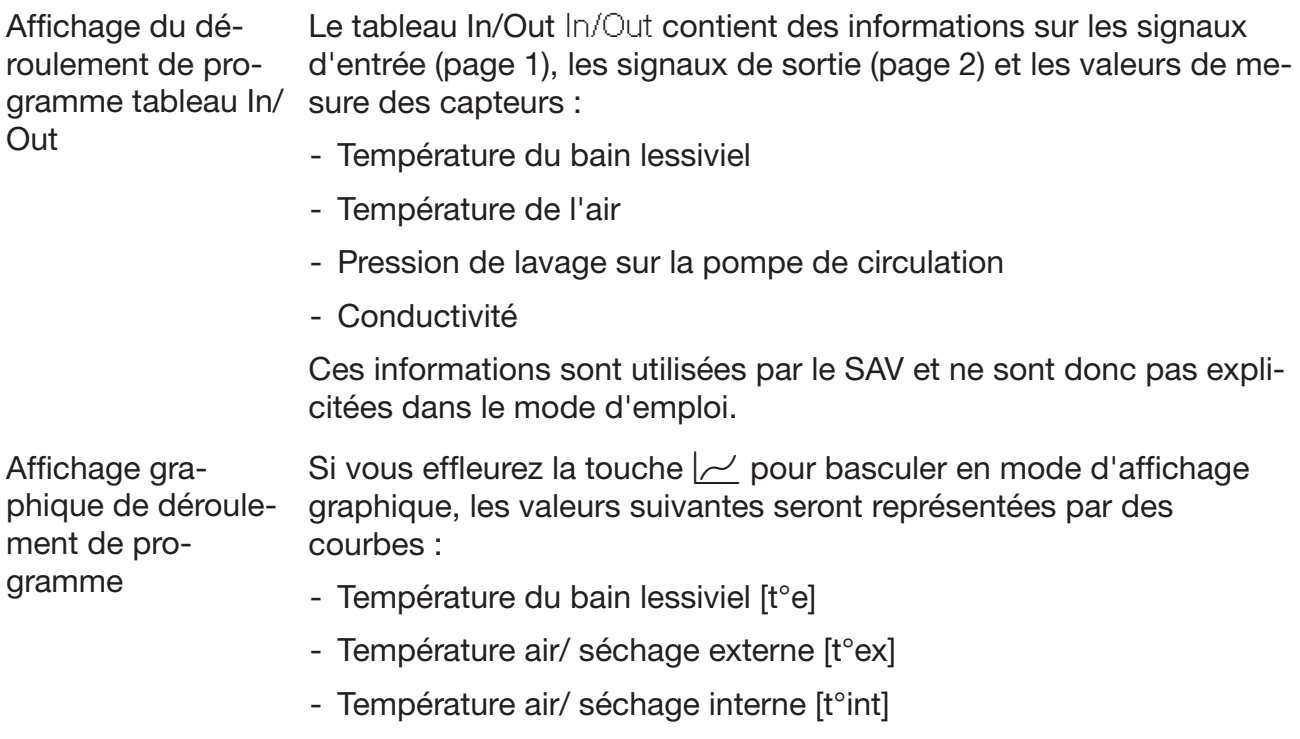

- Pression de lavage interne [P]

<span id="page-18-0"></span> Risques pour la santé et dommages en cas de non respect des modes d'emploi.

Le non respect du mode d'emploi, notamment des consignes de sécurité et avertissements qu'il contient, peut entraîner des dommages corporels et matériels.

Veuillez lire attentivement le mode d'emploi avant d'utiliser ce laveur. Vous éviterez de vous blesser et d'endommager le laveur. Conservez soigneusement les modes d'emploi.

### Utilisation conforme

 Le laveur est exclusivement destiné aux domaines d'application cités dans le mode d'emploi. Toute autre utilisation ainsi que toute transformation ou modification est interdite et peut être dangereuse. Les procédés de lavage et de désinfection ne sont conçus que pour les appareils respiratoires, les masques respiratoires, les supports et les bouteilles d'air comprimé pour les appareils respiratoires à air comprimé déclarés par leur fabricant comme pouvant être traités en machine. Les consignes du fabricant des charges doivent être respectées.

Respectez les avertissements et les consignes des fabricants de produits de protection respiratoire.

Le laveur doit être utilisé exclusivement à l'intérieur.

 Ce laveur est équipé d'une ampoule spéciale en raison d'exigences particulières (par ex. en matière de température, d'humidité, de résistance chimique, de résistance aux frottements et de vibrations). Cette ampoule spéciale convient uniquement à l'utilisation prévue. Elle ne convient pas à l'éclairage d'une pièce. Son remplacement ne doit être effectué que par le service après-vente Miele.

### Risques de blessures

#### Respectez les conseils suivants pour prévenir tout risque de blessure !

 N'installez pas ce laveur dans des locaux exposés aux risques d'explosion ou de gel.

Seul un raccordement à une prise de terre conforme garantit un fonctionnement du laveur en toute sécurité. Il est essentiel de faire vérifier cette condition de sécurité élémentaire et, en cas de doute, l'installation électrique par un professionnel.

 Un laveur endommagé ou non étanche peut mettre votre sécurité en péril. Débranchez immédiatement la machine et avertissez un technicien agréé et formé par Miele.

# Consignes de sécurité et mises en garde

 Si le laveur est hors service, indiquez-le de manière claire et visible sur l'appareil et assurez-vous qu'il ne puisse pas être démarré sans autorisation. Le service après-vente Miele doit avoir effectué une réparation concluante du laveur avant de pouvoir remettre ce dernier en service.

 Les utilisateurs de la machine doivent être habilités et être formés régulièrement. L'utilisation du laveur est interdite aux personnes non formées et non habilitées.

 Attention lorsque vous manipulez des produits chimiques ! Ce sont des produits irritants et corrosifs !

Respectez les consignes de sécurité en vigueur et les fiches de données de sécurité des fabricants des produits chimiques ! Portez toujours des gants et des lunettes de protection !

Le laveur a été conçu pour être utilisé avec de l'eau et des produits chimiques prévus à cet effet. Il ne doit pas être utilisé avec des solvants organiques ou des liquides inflammables. Risques d'explosion notamment et de dommages sur l'appareil dus à la destruction des pièces en caoutchouc et en plastique suite à l'écoulement de liquides.

 Les joints existants sur la vaisselle doivent être protégés d'un contact permanent avec le liquide de rinçage. Par conséquent, fermez toujours les ports non utilisés à l'aide de capuchons de protection ou de caches.

L'eau qui se trouve dans la cuve n'est pas potable !

 Faites attention aux objets pointus et coupants. Disposez-les de façon à ne pas vous blesser et à ne pas mettre d'autres personnes en danger.

 Si le laveur fonctionne à température élevée, faites attention à ne pas vous brûler ! Si vous ouvrez la porte malgré le système de verrouillage, vous risquez de vous brûler, par contact avec le métal, l'eau ou les produits chimiques, voire de vous intoxiquer par inhalation de vapeurs toxiques !

 Des substances toxiques volatiles étant susceptibles de se former ou de s'échapper dans le bain lessiviel pendant le traitement de la charge (aldéhyde dans le produit de désinfection par exemple), il faut contrôler régulièrement l'étanchéité de la porte et éventuellement le fonctionnement du condenseur de vapeur.

L'ouverture de la porte du laveur pendant une interruption de programme présente dans ce cas un risque particulier.

 En cas de contact avec les vapeurs toxiques ou les produits chimiques, conformez-vous aux fiches de données de sécurité des fabricants des produits chimiques !

 Ouvrez la porte en fin de séchage avec dispositif de séchage pour laisser refroidir instruments, chariots, modules et compléments.

 Laissez refroidir les chariots, les modules, les compléments et la charge avant de sortir ces derniers. Videz les éventuels restes d'eau chaude des cavités dans la cuve.

 Si l'indicateur d'air comprimé du complément affiche une surpression trop faible ou si les tuyaux moyenne pression des appareils respiratoires se sont détachés des raccords rapides, le bain lessiviel risque de pénétrer dans les appareils respiratoires. De même, des particules peuvent pénétrer dans les appareils respiratoires et entraver leur fonctionnement..

Vérifiez la présence d'humidité et de particules dans les appareils respiratoires, conformément aux instructions du fabricant.

La pression maximale admissible pour le chauffage à la vapeur est de 1000 kPa. Cela correspond à une température d'ébullition de 180 °C pour l'eau.

 Ne lavez pas la machine et son environnement immédiat au jet d'eau ou au nettoyeur haute pression.

Selon la nature du sol et des chaussures, les liquides présents sur le sol peuvent présenter un risque de glissade. Si possible, gardez le sol sec et enlevez immédiatement les liquides avec des moyens appropriés. Des mesures de protection appropriées doivent être prises lors de l'élimination des substances dangereuses et des liquides brûlants.

Eteignez l'appareil avant d'effectuer des travaux de maintenance.

### Contrôles qualité

Respectez les conseils suivants pour éviter les dommages matériels et être en conformité avec le contrôle qualité lors du traitement des équipements de protection respiratoire !

 L'interruption de programme doit rester exceptionnelle et ne doit être effectuée que par des personnes accréditées.

 La qualité de traitement doit faire l'objet d'un contrôle de routine de l'utilisateur de la machine. La procédure doit prévoir une traçabilité régulière des résultats de contrôle.

 Utilisez uniquement des pièces adaptées au traitement en machine. Respectez la thermostabilité des pièces en plastique. Les pièces contenant du nickel et de l'aluminium sont conçues pour être traitées en machine mais nécessitent des procédures spécifiques. Ni la charge ni les salissures placées dans la cuve ne doivent contenir des produits ferreux corrosifs.

 Dans certaines circonstances, les produits chimiques peuvent endommager le laveur. Il est conseillé de suivre les indications des fabricants des produits chimiques.

En cas de dommages ou de doutes concernant le matériel, veuillez vous adresser au service après-vente Miele.

# Consignes de sécurité et mises en garde

Les substances présentant des propriétés abrasives ne doivent pas être placées dans le laveur car les composants mécaniques du circuit hydraulique s'en verraient endommagés. Les éventuels résidus de substances abrasives présents sur la charge doivent être éliminés avant traitement.

 Les pré-traitements, notamment avec des détergents ou des désinfectants, mais aussi certaines salissures ou certains produits chimiques peuvent entraîner la formation de mousse. La présence de mousse est susceptible d'altérer l'efficacité du lavage et de la désinfection.

 Le réglage de la procédure de traitement doit permettre d'empêcher un débordement de mousse hors de la cuve, lequel affecterait la sécurité de fonctionnement du laveur.

 L'utilisateur doit contrôler régulièrement le déroulement de la procédure de traitement afin d'éviter la présence de mousse.

 Le fait de recommander des produits chimiques (tels que les détergents) ne signifie pas que le fabricant du laveur assume la responsabilité de l'action des produits chimiques sur le matériau de la charge à traiter.

Veuillez noter que les modifications de formules chimiques, conditions de stockage, etc. qui n'ont pas été indiquées par le fabricant de produits chimiques, peuvent altérer la qualité des résultats de lavage.

 Respectez impérativement les consignes des fabricants des produits utilisés. Utilisez ces produits chimiques dans le cadre prévu par le fabricant exclusivement afin de prévenir l'endommagement des matériaux ou le déclenchement de réactions chimiques violentes (gaz explosifs).

 Les consignes pour l'entreposage et l'élimination de produits chimiques doivent être mises à disposition par les fabricants concernés et doivent être respectées.

 Les particules ≥ 200 μm sont séparées par les filtres dans la cuve. Les particules plus petites peuvent entrer dans le système de circulation.

 Consultez au préalable les experts Miele en ce qui concerne les conditions liées aux procédés (produits chimiques utilisés, qualité de l'eau etc.) en cas d'applications complexes, qui requièrent une préparation spécifique.

 N'employez les compléments spéciaux que pour l'utilisation prévue à cet effet.

Les instruments creux doivent être entièrement recouverts par l'eau.

 Maintenez les pièces légères et de petite taille par des filets de protection ou placez-les dans un complément spécial adapté afin de ne pas bloquer les bras de lavage.

Videz tous les récipients avant de les charger dans l'appareil.

 Une fois dans la cuve, la charge doit tout au plus entrer en contact avec des résidus de produits solvants et d'acides.

Seules des traces de solvants présentant un point d'inflammation inférieur à 21 °C sont autorisées.

 Les solutions contenant du chlore, notamment l'acide chlorhydrique ne doivent pas être placées au laveur !

Pour prévenir tout risque de corrosion, évitez tout contact entre la carrosserie inox du laveur et les solvants ou vapeurs qui contiennent de l'acide chlorhydrique.

 Après des travaux sur les conduits d'alimentation en eau potable, purgez le conduit d'alimentation en eau du laveur, faute de quoi certains éléments de ce dernier risqueraient d'être endommagés.

 Respectez les indications fournies dans le mode d'emploi et la notice d'installation jointe.

### Utilisation de composants et accessoires

 Ne raccordez que des accessoires Miele à la machine. Ils doivent être adaptés au domaine d'utilisation concerné. Miele vous renseigne sur les références des accessoires.

 Seuls les chariots, modules et compléments Miele peuvent être utilisés. En cas de modifications apportés aux accessoires Miele ou si vous utilisez des chariots et compléments d'autres marques, Miele ne peut garantir une efficacité de lavage et de désinfection suffisante. Les éventuels dommages découlant de ce type de situation sont exclus de la garantie.

 N'utilisez que des produits chimiques qui ont été validés par leur fabricant pour le domaine d'application en question. Le fabricant de produits chimiques est responsable des éventuelles altérations du matériel traité et du laveur.

<span id="page-23-0"></span>Symboles sur le laveur

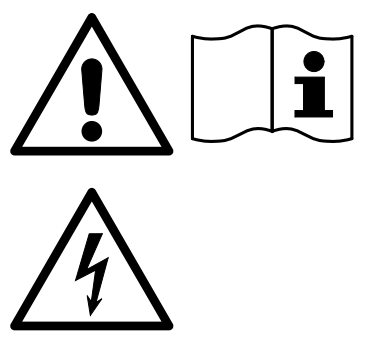

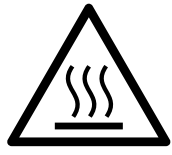

Attention !

Respectez les instructions du mode d'emploi !

Attention ! Risque d'électrocution !

Attention aux surfaces chaudes : Lors de l'ouverture de la porte, la cuve peut être très chaude !

# Votre ancien appareil

 N'oubliez pas que l'appareil en fin de vie peut être contaminé par des déjections humaines et d'autres fluides corporels, des germes pathogènes, des germes potentiellement pathogènes, des substances génétiquement modifiées, etc. ; il doit par conséquent être décontaminé avant d'être mis au rebut.

Pour des raisons de sécurité et de protection de l'environnement, éliminez tous les résidus de produits chimiques en respectant les dispositions de sécurité et les fiches de données de sécurité des fabricants (portez des lunettes et des gants de protection !).

Retirez ou bloquez la porte afin que des enfants ne puissent pas s'enfermer dans l'appareil. Respectez ensuite les consignes locales d'élimination des appareils.

Pour les appareils munis de réservoirs, il est nécessaire de vider l'eau au préalable.

 Toutes les données personnelles enregistrées dans l'appareil doivent être supprimées avant d'éliminer le laveur (par ex. nom des utilisateurs).

# <span id="page-24-0"></span>Menu principal

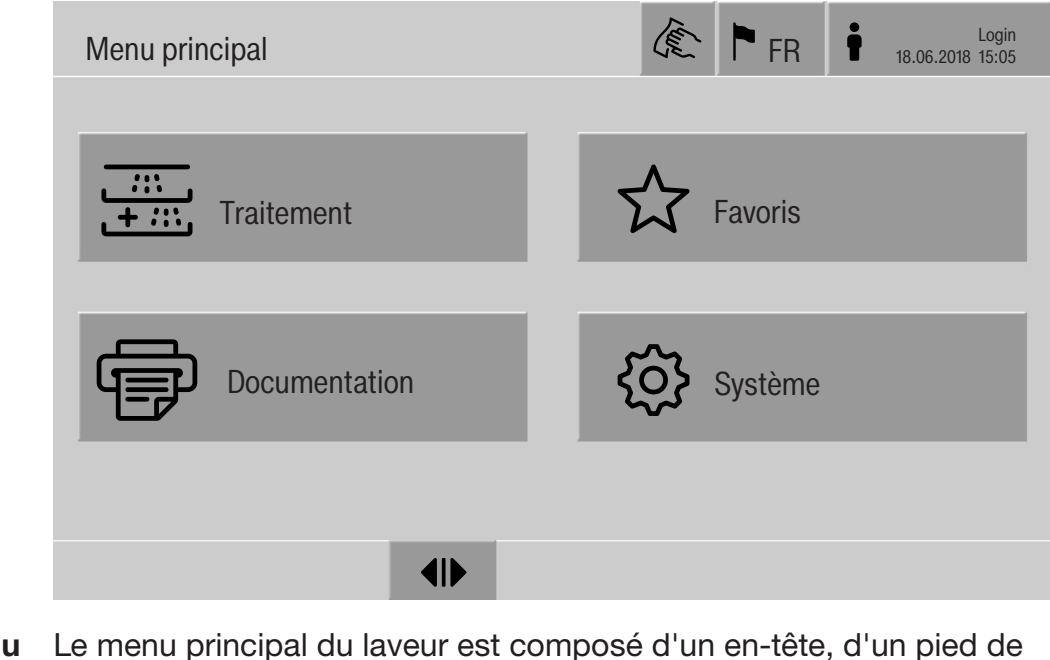

### Touches du Menu principal

<span id="page-24-1"></span>page et de 4 menus. Les touches sensitives permettent d'effectuer les actions suivantes :

- verrouiller l'écran, par ex. pour désinfecter l'écran (voir chapitre « Travaux de maintenance, Verrouiller le laveur »)
- modifier la langue d'affichage
- se connecter ou se déconnecter
- fermer les fenêtres pop-ups contenant des messages, en fonction du niveau d'utilisateur et du type de message (avertissement ou anomalie) (voir chapitre « Messages d'anomalie et remarques »)
- ouvrir la liste des messages actifs (voir chapitre « Messages d'anomalie et remarques »)
- sélectionner et démarrer un programme de traitement, en fonction des réglages du menu Gestion de programme de l'interface web (voir chapitre « Fonctionnement »)
- sélectionner et démarrer les programmes enregistrés dans les Favoris, en fonction des réglages du menu Système, Gérer les favoris (voir chapitre « Fonctionnement »)
- imprimer les Rapports de traitement
- ouvrir le menu Système afin d'adapter les réglages du laveur, en fonction du Niveau d'utilisateur (voir chapitre « Réglages du système »)
- ouvrir et fermer la porte de chargement
- <span id="page-24-2"></span>- ouvrir et fermer la porte de déchargement en fin de programme, en fonction du réglage « Authentification fin de programme » dans l'interface web

# Menu principal

<span id="page-25-0"></span>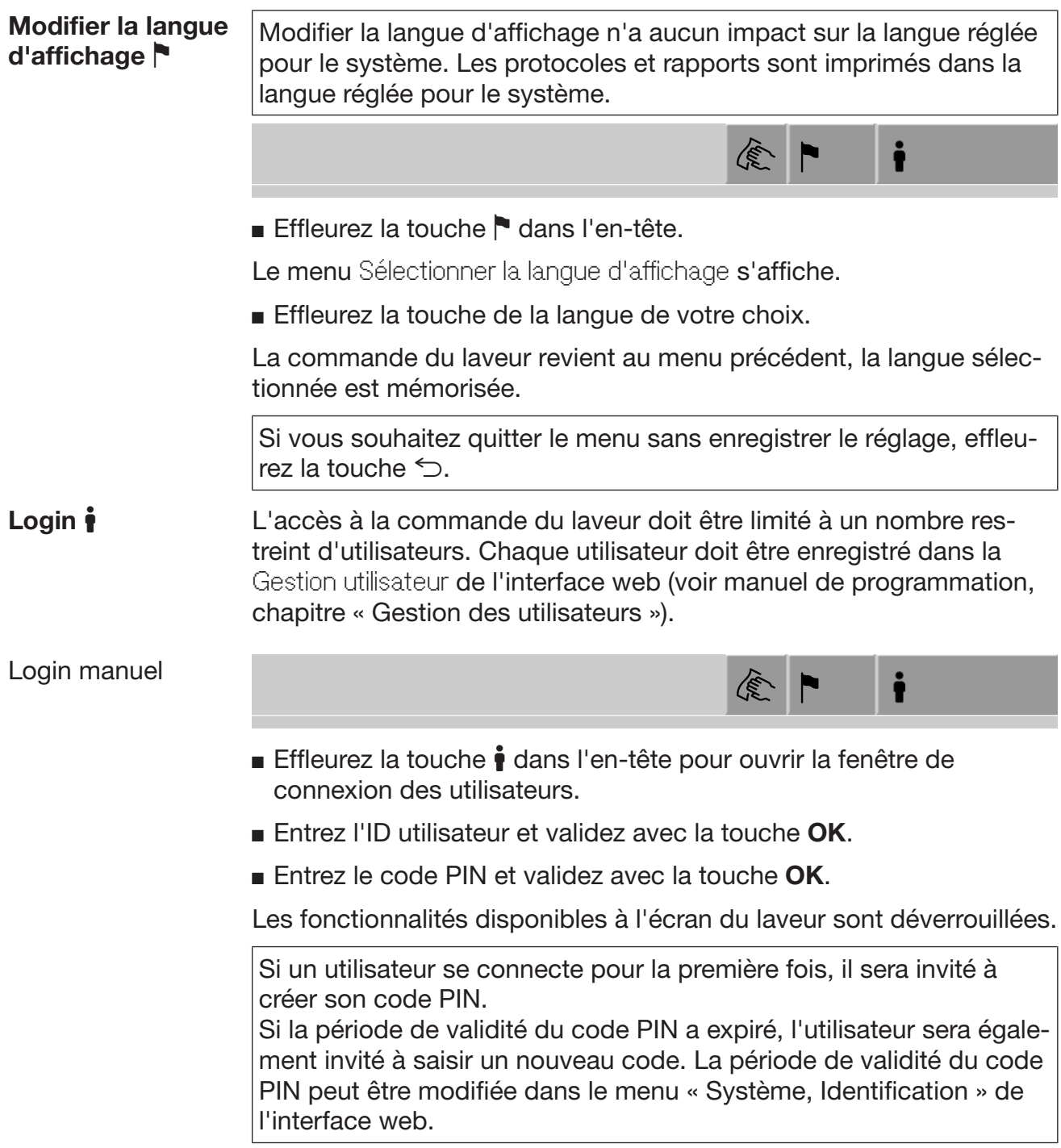

<span id="page-26-1"></span><span id="page-26-0"></span>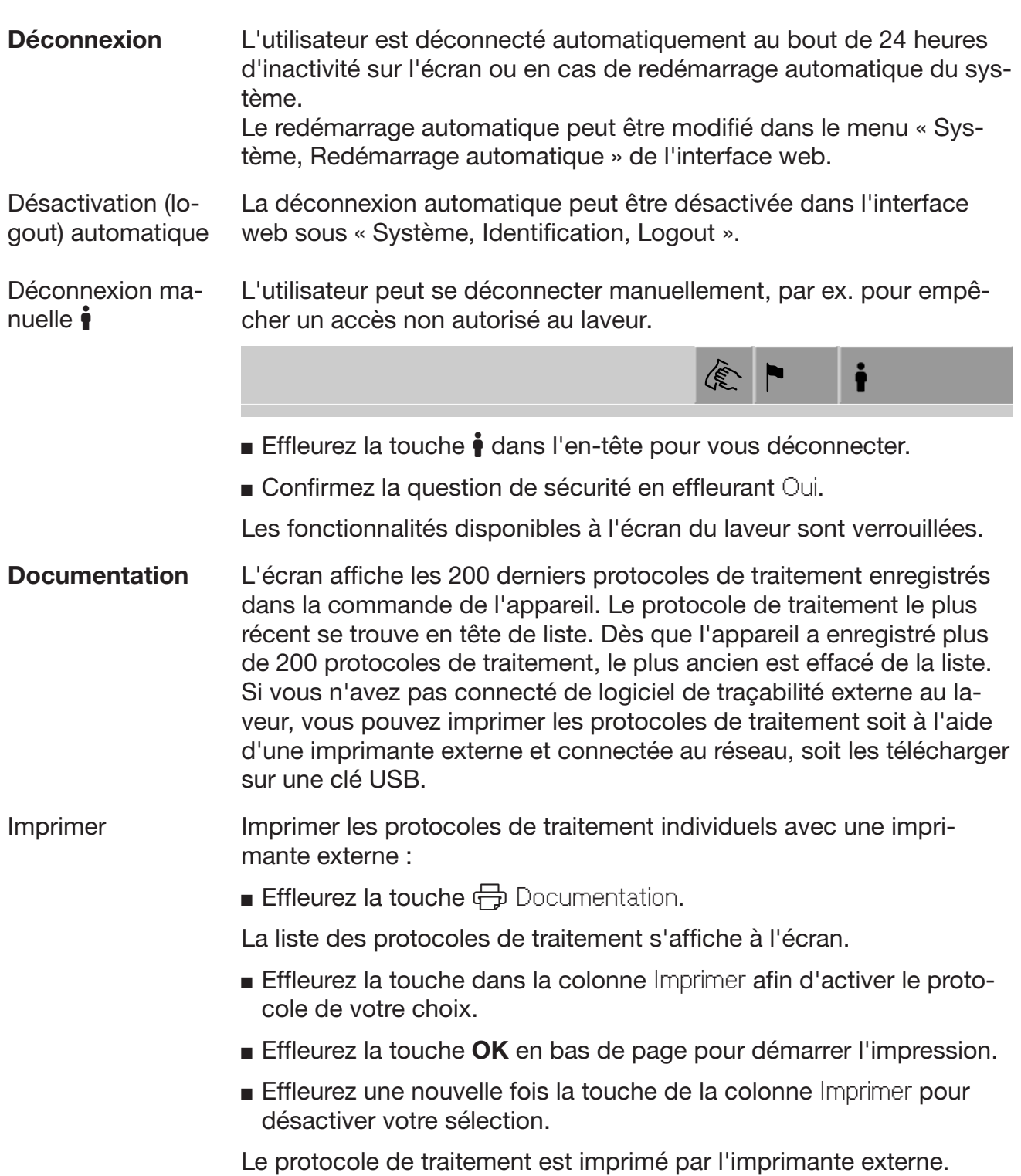

Télécharger Tous les protocoles de traitement existants peuvent être téléchargés sur une clé USB. Le port USB se trouve derrière la trappe de service, du côté du chargement du laveur-désinfecteur.

La clé USB doit être formatée en FAT-32 et avoir une capacité minimale de 1 Go.

■ Effleurez la touche **→** Documentation.

La liste des protocoles de traitement s'affiche à l'écran.

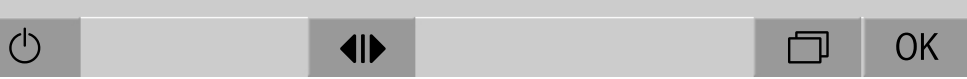

Effleurer la touche  $\Box$  en bas de l'écran.

Le message suivant s'affiche :

Port USB activé. Veuillez patienter..

Une fois le port USB activé, le message suivant s'affiche : Veuillez insérer une clé USB formatée FAT32 d'une capacité minimale de 1 Go dans le port USB.

- Ouvrir et retirer la trappe de service.
- Ouvrir le capuchon de protection sur le port USB.
- Insérer la clé USB dans le port USB et confirmer le message en cliquant sur OK.

Les messages suivants s'affichent successivement à l'écran :

- Clé USB vérifiée. Veuillez patientez.
- Les protocoles de traitement sont copiés sur la clé USB. Cela peut prendre plusieurs minutes.
- Les protocoles de traitement ont été copiés avec succès. Veuillez retirer la clé USB.
- Retirer la clé USB du port USB de l'appareil.
- Valider le message avec OK.

La liste des protocoles de traitement s'affiche de nouveau à l'écran.

Quitter le menu Documentation en effleurant  $\bigcirc$ .

Menu principal s'affiche à l'écran.

- Fermer le capuchon de protection sur le port USB.
- Remettre et fermer la trappe de service.

Le processus de copie peut être interrompu en appuyant sur  $\circlearrowright$ .

Ouverture et fermeture de la porte Le statut de la porte du laveur s'affiche dans la partie inférieure de l'écran.  $\frac{1}{\sqrt{1-\frac{1}{2}}}$ 

## $\blacklozenge$

- <span id="page-28-0"></span>-  $\P$  Valider l'ouverture de la porte.
- $\blacktriangleright$  La porte est ouverte et peut être fermée.
- $\bigoplus$  La porte est verrouillée.
- Effleurez la touche portant le symbole <a>
d<br/>lle pour ouvrir la porte.

La porte remonte.

Effleurez la touche portant le symbole  $\blacktriangleright$ l pour fermer la porte.

La porte redescend.

Risque d'écrasement

Il y a un risque d'écrasement dans la zone de fermeture inférieure de la porte.

N'approchez pas votre main de la zone de fermeture de la porte lorsqu'elle s'abaisse.

<span id="page-29-2"></span><span id="page-29-1"></span><span id="page-29-0"></span>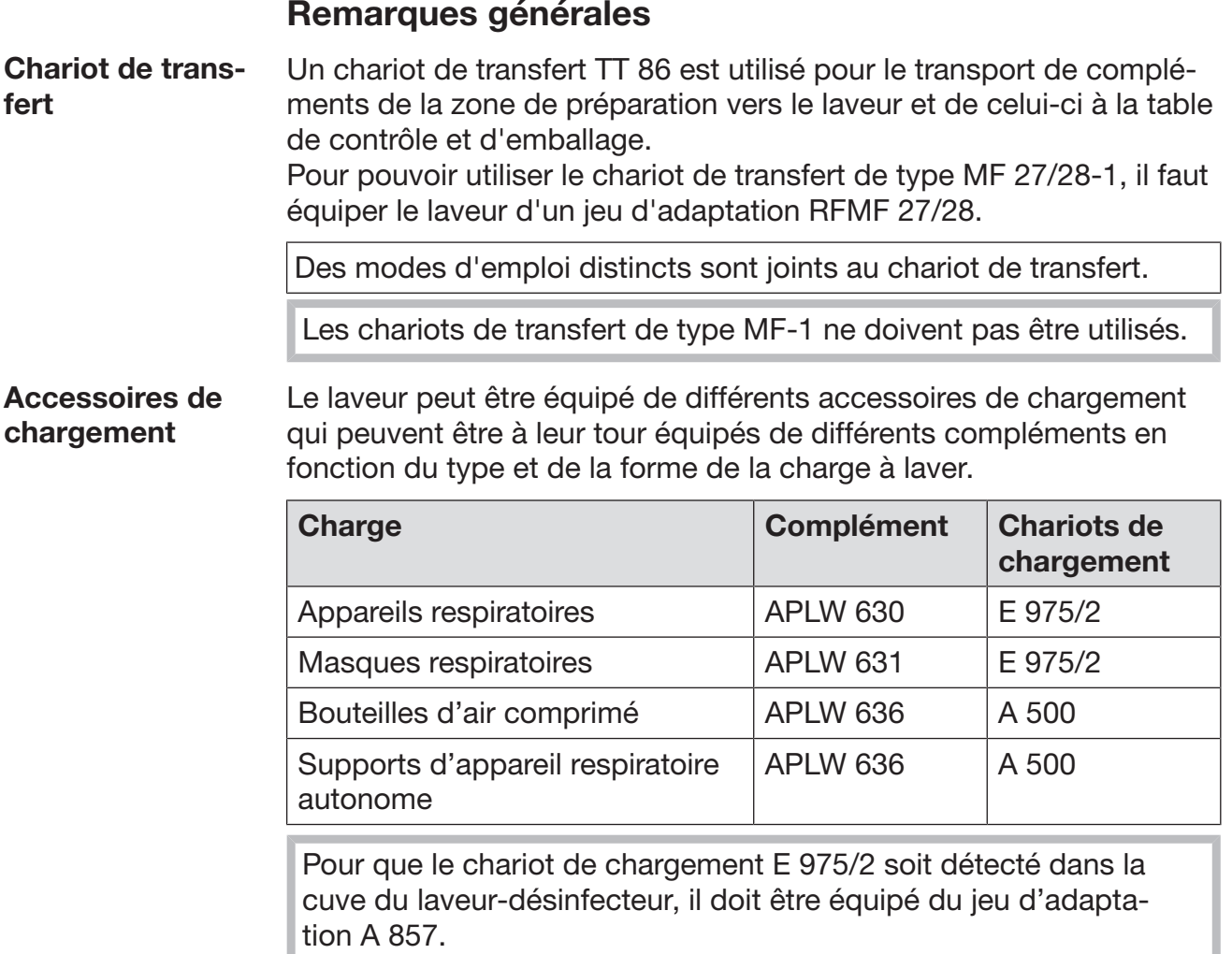

Des modes d'emploi distincts sont joints aux compléments.

<span id="page-30-0"></span>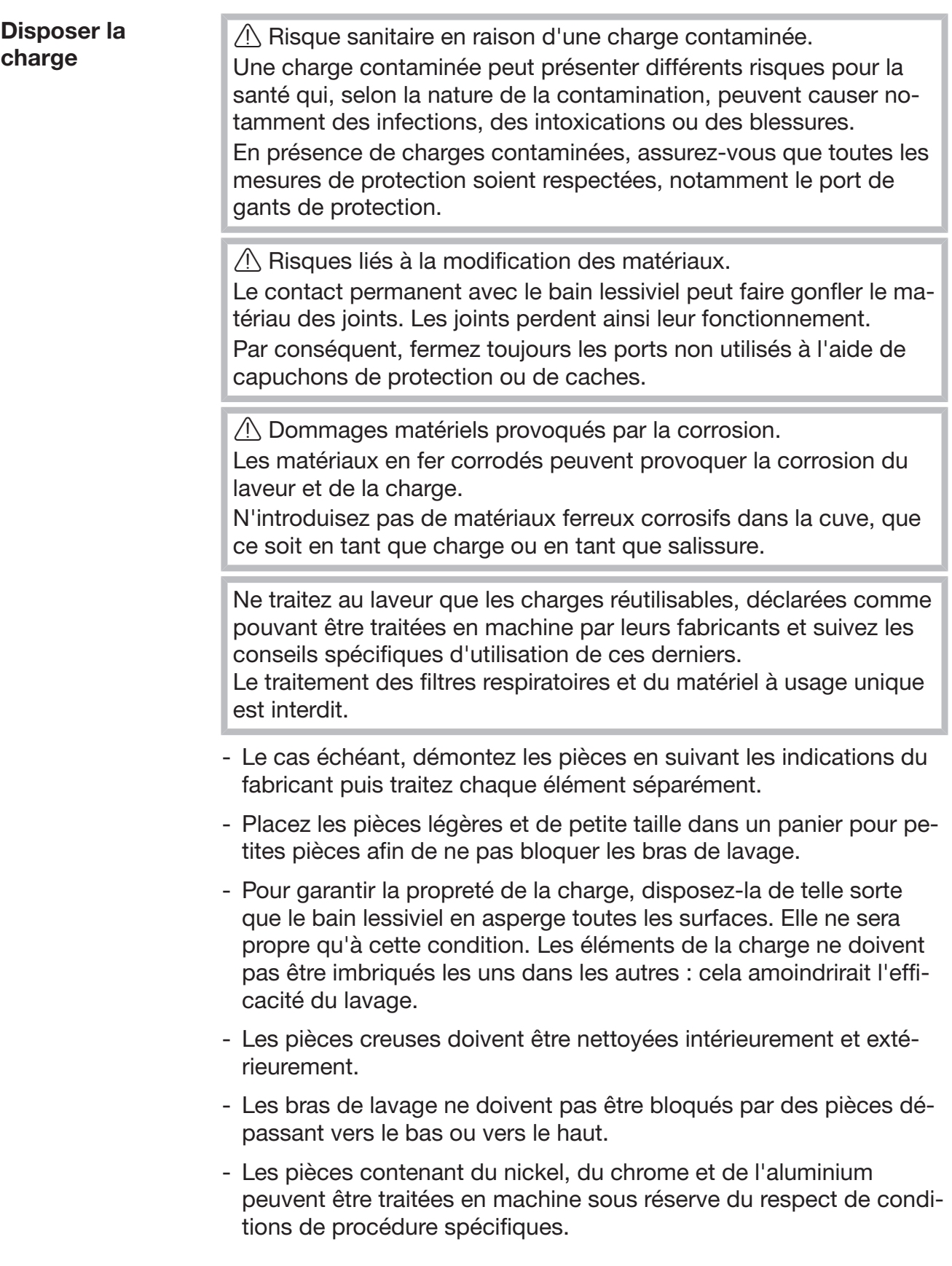

Préparer la charge Respectez les consignes du fabricant pour le prélavage et pour le traitement préalable.

- Eliminez les dépôts de suie selon les consignes du fabricant.
- Démontez les éléments de la charge conformément aux indications du fabricant.

Les différentes parties sont traitées séparément. Vous trouverez des informations sur la classification des différentes parties dans les pages suivantes de ce mode d'emploi.

#### Vérifiez les points suivants avant le lancement de chaque programme (contrôle visuel) :

- Les pièces à laver sont-elles correctement rangées/raccordées ?
- La recommandation de chargement a-t-elle été suivie ?
- Les réservoirs sous pression du complément sont-ils suffisamment alimenté en air comprimé pour traiter les appareils respiratoires ?
- Les bouteilles d'air comprimé contiennent-elles suffisamment d'air comprimé, conformément aux spécifications du fabricant, pour la préparation des appareils respiratoires à air comprimé ou des cadres de support des appareils respiratoires à air comprimé ?
- Les bras de lavage sont-ils propres et tournent-ils librement ?
- Les filtres sont-ils propres ? Le cas échéant, éliminez les salissures et les résidus volumineux.
- Les réservoirs des produits chimiques sont-ils suffisamment remplis ?

#### Vérifiez les points suivants à la fin de chaque programme :

- Contrôlez visuellement le résultat de lavage de la charge.

Respectez en outre les indications figurant dans les modes d'emploi des compléments pour chaque type de charge.

Effectuer un contrôle de fonctionnement.

Effectuez un contrôle fonctionnel conformément aux instructions du fabricant des équipements des protections respiratoires avant de réutiliser les appareils respiratoires après leur traitement.

# <span id="page-32-0"></span>Tableau des programmes

Les tableaux des programmes avec les paramètres des programmes se trouvent en annexe. Après la mise en service, les programmes de traitement sont attribués aux supports de charge A 500 FB et E 975/2 FB.

Les compléments pour les équipements de protection respiratoire peuvent être combinés de différentes manières dans les chariots :

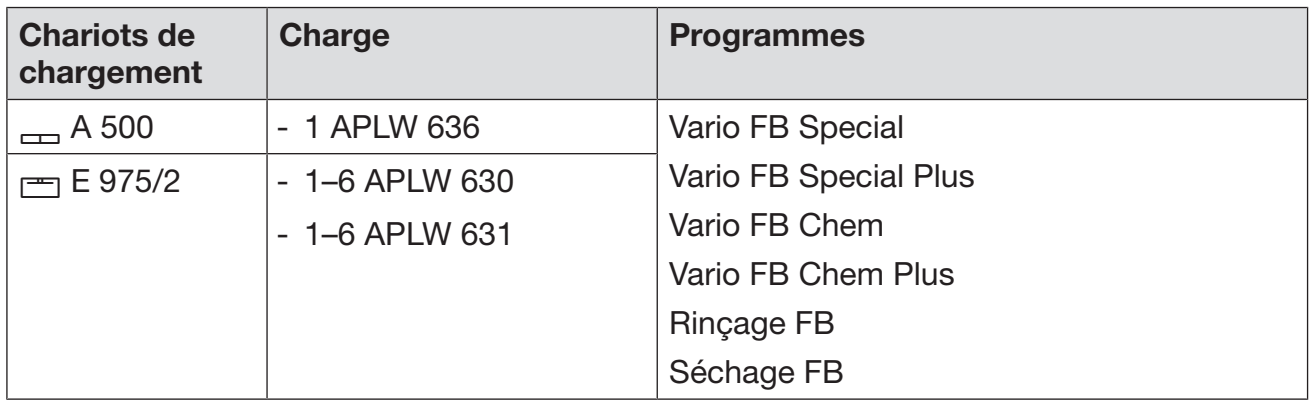

Les compléments APLW 630 et APLW 631 ont la même surface de base. Ils peuvent être intervertis lors de la charge.

Si vous souhaitez utiliser d'autres chariots, ajoutez de nouveaux supports de charge dans le menu Gestion support chargem. de l'interface web. La Gestion support chargem. est décrite dans le manuel de programmation.

### **A** Risque d'explosion

L'air comprimé peut s'échapper brusquement de la bouteille d'air comprimé.

Préparez les bouteilles d'air comprimé avec des programmes de traitement à une température maximale de 60 °C, voir les tableaux des programmes en annexe.

# <span id="page-33-0"></span>Programmes de traitement

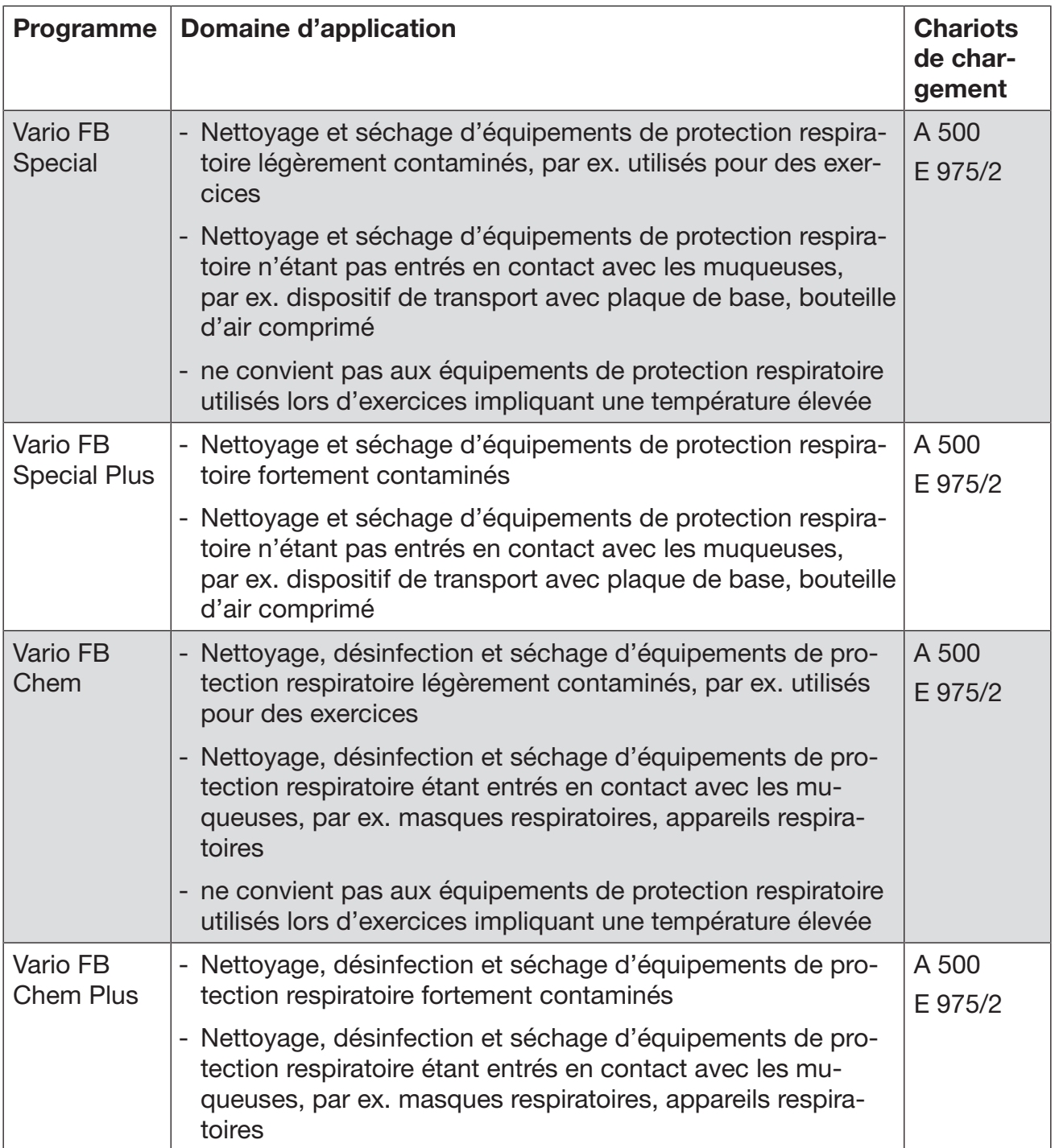

# <span id="page-34-0"></span>Programmes supplémentaires

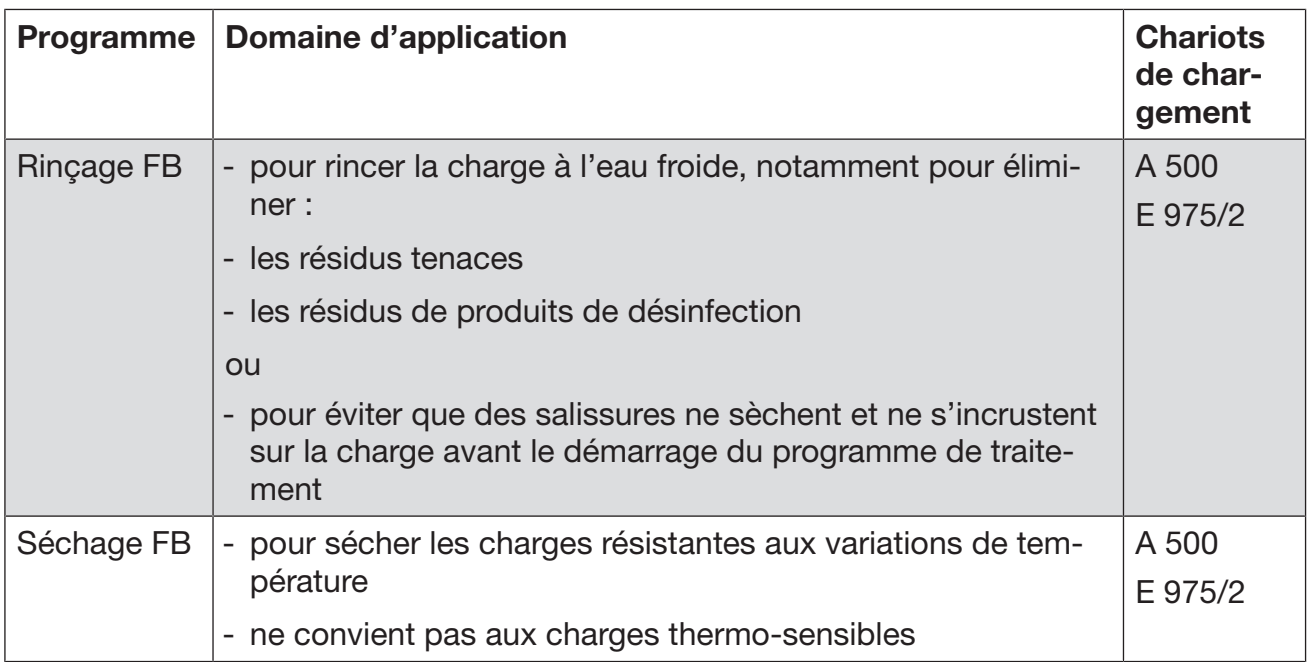

# Dosage des produits chimiques liquides

<span id="page-35-0"></span> $\Diamond$  Risque sanitaire en raison de produits chimiques inappropriés. L'utilisation de produits chimiques inappropriés peut avoir un impact négatif sur les résultats de traitement et présente un risque de dommages corporels et matériels.

N'utilisez que des produits chimiques spécialement adaptés aux laveurs et suivez scrupuleusement les indications du fabricant de ces produits.

Respectez toutes les consignes relatives aux quantités résiduelles non-toxicologiques.

 $\sqrt{N}$  Risque sanitaire dû aux produits chimiques.

Certains produits chimiques sont irritants et corrosifs. Respectez les consignes de sécurité en vigueur et les fiches de données de sécurité des fabricants des produits chimiques. Prenez toutes les mesures de protection exigées par le fabricant de produits chimiques, comme le port de lunettes de protection et des gants de protection.

# <span id="page-35-1"></span>Dispositifs de dosage

Le laveur est équipé de série de 2 systèmes de dosage pour du détergent liquide. Vous pouvez ajouter jusqu'à 4 systèmes de dosage internes supplémentaires.

Les systèmes de dosage et les cannes d'aspiration doivent être identifiées par un code couleur. Des autocollants sont fournis dans les coloris suivants :

- Bleu
- Blanc
- Rouge
- Vert
- jaune
- noir

Si vous avez installé un ou plusieurs système(s) de dosage supplémentaire(s), inscrivez le nom des produits et la couleur associés dans le tableau suivant. Si les bidons sont raccordés aux produits chimiques, le code couleur facilite l'attribution des cannes d'aspiration.
# Dosage des produits chimiques liquides

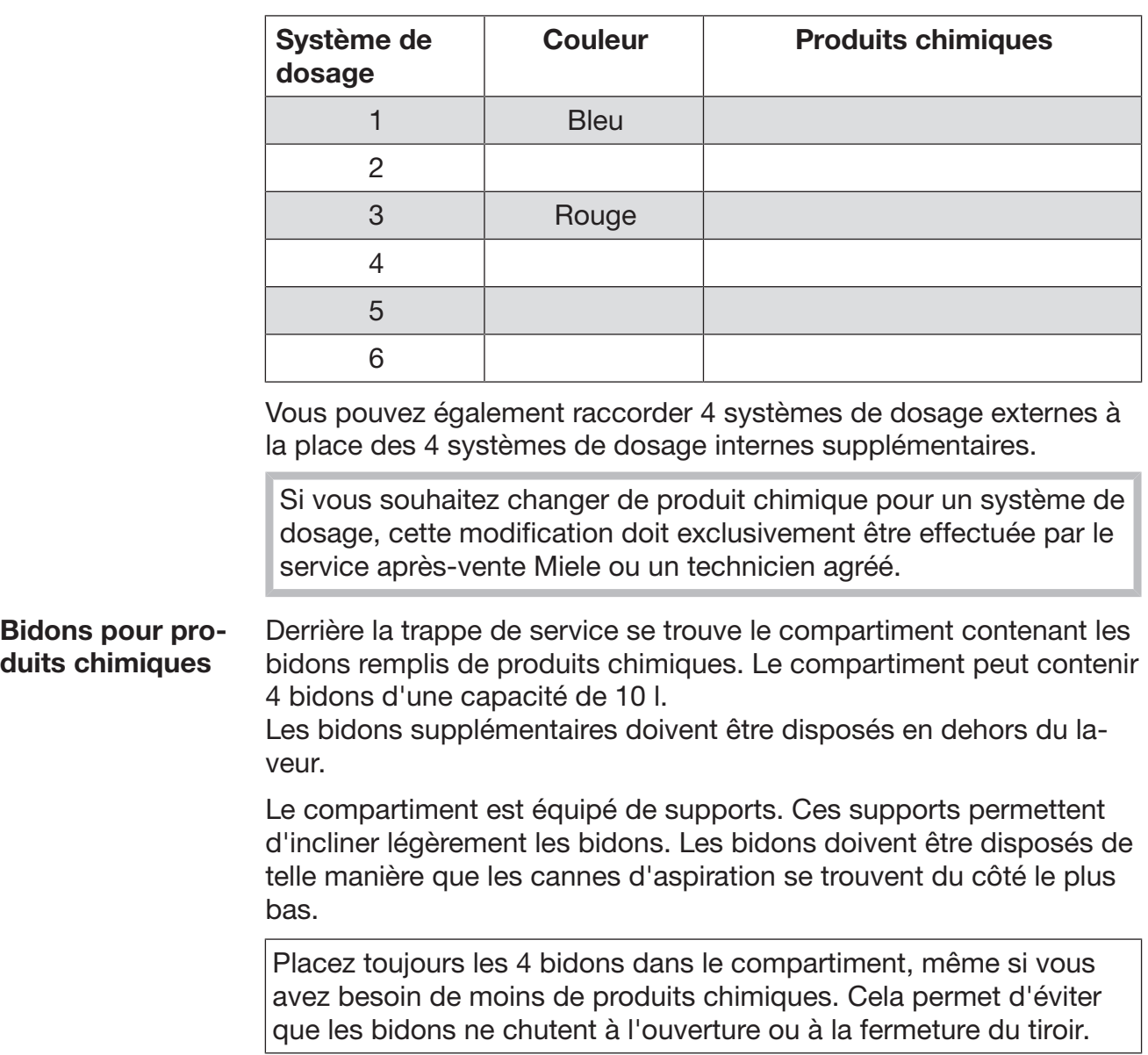

## Remplir les bidons de produits chimiques

Remplissez les bidons de produits chimiques ou remplacez-les par des bidons pleins lorsqu'un message vous y invite à l'écran, par ex. Remplir réservoir système de dosage 1.

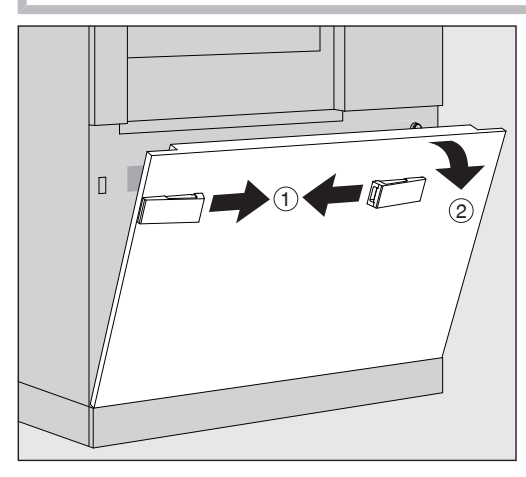

- $\blacksquare$  Déverrouillez la trappe de service du laveur  $\lhd$ .
- Faites basculer la trappe de service vers vous  $(2)$ , puis soulevez-la pour la faire sortir des supports inférieurs.

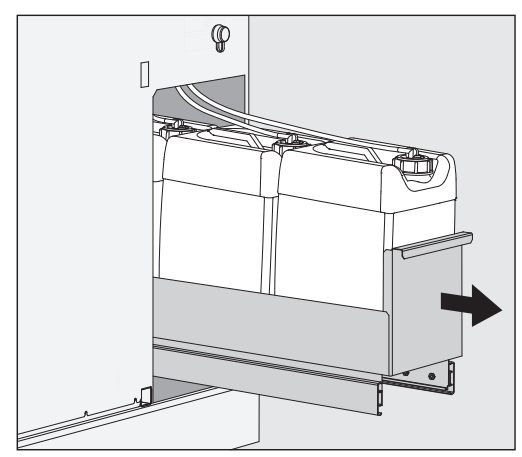

- Sortez le tiroir contenant les bidons pour produits chimiques liquides.
- Prenez le bidon dont vous avez besoin.
- Dévissez et retirez la canne d'aspiration.
- Remplissez le bidon de produit chimique ou remplacez-le par un bidon plein.

Respectez le code couleur du système de dosage et de la canne d'aspiration pour éviter toute confusion entre les produits chimiques !

## Dosage des produits chimiques liquides

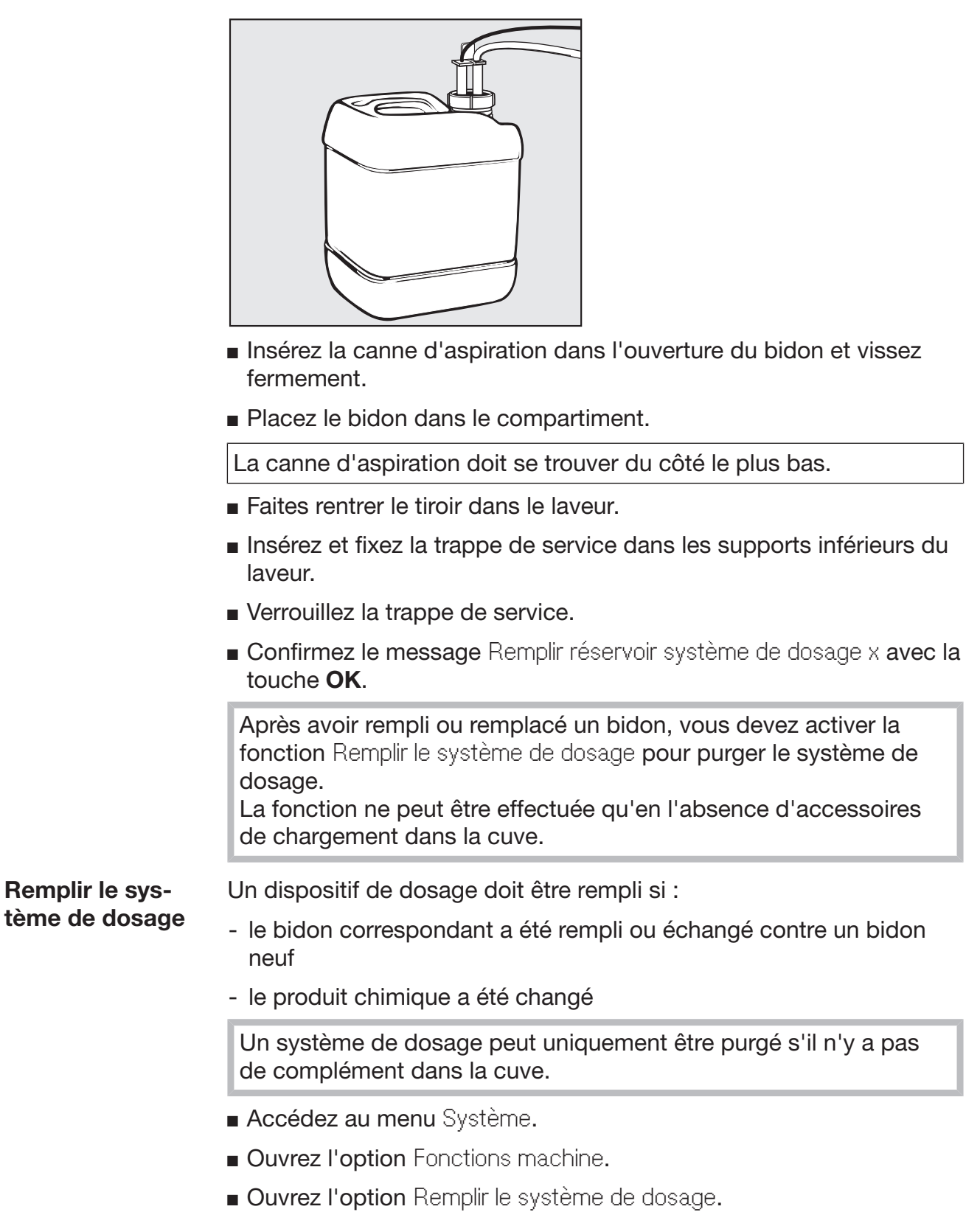

 Effleurez la touche correspondant au système de dosage concerné, par ex. DOS 1.

Le système de dosage est rempli.

## Fonctionnement

## Allumer et éteindre le laveur

L'interrupteur principal I/0 permet de couper le laveur du réseau électrique. Il se trouve au-dessus de l'écran.

Effleurez l'interrupteur principal I pour allumer le laveur.

Le laveur est opérationnel une fois le démarrage terminé.

Effleurez l'interrupteur principal 0 pour éteindre le laveur.

La commande du laveur s'est éteinte, le laveur est coupé du réseau.

## Chargement de la cuve

Le complément est poussé côté chargement dans la cuve du laveur.

- Appuyer sur le bouton (I), pour ouvrir la porte côté chargement.
- Pousser le complément du chariot de transfert dans la cuve du laveur.

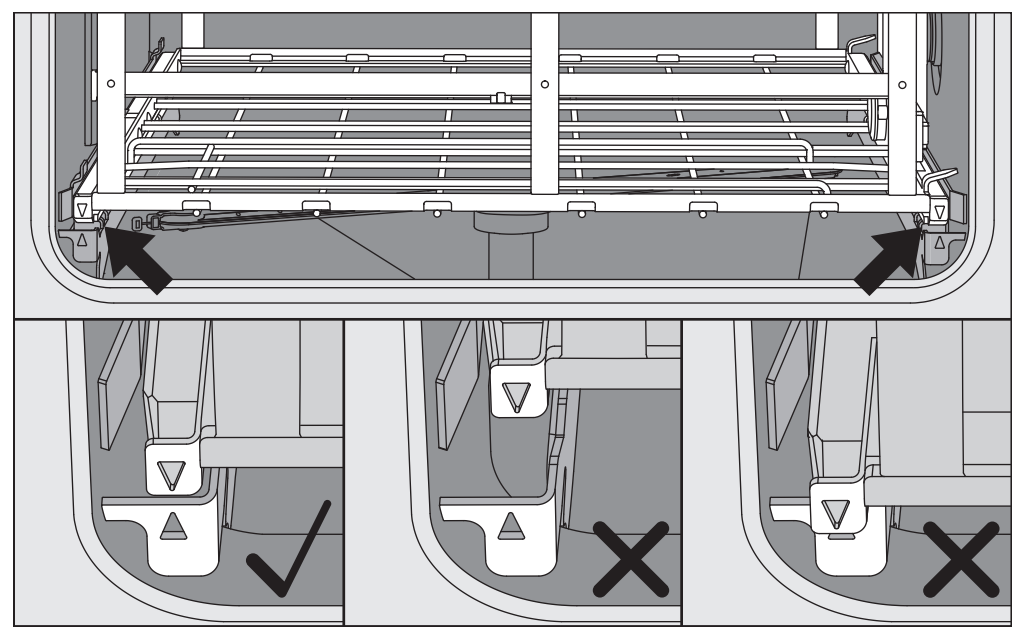

Les repères sur le complément  $\blacktriangledown$  et dans la cuve  $\blacktriangle$  doivent être alignés l'un par rapport à l'autre.

Appuyer sur le bouton  $H$ , pour fermer la porte du laveur.

## Sélectionner un programme

Les programmes de traitement sont attribués à certains accessoires de chargement. C'est pourquoi vous devez commencer par sélectionner un accessoire de chargement.

Sélectionner un accessoire de chargement

**Effleurer la touche**  $\frac{m}{\sqrt{mn}}$  Traitement.

Les accessoires de chargement sont symbolisés par des pictogrammes dans le menu de sélection.

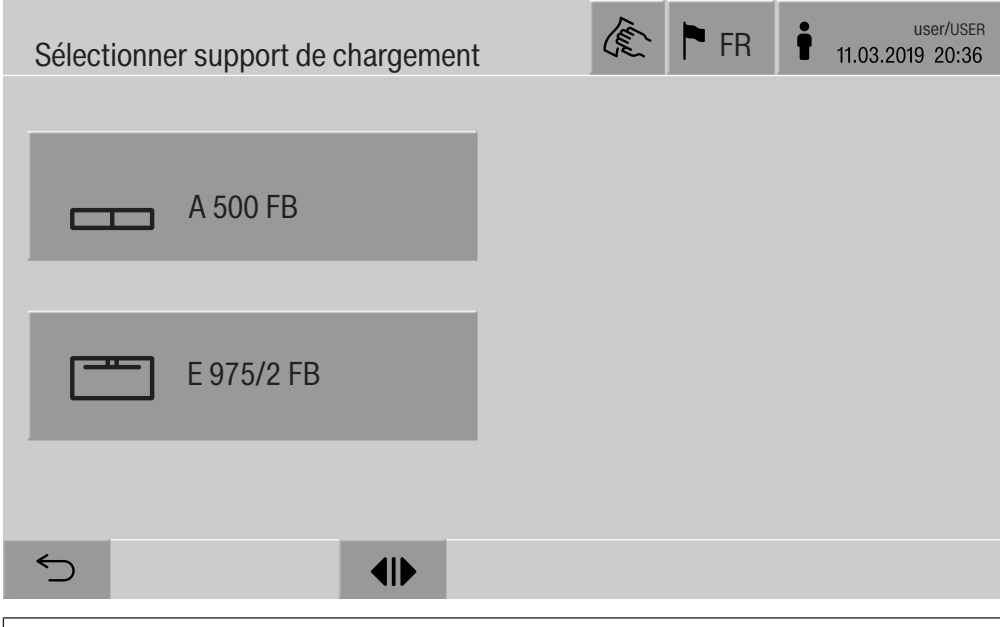

Lorsque plus de 4 accessoires de chargement sont disponibles, le menu s'affiche sur plusieurs pages.

Effleurer la touche de l'accessoire de votre choix, par ex.  $\equiv$ E 975/2.

Le pictogramme de l'accessoire sélectionné s'affiche dans l'en-tête, par ex.  $\equiv$  Traitement.

Les programmes de traitement disponibles sont listés à l'écran.

Effleurer la touche du programme de traitement souhaité.

L'affichage bascule sur le démarrage du programme.

Sélectionner un programme favori Si vous avez enregistré des programmes de traitement dans le menu Système, Gérer les favoris, vous pouvez sélectionner des programmes à partir des  $\hat{\vartriangle}$  Favoris.

■ Effleurer la touche ☆ Favoris.

Le menu Sélectionner support de chargement s'affiche.

**Effleurer la touche de l'accessoire de votre choix, par ex.**  $\equiv$ E 975/2.

Le pictogramme de l'accessoire sélectionné s'affiche dans l'en-tête, par ex. **Figure** Favoris.

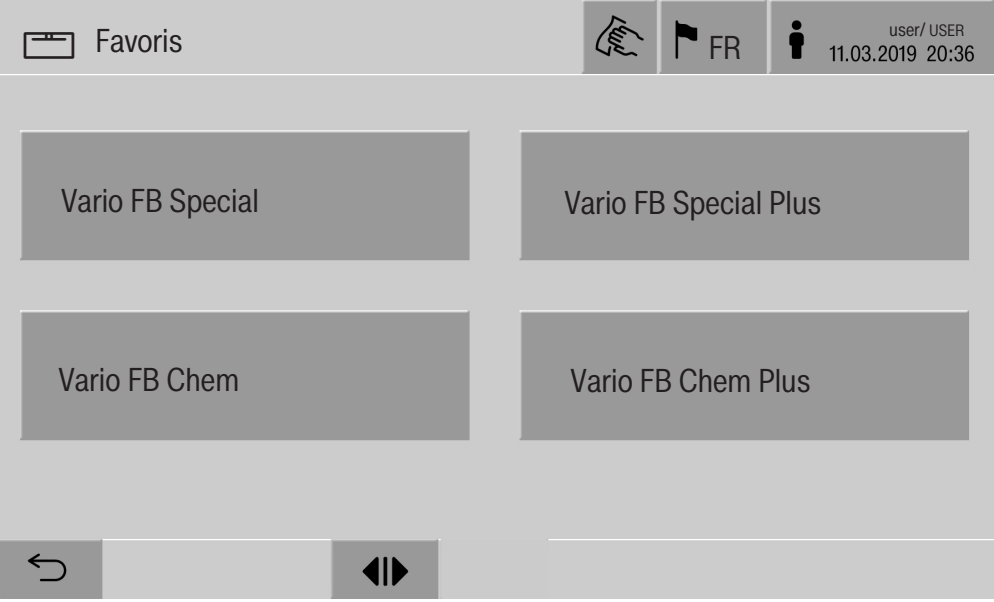

L'écran affiche les programmes de traitement définis comme favoris.

Effleurer la touche du programme de traitement souhaité.

L'affichage bascule sur le démarrage du programme.

## Démarrer un programme

Vérifiez que le programme et l'accessoire affichés dans l'en-tête sont ceux que vous souhaitez utiliser.

La touche  $\leq$  vous permet de revenir au menu des programmes de traitement si vous souhaitez modifier votre sélection.

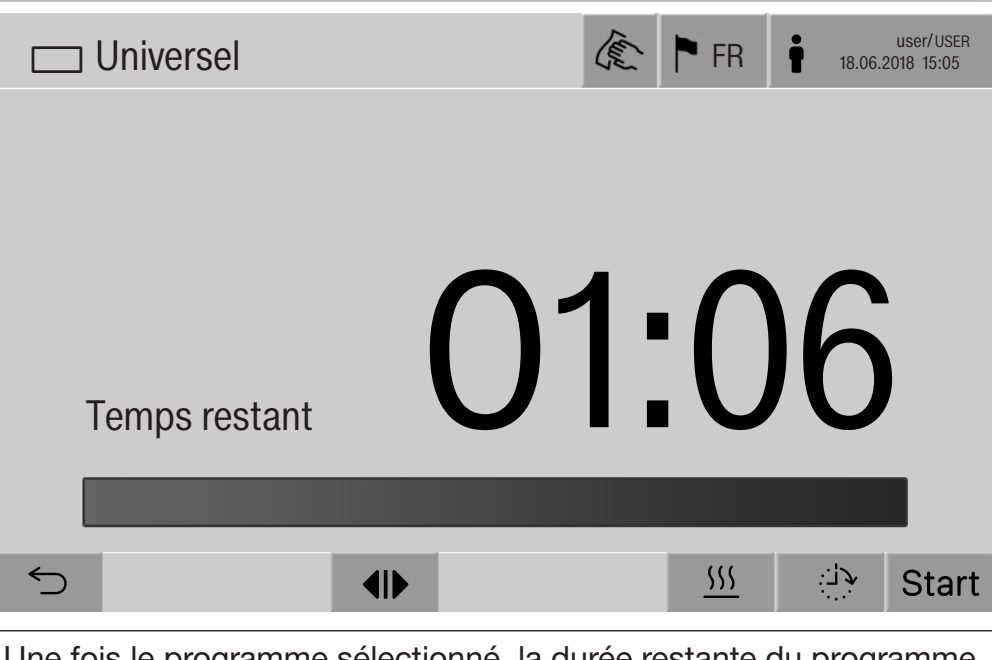

Une fois le programme sélectionné, la durée restante du programme de traitement sélectionné s'affiche. Si le paramètre Afficher le temps restant dans l'interface web n'est pas activé, l'affichage passe après le démarrage du programme, à l'affichage du programme de traitement qui s'est déjà écoulé Durée.

Effleurer la touche start.

Le programme de traitement démarre.

Un programme de traitement démarre seulement si les portes du laveur sont bien fermées et en l'absence de messages d'anomalie.

Si le symbole  $\otimes$  apparaît en bas de l'écran, vous devez d'abord vous occuper de la liste des messages actifs (voir chapitre « Messages d'anomalie et remarques »).

## Déroulement de programme

Le programme se déroule automatiquement après le démarrage. Des informations détaillées sont disponibles à l'écran à propos du déroulement et des paramètres du programme (voir chapitre « Description de l'appareil », section « Eléments de commande à l'écran »).

## Fin du programme

En fin de programme, les éléments suivants s'affichent :

- le Numéro de charge
- le temps écoulé depuis la fin du programme
- le Résultat du processus de traitement
- le message Programme terminé

La barre de progression passe du blanc au vert. Selon le paramétrage, il est possible que l'éclairage de la cuve s'active automatiquement.

## Annuler un programme

Vous pouvez annuler un programme de traitement à tout moment. Le bain lessiviel est vidangé, puis la porte côté chargement reçoit l'autorisation d'ouverture.

 $\blacksquare$  Effleurez la touche stop.

Une question de sécurité s'affiche : Annuler le programme ?

**Confirmez la question de sécurité en effleurant Oui.** 

Une fois l'eau évacuée, le message suivant s'affiche : Annulation programme.

La barre de progression devient rouge et le message d'anomalie suivant s'affiche :

Annulation du programme par l'utilisateur.

Vous pouvez redémarrer le programme après avoir confirmé le message d'anomalie.

## Départ différé

Il est possible de retarder le démarrage d'un programme, par exemple pour profiter des heures creuses. Le départ différé peut être réglé à la minute près.

Des temps de séchage longs peuvent affecter les résultats de traitement. Par ailleurs, le risque de corrosion des pièces en acier inoxydable augmente.

- **Pour régler le départ différé, effleurez la touche**  $\rightarrow$  **en bas de** l'écran.
- A l'aide du clavier numérique, entrez l'Heure de départ puis confirmez avec OK.

Le programme de traitement démarrera automatiquement à l'heure réglée.

Vous pouvez annuler le départ différé à tout moment. Pour ce faire, effleurez la touche stop en bas de l'écran. Une question de sécurité s'affiche : Annuler départ différé. Après confirmation, vous pouvez démarrer le programme manuellement.

## Connexion au réseau

Il est possible de raccorder le laveur à un réseau interne via une interface Ethernet. Réservez exclusivement ce réseau aux systèmes nécessaires pour accéder au laveur via l'interface web et à la traçabilité des résultats de traitement (par ex. : un PC pourvu du logiciel de traçabilité). Un câble Ethernet CAT5 ou supérieur est requis pour la connexion.

Seul le service après-vente est habilité à raccorder le câble réseau à l'interface.

 $\langle \cdot \rangle$  Risque sanitaire en cas d'accès non-autorisé.

Un accès non-autorisé au réseau peut permettre de modifier les réglages du laveur, par ex. les paramètres de désinfection ou de dosage des produits chimiques.

N'autorisez en aucun cas l'accès au laveur par Internet ou via des réseaux publics ou non vérifiés. Excluez également les connexions directes ou indirectes, notamment via redirection de port.

Les adresses IP allant de 192.168.10.1 à 192.168.10.255 sont réservées au service après-vente ! Ne les utilisez jamais dans votre réseau interne !

- 1. Raccordez exclusivement le laveur à une instance de réseau séparée qui remplit l'une des conditions suivantes :
	- l'instance doit être séparée physiquement d'autres instances du réseau
	- son accès doit être limité par un pare-feu ou via les paramètres du routeur
- 2. L'accès à l'instance de réseau séparée doit se limiter au personnel prévu pour utiliser le laveur !
- 3. Sécurisez les systèmes connectés au laveur avec un mot de passe pertinent.
- 4. Configurez l'interface Ethernet.

## Protocoles de réseau

Le laveur prend en charge les protocoles de réseau suivants :

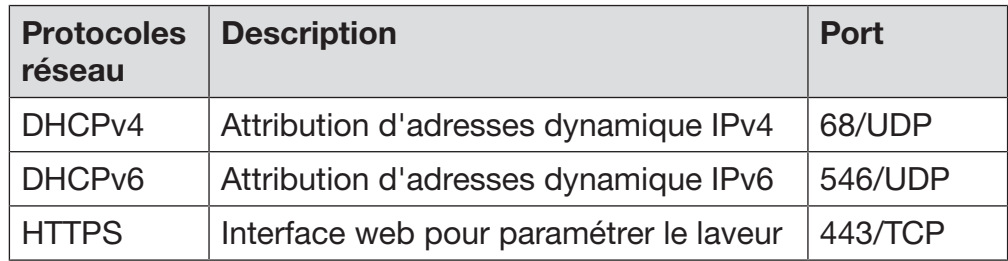

Les protocoles ICMPv4 et ICMPv6 sont également pris en charge.

## **Traçabilité**

Les processus de traitement du laveur peuvent être documentés via un logiciel de traçabilité externe ou une imprimante interne ou externe.

## En cas de raccordement d'une imprimante ou d'un PC, veuillez respecter les points suivants :

- n'utilisez que des périphériques (PC, imprimante, etc.) conformes aux critères de la norme EN/IEC 60950,
- le type de PC ou d'imprimante doit être adapté au lieu d'installation,
- si vous souhaitez utiliser une rallonge, la longueur totale du câble doit être de 100 m max.

Pour plus d'informations sur les solutions logicielles et les imprimantes compatibles, veuillez contacter le fabricant du laveur.

## Système

Le menu  $\circledR$  Système comprend les fonctions suivantes :

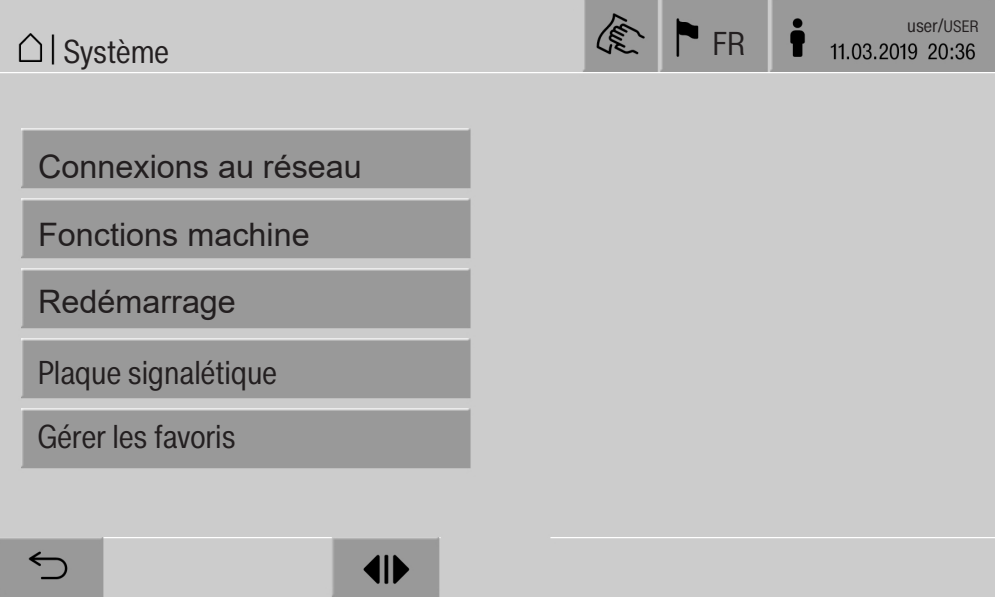

Les touches sensitives permettent d'accéder aux différents sous-menus. Les fonctions des sous-menus sont décrites dans les pages suivantes.

## Connexions au réseau

Le menu Connexions au réseau est dédié à la configuration du réseau et à la connexion des utilisateurs. Après avoir ouvert le menu Connexions au réseau, l'affichage est le suivant :

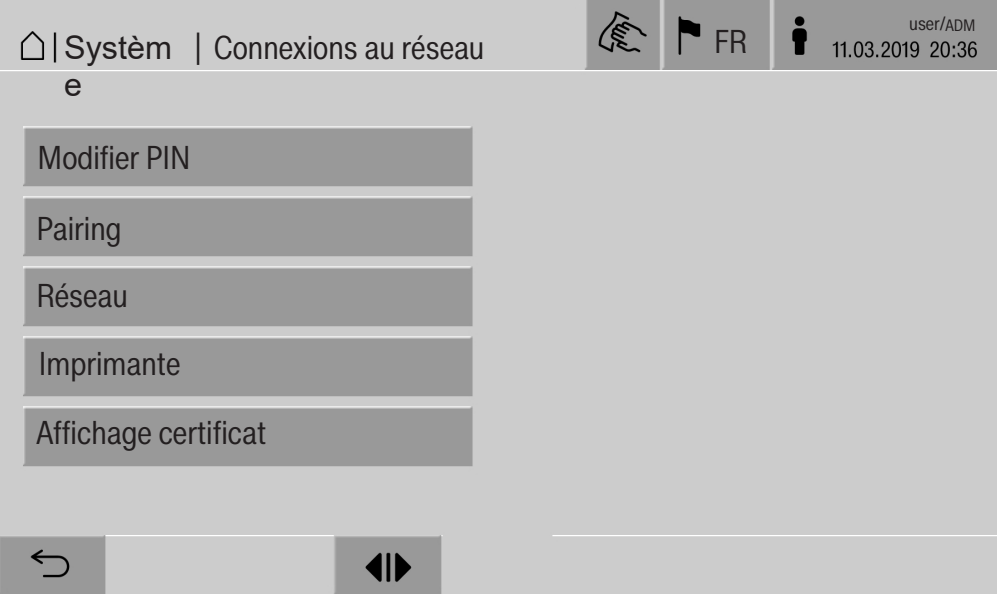

Les touches sensitives permettent d'accéder aux différents sous-menus.

## Modifier PIN L'utilisateur peut modifier son code PIN à tout moment.

Longueur minimale du code PIN selon le niveau d'utilisateur :

- Utilisateur 4 caractères
- Technicien local 8 caractères
- Administrateur 10 caractères

Le code PIN doit être composé de chiffres, de lettres majuscules et de lettres minuscules. Les caractères autorisés sont A-Z, a-z, 0-9, le tiret « - » et le tiret bas « \_ ».

Les éléments suivants sont interdits :

- le même caractère plus de trois fois de suite, par ex. 11112345
- des chiffres à la fin du mot de passe, par ex. Utilisateur\_123
- la réutilisation de l'un des dix derniers mots de passe

**Effleurer la touche Modifier PIN.** 

La demande de saisie s'affiche pour modifier le code PIN. Les champs situés à côté des paramètres permettent d'ouvrir le clavier numérique.

 Saisissez l'ancien code PIN, deux fois le nouveau code PIN puis confirmez avec OK.

Le nouveau code PIN est enregistré dans la Gestion utilisateur de l'interface web. Il n'est pas affiché de manière visible. Si un utilisateur oublie son code PIN, il peut le réinitialiser dans le menu Gestion utilisateur.

Seul le service après-vente est habilité à réinitialiser le code PIN du niveau Administrateur !

#### Exécuter un appariement Lorsque le laveur est connecté à un réseau, des applications externes peuvent accéder à la commande du laveur, par ex. un logiciel de Traçabilité ou l'Interface web. Lors de la première connexion, un appariement (Pairing) doit être effectué entre le laveur et l'application externe.

9 applications externes maximum peuvent être connectées simultanément au laveur. Si vous souhaitez effectuer un appariement supplémentaire, vous devez déconnecter une application externe au préalable.

**Effleurez la touche Pairing.** 

Un menu s'affiche avec la liste des connexions actives et appariements ouverts avec la date et l'heure. Le statut des demandes d'appariement est représenté par des symboles :

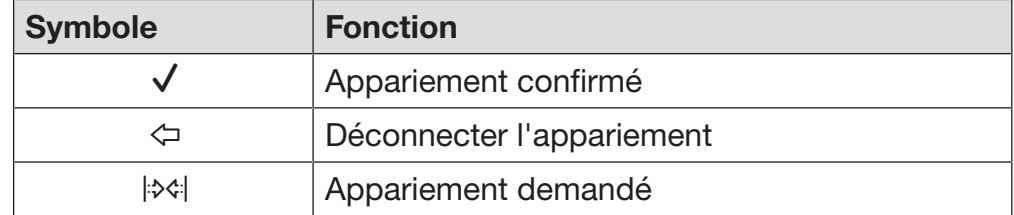

Confirmer l'appariement Toute demande d'appariement doit être validée avant que l'application externe puisse accéder au laveur. Un Pairing PIN (code PIN d'appariement) de 6 à 10 caractères est attribué.

**Effleurer la touche**  $|\diamondsuit|$ **.** 

Le clavier numérique pour saisir le Pairing PIN s'affiche.

Saisissez le Pairing PIN et confirmez avec OK.

Vous devez saisir le Pairing PIN dans l'application externe afin de conclure l'appariement.

Déconnecter ou re-Il est possible de défaire un appariement ou de rejeter une demande jeter l'appariement d'appariement à tout moment.

Effleurez la touche  $\Leftrightarrow$  à côté de l'application correspondante.

L'appariement est déconnecté et la ligne de l'application concernée est supprimée de la liste.

Fournir les droits d'écriture Si des données doivent être téléchargées via l'interface Web ou si des réglages du laveur doivent être modifiés, l'utilisateur enregistré doit avoir un accès en écriture. Dès qu'un utilisateur a demandé l'accès en écriture, le message suivant s'affiche à l'écran :

Connexion avec droits d'écriture autorisée ? ...

Date/heure

La demande d'accès en écriture peut être confirmée par un Login sur le laveur ou rejetée avec le bouton  $\subset$ .

Appuyer sur le bouton Login pour autoriser l'accès en écriture.

Le clavier numérique pour le Login s'affiche. Lors de l'accès externe au laveur avec accès en écriture, le message suivant s'affiche à l'écran :

Connexion avec droits d'écriture active ...

Les droits d'écriture peuvent en outre être révoqués :

**Effleurer la touche**  $\Leftrightarrow$ **.** 

Le clavier numérique pour le Login s'affiche. Avec le login, les droits d'écriture sont annulés, avec le bouton  $\leq$ , la connexion en écriture est maintenue.

Les droits d'écriture peuvent être supprimés dans l'interface web par l'utilisateur connecté. Dans ce cas, il n'est pas nécessaire de se connecter à l'écran du laveur.

#### Configurer le réseau Le menu Réseau permet de configurer la connexion Ethernet. Vous pouvez configurer le réseau à l'écran ou via l'interface web. Vous devez configurer le réseau à l'écran du laveur avant de connecter un périphérique pour la première fois (par ex. une imprimante réseau). La configuration via l'interface web est décrite dans le manuel de programmation.

Adressez-vous à l'administrateur du réseau pour obtenir les données nécessaires à la configuration du réseau.

Effleurer la touche Réseau.

Les paramètres de configuration du réseau s'affichent à l'écran. Les champs situés à côté des paramètres permettent d'ouvrir le clavier numérique.

 Entrez les valeurs requises pour chaque paramètre et confirmez avec OK.

L'Adresse IP ou le Host Name permettent de rendre le laveur accessible sur le réseau.

## Paramètres **Version protocole** IPv4 Version protocole IPv6 activé activé activé DHCP désactivé désactivé Adresse IP Champ de saisie | Champ de saisie Subnet Mask <sup>champ</sup> de saisie Longueur du préfixe – Champ de saisie Host Name Champ de saisie Champ de saisie Passerelle standard Champ de saisie Champ de saisie

#### Saisie manuelle

Attribution automatique

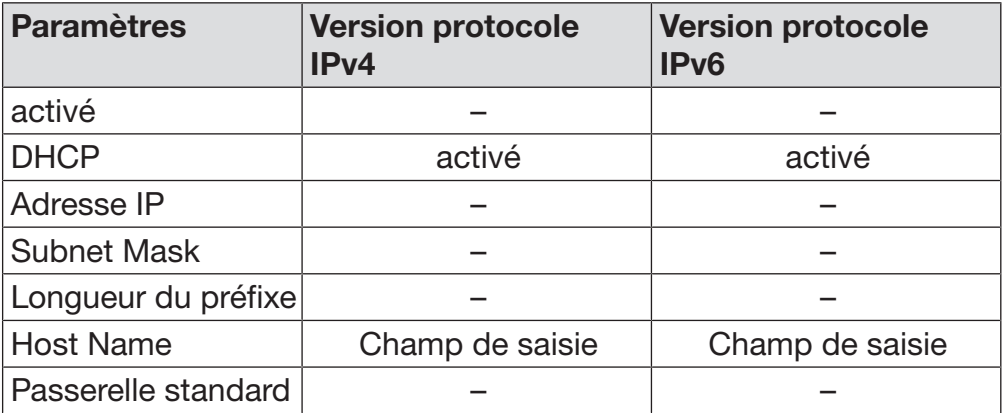

Régler l'imprimante Vous pouvez configurer l'imprimante à l'écran ou via l'interface web. La configuration via l'interface web est décrite dans le manuel de programmation.

- **Effleurez la touche Imprimante.**
- Effleurez la touche à côté du paramètre Type.

Une liste des types d'imprimantes disponibles s'affiche. À noter :

 Effleurez la touche de l'imprimante de votre choix à côté de la désignation du type.

La barre dans le champ de l'imprimante activée devient blanche.

Quittez le menu à l'aide de la touche  $\subset$ .

Vous devez saisir l'adresse IP allouée à l'imprimante réseau sélectionnée.

Effleurez la touche à côté du paramètre Adresse IP.

Le clavier numérique pour saisir l'adresse IP s'affiche.

Saisissez l'adresse IP et confirmez avec OK.

Le paramètre Impression directe permet d'imprimer directement le protocole de traitement à la fin du programme via l'imprimante connectée. Outre l'impression, le protocole de traitement reste également enregistré dans la commande du laveur. Vous pouvez imprimer des exemplaires supplémentaires en effleurant la touche Documentation du Menu principal.

 Effleurez la touche à côté du paramètre Impression directe pour activer l'impression directe.

La barre dans le champ devient blanche.

# Réglages du système

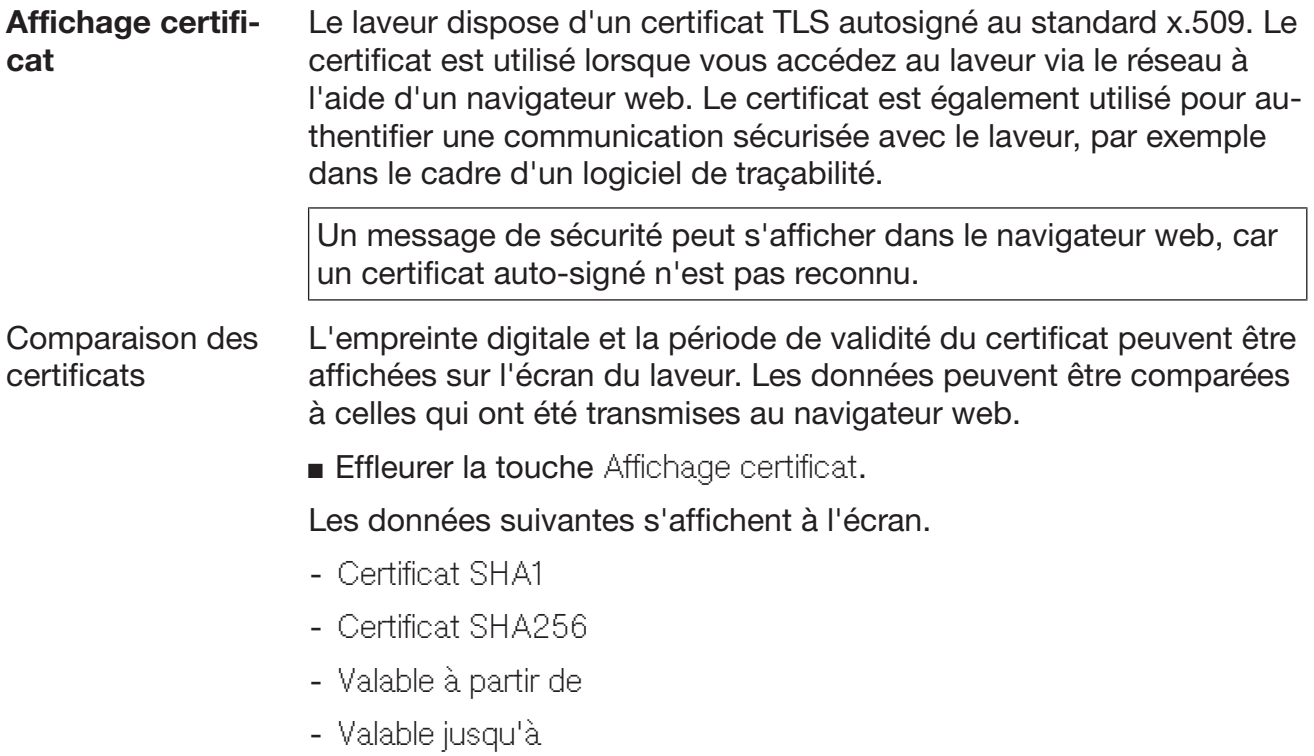

## Fonctions machine

Le menu Fonctions machine comprend plusieurs fonctions de service afin de configurer notamment les systèmes de dosage et les réservoirs intégrés. Après avoir ouvert le menu Fonctions machine, l'affichage est le suivant :

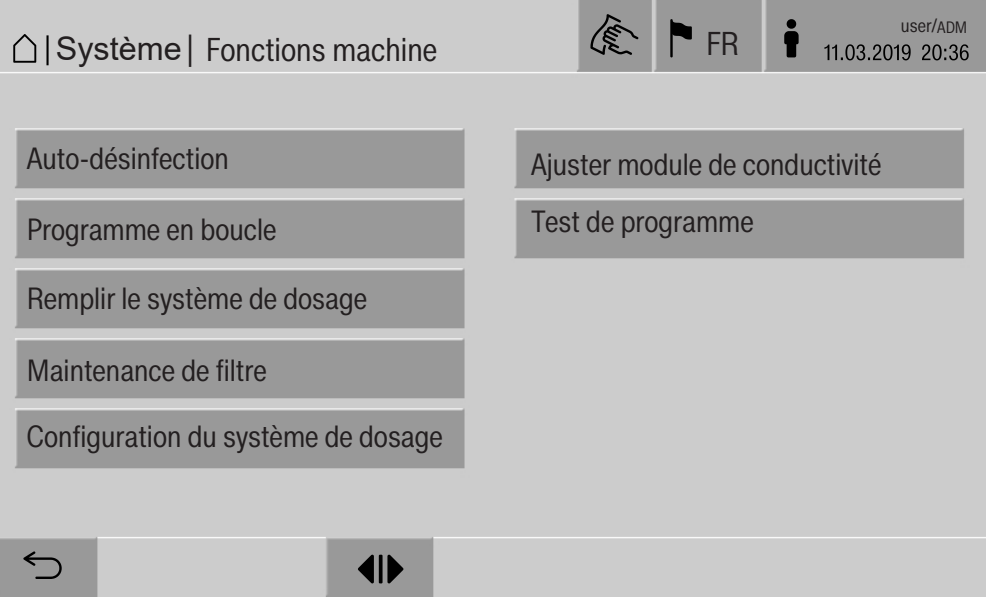

Vous pouvez démarrer les différentes fonctions à l'aide des touches correspondantes.

Test système automatique Pendant le test automatique du système, la Auto-désinfection des réservoirs installés (s'il y en a) est réalisée à une heure donnée.

> Les conditions préalables au test automatique du système sont les suivantes :

- le laveur est allumé
- la cuve est vide
- la porte du laveur est fermée
- aucun programme sans fin n'est activé
- aucun droit en écriture n'est accordé pour l'accès via l'interface web

Le test automatique du système peut être désactivé via l'interface Web (voir manuel de programmation, chapitre « Système, configuration de l'appareil, test de système automatique »).

Effectuer une auto-désinfection (optionnel) Cette touche s'affiche seulement si le laveur est équipé d'un réservoir interne. Les réservoirs internes du laveur sont désinfectés pendant le test automatique du système par l'Auto-désinfection.

> Un numéro de lot et un protocole de traitement sont attribués à chaque auto-désinfection effectuée à des fins de traçabilité. Si aucune traçabilité n'est nécessaire, la fonction peut être désactivée par le service après-vente.

Si des anomalies ont été rencontrées au cours de l'auto-désinfection automatique des réservoirs internes, vous pouvez démarrer cette fonction manuellement.

L'auto-désinfection ne peut être effectuée qu'en l'absence d'accessoires de chargement dans la cuve.

**Effleurer la touche** Auto-désinfection.

Les différentes étapes de l'auto-désinfection s'enchaînent automatiquement. Une fois l'auto-désinfection terminée, le message suivant s'affiche :

```
Auto-désinfection terminée avec succès.
ou
```
Echec de l'auto-désinfection.

Validez le message avec OK.

Si l'auto-désinfection échoue plusieurs fois, contactez le service après-vente.

Vous pouvez annuler l'auto-désinfection à l'aide de la touche stop en bas de l'écran. Une question de sécurité s'affiche : Annuler l'autodésinfection ?. Effleurez Oui pour annuler l'auto-désinfection, Non pour la poursuivre.

#### Démarrer un programme en boucle Le menu Programme en boucle permet de démarrer un programme de traitement de manière répétée. Cette fonction peut servir à mener des essais (par ex. des tests de résistance du matériel) ou à décontaminer le laveur après une période d'inactivité prolongée.

- **Effleurer la touche Programme en boucle.**
- L'affichage indique les accessoires de chargement disponibles.
- Effleurez la touche de l'accessoire de votre choix.
- L'affichage indique les programmes de traitement disponibles.
- Effleurez la touche du programme de traitement souhaité.

Plusieurs paramètres s'affichent pour configurer le programme en boucle. Les champs situés à côté des paramètres permettent d'ouvrir le clavier numérique. En haut de l'écran s'affichent les valeurs seuils pour les paramètres sélectionnés.

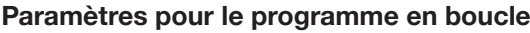

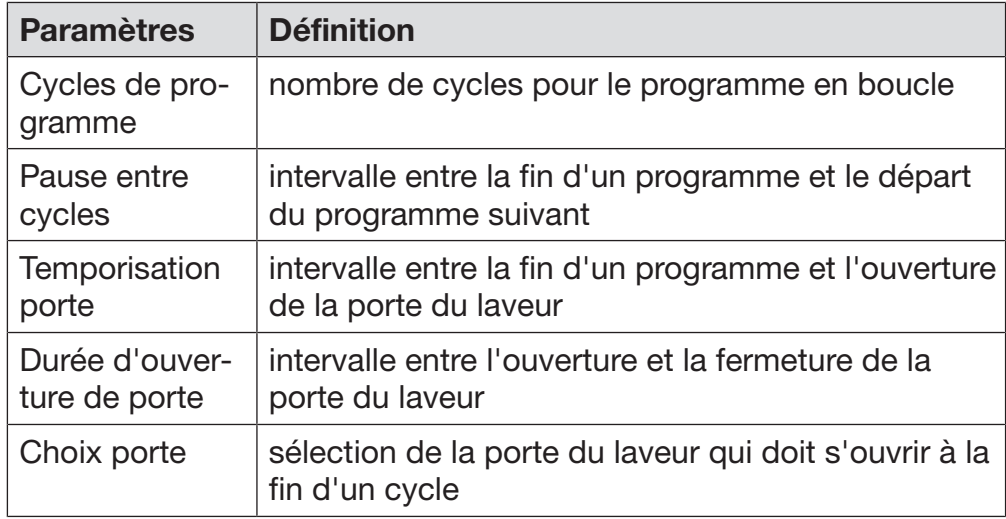

- Entrez les valeurs requises pour chaque paramètre.
- Effleurez la touche start en bas de page pour démarrer le programme en boucle.

Le message suivant s'affiche : Programme en boucle : attention ! Ouverture et fermeture de porte automatiques. Effleurez OK pour confirmer,  $\leq$  pour annuler l'opération.

Après démarrage, le programme de traitement recommence en boucle jusqu'à ce que le nombre de cycles défini soit atteint.

Vous pouvez annuler le programme en boucle à tout moment à l'aide de la touche stop.

# Réglages du système

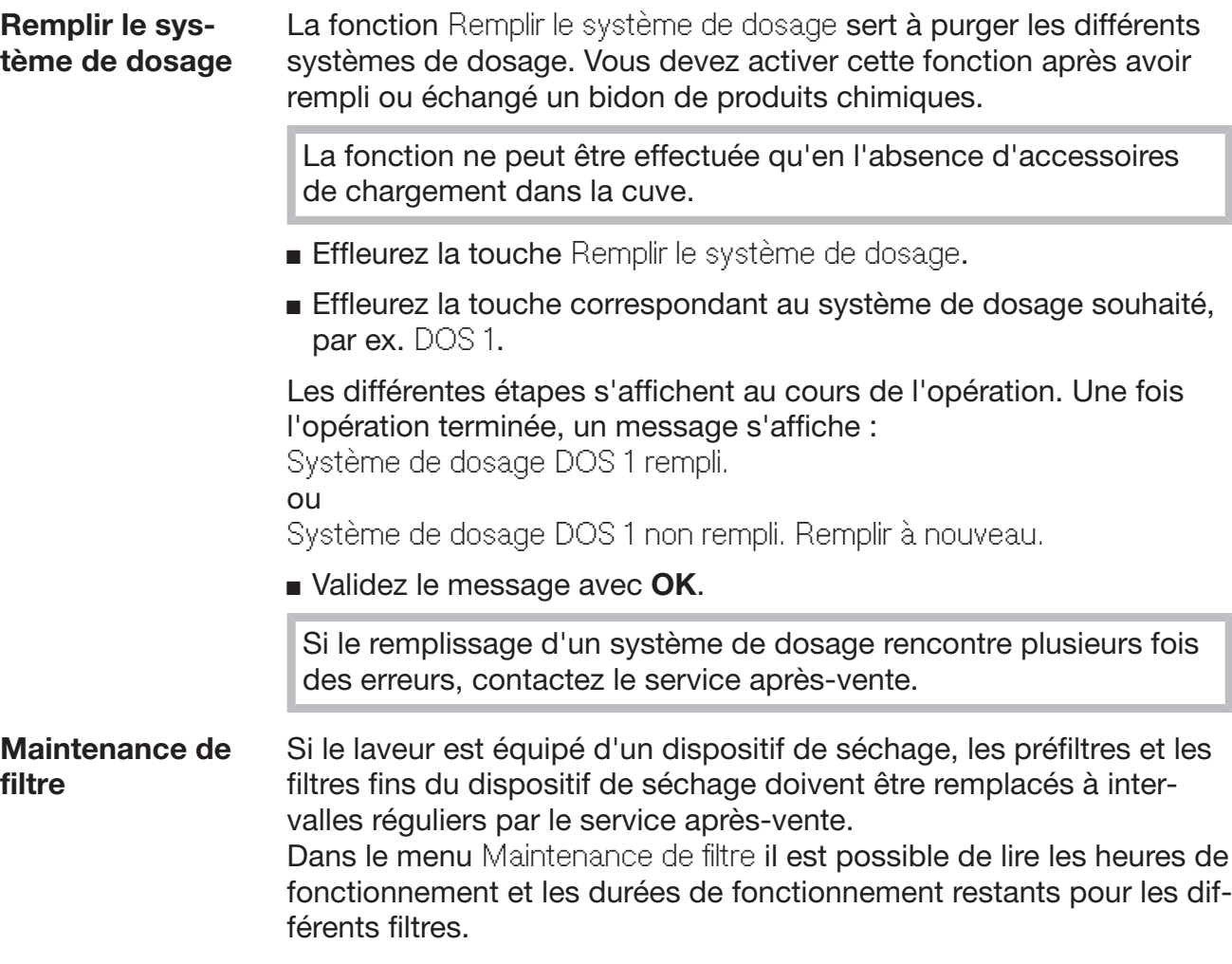

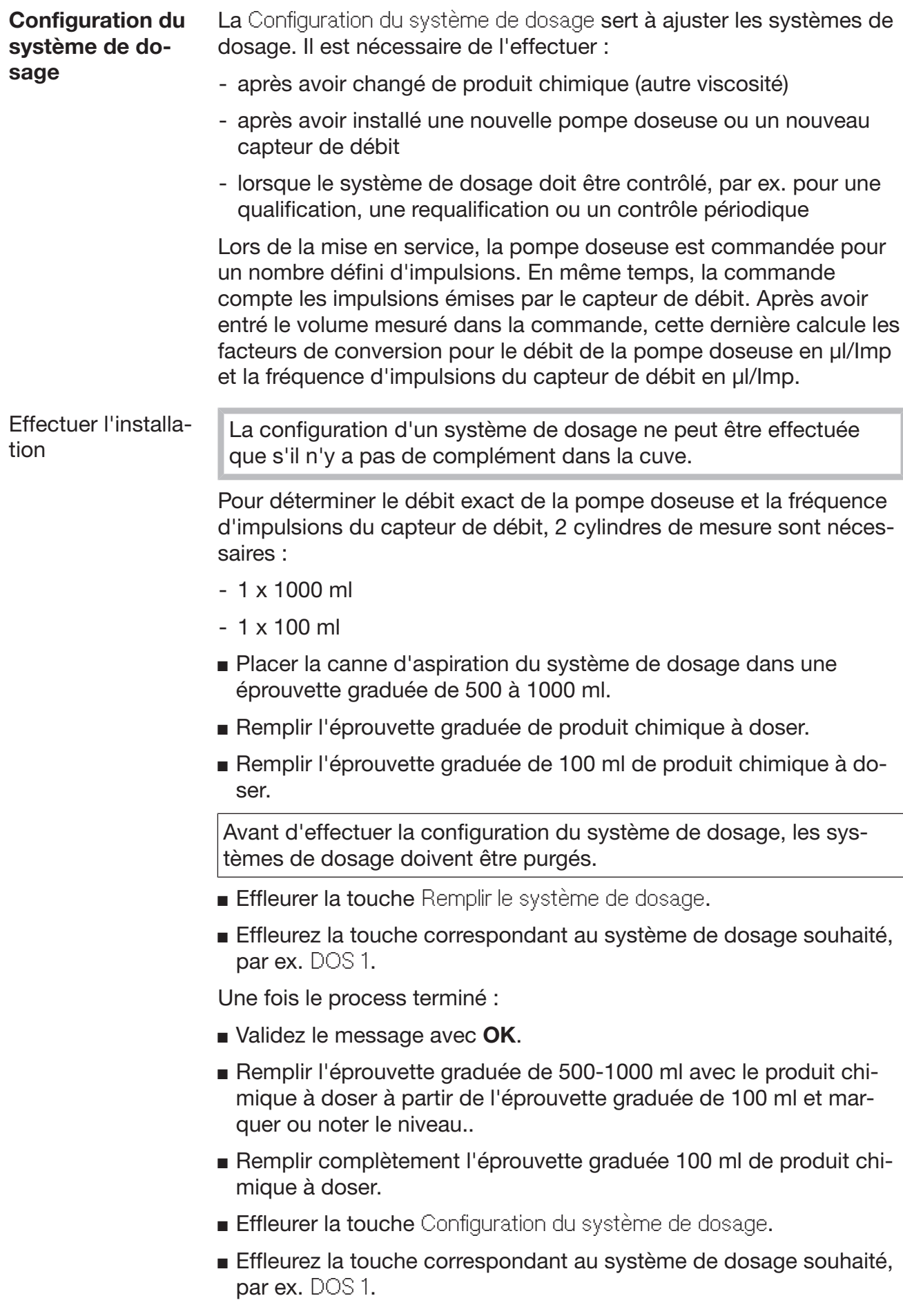

Le message suivant s'affiche à l'écran :

La configuration du système de dosage ... est lancée. Préparer le système de dosage.

Validez le message à l'écran avec OK.

La quantité de dosage est mesurée.

Les étapes du processus s'affichent à l'écran, par ex. Pompe doseuse active.

Lorsque la mesure est terminée, le clavier à l'écran s'ouvre. La valeur réglée précédemment s'affiche.

- Remplir l'éprouvette graduée de 500-1000 ml jusqu'au niveau d'origine avec le produit chimique provenant de l'éprouvette graduée de 100 ml.
- Lire le volume nécessaire pour le remplissage dans l'éprouvette graduée de 100 ml.
- Entrer la valeur lue à l'aide du clavier à l'écran et confirmer avec OK.

Les résultats des mesures pour les facteurs de conversion sont affichés, par ex. :

facteur de conversion DOS 1: ancien ... µl/Imp nouveau ... µl/Imp facteur de conversion capteur de débit 1 : ancien ... µl/Imp nouveau ... µl/Imp Appliquer les nouvelles valeurs ?

Avec OK, les nouveaux facteurs de conversion sont transférés à la commande, les anciens facteurs de conversion sont conservés avec . Le menu Configuration du système de dosage s'affiche de nouveau.

Si les systèmes de dosage de la machine de nettoyage automatique ne sont pas équipés de cannes d'aspiration, mandatez le service après-vente avec Configuration du système de dosage.

#### Ajuster le module de conductivité

En cas d'exigences particulièrement élevées en termes de résultats de lavage et rinçage (par ex. pour des analyses chimiques), vous pouvez affiner la mesure de la conductivité à l'aide de la fonction Ajuster module de conductivité. Le système de mesure est affiné dans la plage de mesure de la conductivité de l'eau déminéralisée à l'eau froide.

Le réglage du module de mesure de la conductivité ne peut être effectuée qu'en l'absence d'accessoires de chargement dans la cuve.

La cuve doit être rincée avec de l'eau déminéralisée afin d'éviter des valeurs de mesure trop élevées dues à l'évacuation du bain lessiviel.

Effleurez la touche Ajuster module de conductivité.

La mesure pour l'eau déminéralisée est effectuée.

L'écran affiche le message Veuillez patienter... et l'étape en cours, par ex. Mesure active.

A la fin de la mesure, la Conductivité eau déminéralisée réelle est affichée avec le masque de saisie de la valeur déterminée manuellement.

La porte côté chargement est libérée pour la mesure manuelle.

- Ouvrir la porte et effectuer la mesure manuelle de conductivité.
- Fermer la porte.
- Appuyer sur le bouton à côté du paramètre Conductivité eau déminéralisée nouv. pour ouvrir le clavier à l'écran.
- Entrer la valeur mesurée à l'aide du clavier à l'écran et confirmer avec OK.

Les valeurs de mesure avec décimales doivent être arrondies mathématiquement.

**Ffleurer la touche OK.** 

La mesure pour l'eau froide est effectuée.

 Effectuer les mêmes étapes que pour l'eau déminéralisée lorsque le message Conductivité eau froide réelle s'affiche.

Les valeurs saisies pour la conductivité ... nouvelles sont prises en charge dans la commande.

Les Fonctions machine s'affichent de nouveau à l'écran.

Le réglage du module de mesure de la conductivité peut être interrompu à l'aide de la touche stop en bas de page. Le message suivant s'affiche : Echec de l'ajustement du module de conductivité. Veuillez réessayer..

#### Effectuer un test de programme

Vous pouvez contrôler les programmes de traitement récemment créés ou modifiés à l'aide de la fonction Test de programme. Un programme de traitement doit avoir réussi le Test de programme sans rencontrer d'erreur avant de pouvoir être validé via le paramètre Vérifié (voir le manuel de programmation, chapitre « Gestion des programmes »).

Le Test de programme peut être utilisé pour contrôler la capacité de lavage. En cours de test, le programme s'arrête après chaque bloc et la porte côté chargement peut être ouverte afin de prélever un échantillon.

Si vous ouvrez la porte entre deux blocs de programme, faites attention aux risques suivants :

– risque de brûlure et d'ébouillantage après des blocs de programme à température élevée

– risque d'irritation après des blocs de programme avec dosage de produits chimiques

– inhalation de vapeurs toxiques après des blocs de programme utilisant des agents désinfectants

La vapeur qui s'échappe après des blocs de programme avec température élevée peut faire réagir les détecteurs de fumée.

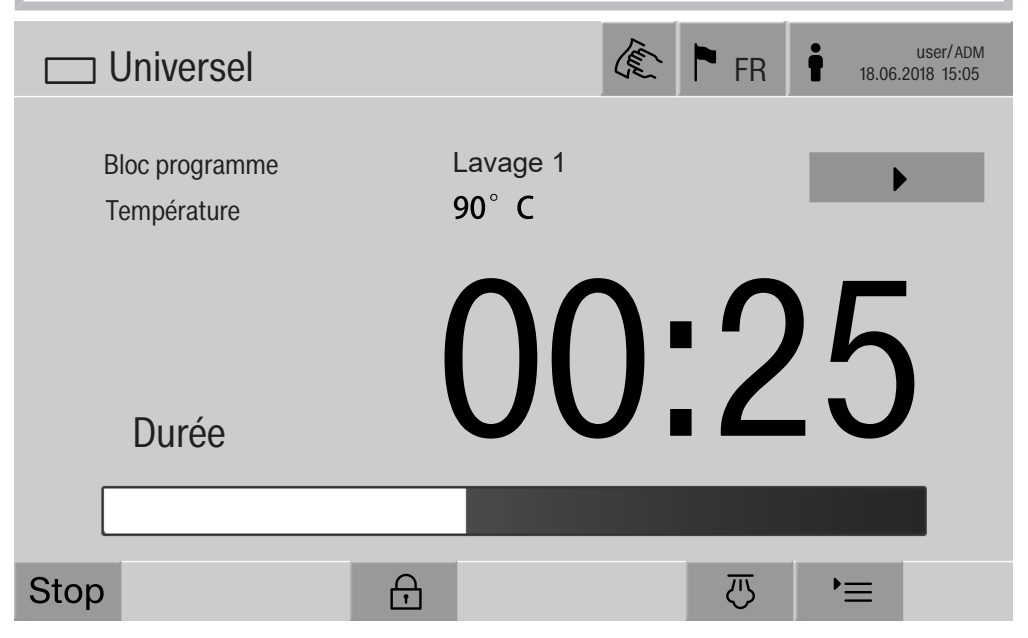

La touche  $\blacktriangleright$  apparaît à côté du bloc de programme après le démarrage du programme de traitement. La touche  $\blacktriangleright$  a deux fonctions :

- poursuivre le programme de traitement sans ouvrir la porte
- passer le prochain bloc de programme

### Exemple de prélèvement d'échantillon

**Effleurez la touche** Test de programme.

L'affichage indique les accessoires de chargement disponibles.

Effleurez la touche de l'accessoire de votre choix.

L'affichage indique les programmes de traitement disponibles.

Effleurez la touche du programme de traitement souhaité.

#### Le message suivant s'affiche à l'écran :

Test de programme : vous pouvez passer ce bloc avec  $\blacktriangleright$ . Vous pouvez ouvrir la porte à la fin de chaque bloc.

Validez le message avec OK.

L'affichage bascule sur le démarrage du programme.

 $\blacksquare$  Effleurez la touche start.

La touche  $\blacktriangleright$  s'affiche, le démarrage du programme de traitement est différé.

Avant que l'entrée d'eau n'ait eu lieu, vous pouvez passer les blocs de programme affichés à l'aide de la touche ▶.

Après chaque bloc de programme mais avant la vidange du bain lessiviel, le message suivant s'affiche :

Test de programme : vous pouvez ouvrir la porte pour prélever un échantillon.

Validez le message avec OK.

Les touches  $\P$  et  $\blacktriangleright$  sont disponibles.

- Effleurez la touche (II) pour ouvrir la porte puis prélevez un échantillon.
- Effleurez ensuite la touche  $\blacktriangleright$ II pour refermer la porte.

Le message suivant s'affiche à l'écran :

Poursuivre le test de programme ? Si oui, appuyer sur OK. Pour rouvrir la porte, appuyer sur  $\hookrightarrow$ .

Validez le message avec OK.

Le bain lessiviel est vidangé et le bloc de programme suivant démarre.

Si vous ne souhaitez prélever aucun échantillon après un bloc de programme :

**Effleurez la touche**  $\blacktriangleright$ **.** 

Le bain lessiviel est vidangé et le bloc de programme suivant démarre.

Vous pouvez passer chaque bloc de programme à l'aide de la touche  $\blacktriangleright$ , sous réserve que le bloc vienne de commencer.

## Effectuer un redémarrage

La fonction Redémarrage permet d'éteindre et de redémarrer la commande du laveur. Un Redémarrage peut être utile si le système vous y invite pour résoudre une anomalie, par ex. : Redémarrer l'appareil.

**Effleurer la touche Redémarrage.** 

Une question de sécurité s'affiche : Redémarrer maintenant ?. Effleurez OK pour effectuer le redémarrage,  $\leq$  pour l'annuler.

## Afficher la plaque signalétique

Le menu Plaque signalétique regroupe les informations suivantes :

- Modèle d'appareil
- Nom d'appareil
- Date de mise en service
- Numéro de fabrication
- Index de fabrication
- Modèle d'appareil
- Numéro matériel
- Version logiciel

Vous pouvez saisir un nom pour le laveur à côté du paramètre Nom d'appareil.

Effleurez la touche à côté du paramètre Nom d'appareil.

Le clavier numérique pour saisir le nom de l'appareil s'affiche.

**Entrez le nom souhaité puis validez avec OK.** 

Ce nom sera utilisé dans :

- l'interface web
- les protocoles de traitement
- les protocoles d'anomalies
- les données transmises au logiciel de traçabilité

## Gérer les favoris

Le menu Gérer les favoris permet d'enregistrer les 4 programmes de traitement les plus utilisés dans les favoris.

Si l'Affectation auto de programme n'est pas activée : lorsque vous effleurez la touche **TE** Traitement, tous les programmes de traitement affectés à l'accessoire de chargement s'affichent.

Si vous sélectionnez un programme via les  $\hat{\vartriangle}$  Favoris, seuls les 4 programmes de traitement enregistrés dans le menu Gérer les favoris s'affichent.

Si aucun des 4 programmes favoris n'est attribué à l'accessoire de chargement, le message suivant :

Aucun favori pour support de charge disponible.

Pour définir des favoris :

**Effleurer la touche Gérer les favoris.** 

4 touches s'affichent pour les favoris.

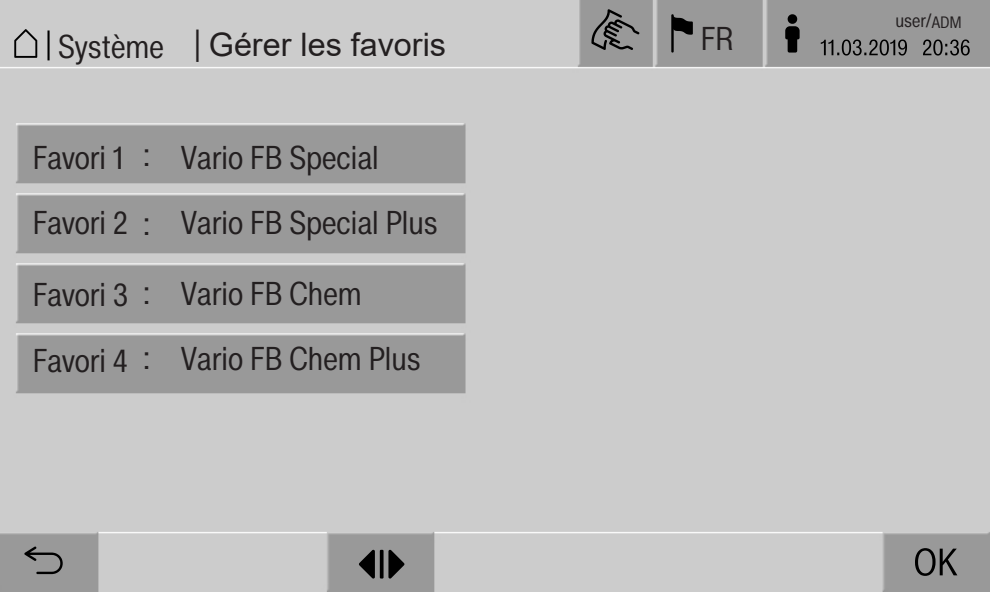

**Effleurer la touche Favori 1.** 

La liste des programmes de traitement s'affiche.

 Effleurer la touche du programme de traitement souhaité, par ex. Vario FB Special

Le nom du programme de traitement apparaît dans le champ Favori 1. Définissez les favoris 2 à 4 de la même manière.

Ouitter le menu en effleurant OK

## **Maintenance**

Le service après-vente Miele doit contrôler cette machine à intervalles réguliers, à savoir au plus tard après 2000 heures maximum de fonctionnement et au moins une fois par an.

La maintenance couvre les points et contrôles fonctionnels suivants :

- contrôle de sécurité électrique conformément aux spécifications nationales (par ex. VDE 0701, VDE 0702)
- mécanisme de fermeture de porte et joint de porte
- fixations et raccordements dans la cuve
- arrivée d'eau et vidange
- systèmes de dosage internes et externes
- bras de pulvérisation
- combinaison de filtres
- bac collecteur avec la pompe de vidange et le clapet de vidange
- mécanisme / pression de lavage
- tous les chariots, modules et compléments (contre facturation séparée)
- inspection visuelle et contrôle de fonctionnement des composants
- une mesure thermoélectrique
- un contrôle d'étanchéité
- tous les systèmes de mesure qui concernent la sécurité
- les dispositifs de sécurité
- si disponible :
- le condenseur de vapeur
- le dispositif de séchage
- mesure de la conductivité
- Imprimante intégrée

Le logiciel de traçabilité externe et les réseaux informatiques ne sont pas contrôlés par le service après-vente Miele.

## Contrôle de routine

Des contrôles de routine quotidiens doivent être effectués avant le début du travail par l'utilisateur. Pour les contrôles de routine, un modèle de liste de contrôles correspondants est fourni à la livraison.

Les points suivants doivent être contrôlés :

- les filtres dans la cuve,
- les bras de lavage des machines et les bras de lavage des chariots, des modules et paniers,
- la cuve et le joint de porte,
- les systèmes de dosage,
- les chariots, paniers, compléments et modules.
- les filtres dans les compléments

## Nettoyer les filtres de cuve

Les filtres au fond de la cuve permettent d'empêcher que les plus grosses particules de saleté passent dans le système de circulation. Les filtres peuvent être obstrués par ces particules. Aussi les filtres doivent être contrôlés tous les jours et nettoyés si nécessaire.

 Dommages provoqués par des voies d'eau obstruées. Les particules de saleté pénètrent dans le circuit d'eau de la machine de nettoyage automatique sans qu'aucun filtre ne soit utilisé. Les particules de saleté peuvent obstruer les gicleurs et les vannes. Lancez un programme seulement si les filtres sont mis en place. Vérifiez le bon logement des filtres, si vous avez remis en place les filtres après le nettoyage.

Eliminez les grosses salissures de la surface du filtre.

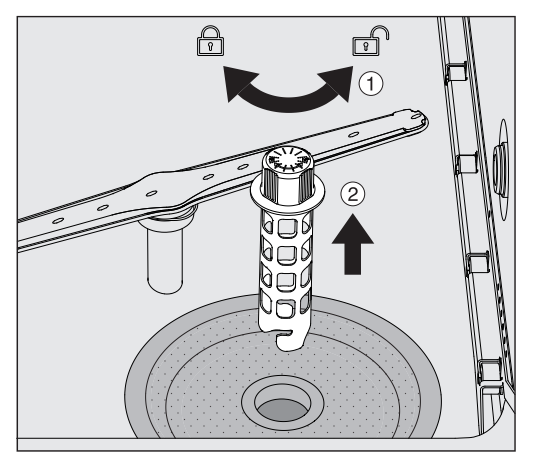

- $\blacksquare$  Tournez le support dans le sens anti-horaire pour le dévisser  $\lhd$  puis extrayez-le du filtre conique 2.
- Rincez le support à l'eau courante en portant une attention particulière aux perforations de la partie supérieure.

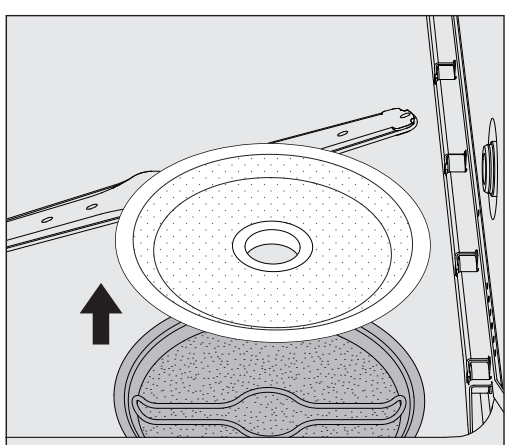

Retirez le filtre conique et passez-le sous l'eau.

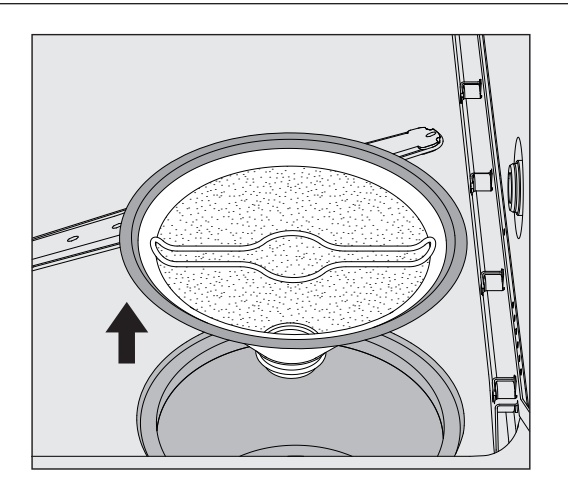

- Retirez le filtre fin.
- Rincez les dépôts et salissures à l'eau courante. Utilisez une brosse si besoin.
- Soufflez de l'air comprimé dans le filtre fin dans le sens opposé au sens d'écoulement.
- Réinstallez le filtre fin dans le bac collecteur.
- **Posez le filtre conique sur le filtre fin.**
- Insérez le support à travers l'ouverture du filtre conique et vissez-le dans le sens horaire.

## Nettoyer les bras de lavage

Il arrive parfois que les gicleurs des bras de lavage se bouchent. Les bras de lavage doivent donc être contrôlés quotidiennement.

Les bras de lavage du laveur et de certains chariots et modules portent un marquage :

- M1 = bras de lavage inférieur
- M2 = bras de lavage supérieur
- A1 = bras de lavage des chariots A 501, A 504
- A2 = bras de lavage du module A 603

Faites attention au marquage des bras de lavage lorsque vous les réinsérez dans le laveur, un chariot ou un module.

 A l'aide d'un objet pointu, poussez vers l'intérieur les restes qui obstruent les buses des bras de lavage et rincez-les soigneusement à l'eau courante.

## Pour ce faire, retirez les bras de lavage de la manière suivante :

**Bras de lavage du ■** Retirez le chariot de la cuve. laveur

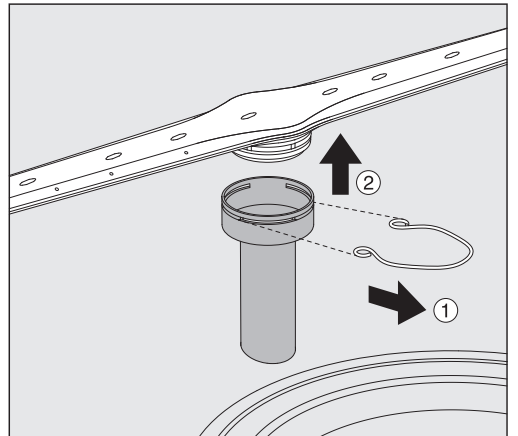

- Retirez l'agrafe de fixation au niveau du guidage des bras de lavage. Retirez les bras de lavage.
- Bras de lavage des chariots et modules
- Retirez l'agrafe de fixation au niveau du guidage des bras de lavage. Retirez les bras de lavage.

En cas d'usure visible des logements des bras de lavage pouvant entraver leur bon fonctionnement, contactez le service après-vente Miele.

 Après leur nettoyage, réinsérez les bras de lavage et les agrafes de fixation. Veillez au bon positionnement des agrafes de fixation.

Après le montage, vérifiez que les bras de lavage tournent normalement.

 Résultat de lavage insuffisant en raison d'une mesure incorrecte de la vitesse de rotation des bras de lavage.

Les extrémités des bras de lavage sont pourvues d'aimants puissants. La mesure du nombre de tours des bras de lavage peut être erronée du fait de la présence d'objets métalliques qui adhèrent à ces aimants.

Eloignez tous les objets métalliques des aimants, par ex. certaines pièces d'instruments.

## Nettoyer le laveur

en verre

Verrouiller l'écran Vous pouvez verrouiller l'écran du laveur à des fins de nettoyage et de désinfection.

■ Effleurez la touche  $\mathcal{E}$  dans l'en-tête.

Le message suivant s'affiche :

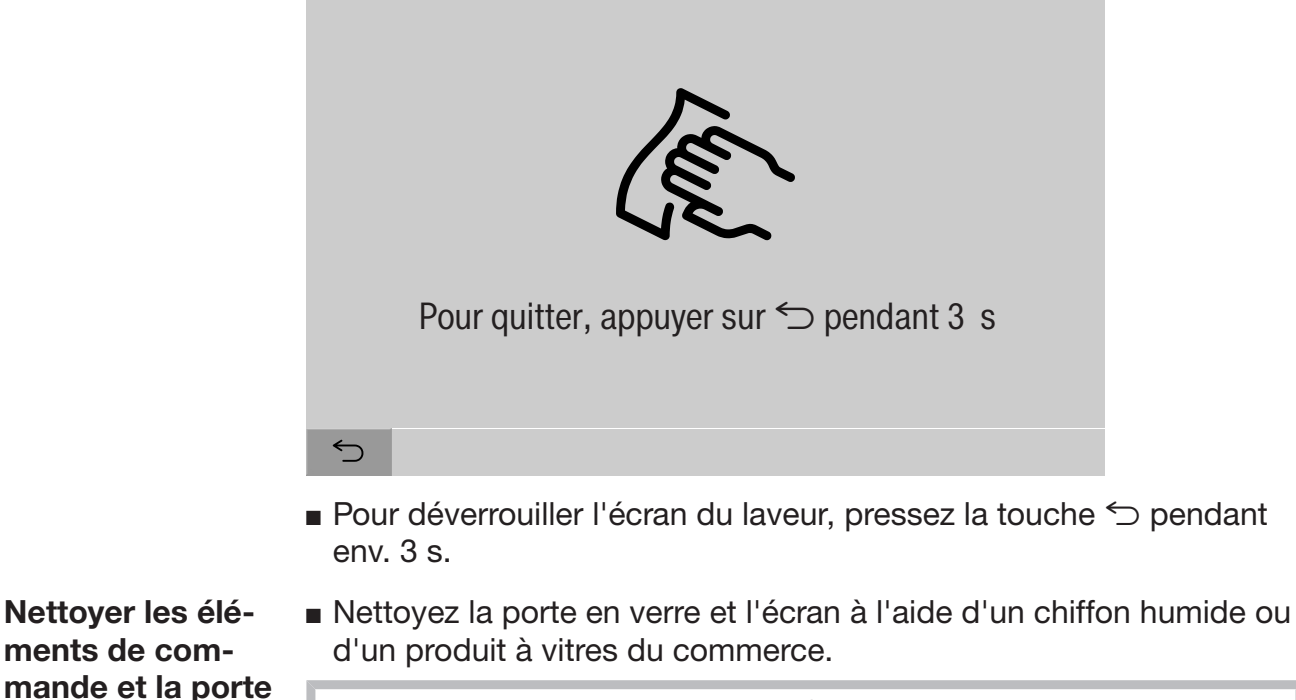

N'utilisez jamais de produit abrasif ou multi-usages ! En raison de leur composition chimique, ceux-ci risquent en effet d'endommager les surfaces en verre.

 $\sqrt{N}$  Des produits de nettoyage et de désinfection appropriés doivent être utilisés pour le nettoyage et la désinfection des surfaces. Les recommandations nationales, par exemple en ce qui concerne l'inscription et l'homologation des désinfectants de surface, doivent être respectées.

## Entretien

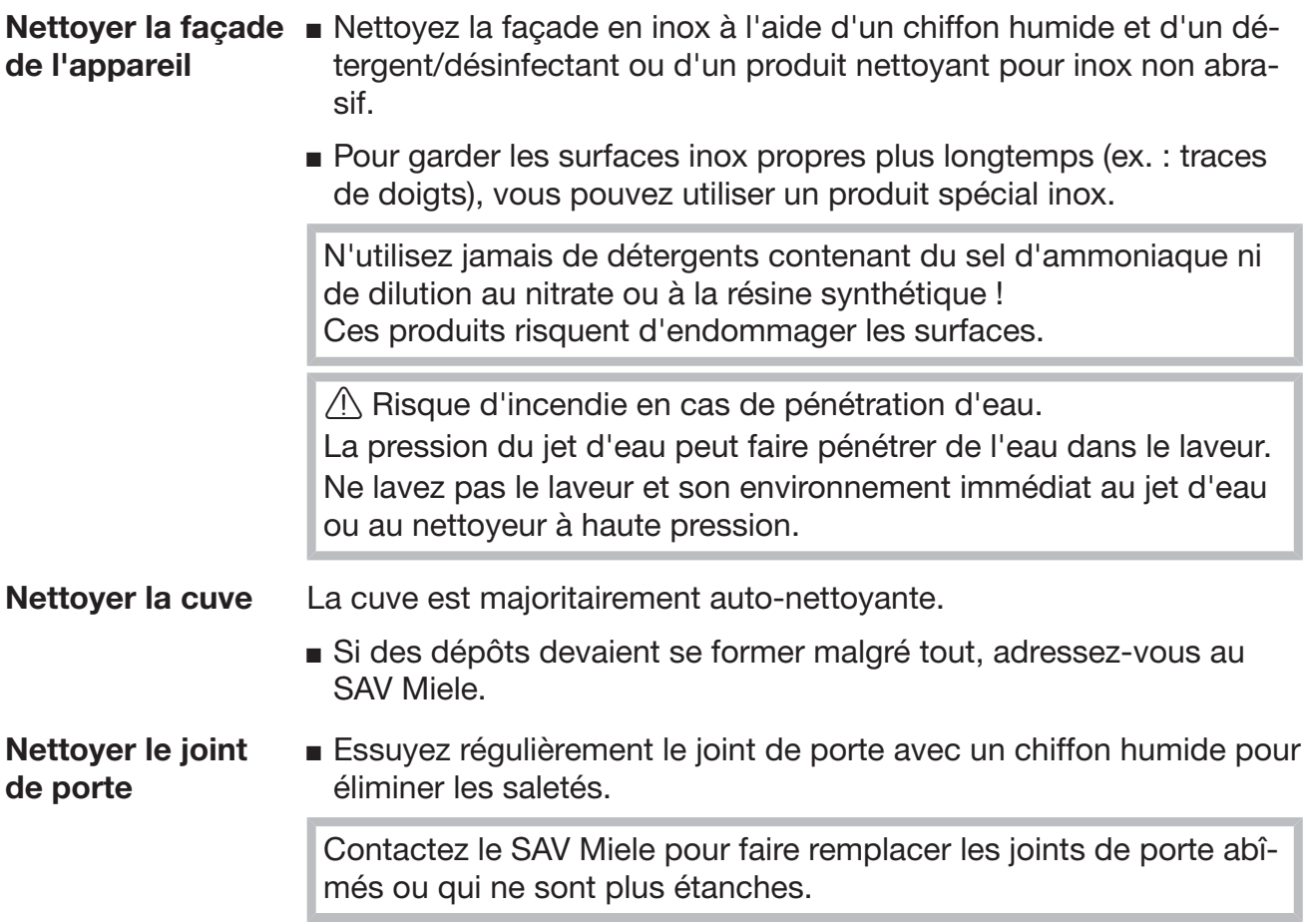
## Contrôler les chariots, modules et compléments

Pour garantir le bon fonctionnement des chariots, modules et compléments, vous devez procéder à un contrôle quotidien. Une liste de contrôle est jointe au laveur.

Les points suivants doivent être contrôlés :

- les rails de guidage sont-ils en bon état et bien reliés avec le chariot ?
- les contre-écrous des rails de guidage sont-ils bien serrés ?
- les embouts du couplage de modules dans les chariots du système modulaire fonctionnent-ils correctement ?
- les gicleurs et les connexions de couplage sont-ils bien reliés au chariot ou complément ?
- les gicleurs et les connexions de couplage permettent-ils au bain lessiviel de circuler librement ?
- les embouts et les fermetures sont-ils bien positionnés sur les douilles de lavage ?

En présence de bras de lavage :

- les bras de lavage tournent-ils sans problème ?
- les gicleurs des bras de lavage ne sont-ils pas obstrués (voir chapitre « Travaux de maintenance/Nettoyer les bras de lavage ») ?
- les aimants aux extrémités des bras de lavage sont-ils toujours présents ?
- les aimants aux extrémités des bras de lavage n'ont-ils pas attiré d'objets en métal ?

S'il existe des réservoirs d'air comprimé :

- Les joints d'étanchéité des raccords rapides sont-ils intacts ?

Dans le cadre des maintenances périodiques du laveur au bout de 2000 heures de fonctionnement ou au minimum une fois par an, les chariots, modules et compléments doivent également être maintenus, voir chapitre « Travaux de maintenance/Maintenance ».

## Imprimante intégrée (en option)

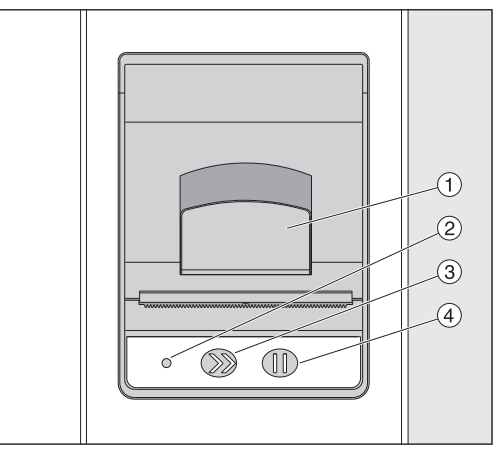

 $\odot$  Levier pour ouvrir la trappe

<sup>2</sup> LED

<sup>3</sup> Avance papier

<sup>4</sup> Touche de confirmation

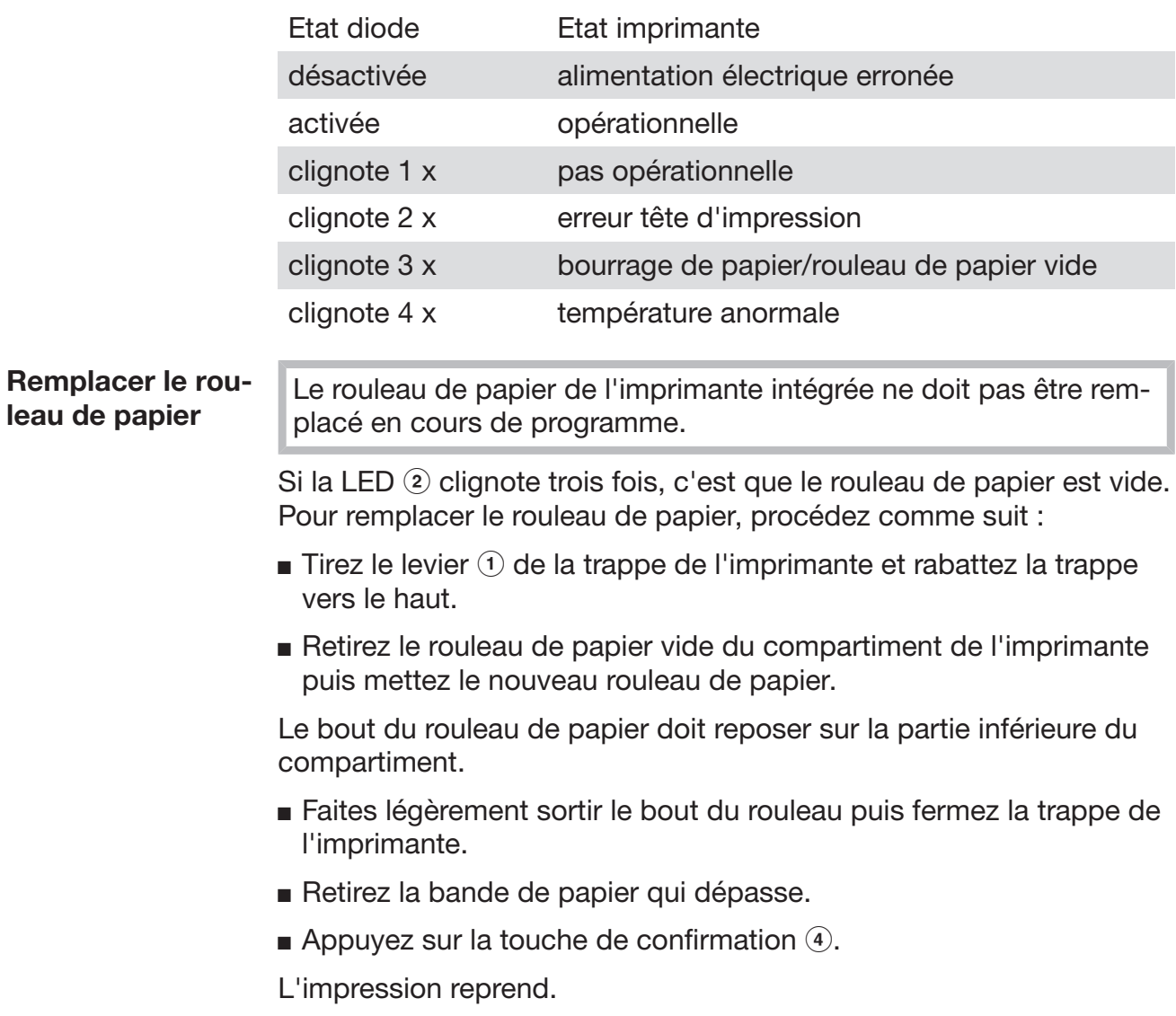

#### Papier thermosensible Adressez-vous au fabricant du laveur pour obtenir des rouleaux de papier thermosensible de rechange d'une largeur de 60 mm et d'un diamètre extérieur d'env. 50 mm.

Le papier imprimé peut rester lisible pendant un minimum de 7 ans sous réserve d'un stockage approprié et des conditions suivantes :

- évitez toute exposition à la lumière
- température ambiante constante entre 18 °C et 25 °C
- humidité relative de l'air de 40–60 % max.

Le papier thermosensible imprimé peut se dégrader plus rapidement en raison :

- d'une tête d'impression défectueuse de l'imprimante thermique
- d'un réglage erroné de l'imprimante thermique (manque d'intensité de l'impression)
- d'une exposition prolongée à une température supérieure à 40 °C
- d'un stockage de longue durée dans un environnement humide
- d'un contact avec des plastifiants (contenus par ex. dans les plaques de PVC)
- d'un contact avec de l'huile, des corps gras ou de l'alcool
- d'un contact avec des produits chimiques agressifs
- d'une exposition directe aux rayons du soleil

Certains facteurs peuvent faire pâlir l'encre sur le papier imprimé. Le papier devient illisible et les documents pour la traçabilité peuvent donc être perdus.

Evitez tous les facteurs de dégradation du papier thermosensible. Si nécessaire, établissez une copie de sécurité sur du papier thermostable.

## Messages d'anomalie et remarques

Les messages d'anomalie à l'écran du laveur ont pour objectif de vous aider à identifier et éliminer les causes d'un dysfonctionnement. A respecter impérativement !

 $\sqrt{2}$  Les réparations doivent exclusivement être effectuées par le SAV Miele ou un technicien agréé par Miele.

Des réparations incorrectes peuvent entraîner de graves dangers pour l'utilisateur.

## Affichage des anomalies

Les avertissements  $\triangle$  et anomalies  $\otimes$  du laveur s'affichent en bas de l'écran. Le symbole sert de touche pour accéder à la liste des messages.

Dans le menu Pendant que le menu principal s'affiche à l'écran, les messages s'affichent dans un pop-up :

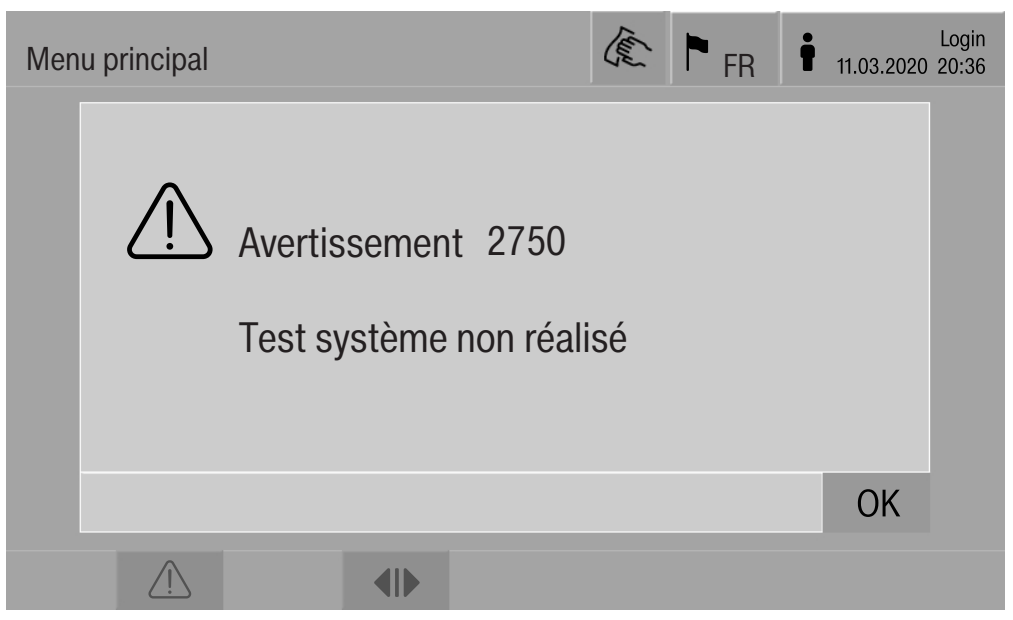

S'il y a des messages pour plusieurs anomalies et avertissements, une fenêtre pop-up s'affiche dans chaque cas Les fenêtres pop-ups sont fermées avec OK, les messages sont conservés dans la liste des messages actifs.

Il peut arriver qu'une anomalie est apparue à plusieurs reprises. Si par ex. le test du système n'a pas pu être réalisé pendant 3 jours, 3 fenêtres pop-ups s'afficheront avec le message correspondant. La fenêtre pop-up doit être fermée 3 x avec OK.

Dans le déroulement de programme Dans l'affichage de déroulement de programme, les messages actuels apparaissent également dans la barre de progression. La couleur de la barre de progression change selon le type de message :

- Jaune pour les avertissements  $\land$
- Rouge pour les anomalies  $\otimes$

# principal

## Anomalies techniques sur le laveur

## Liste des messages actifs

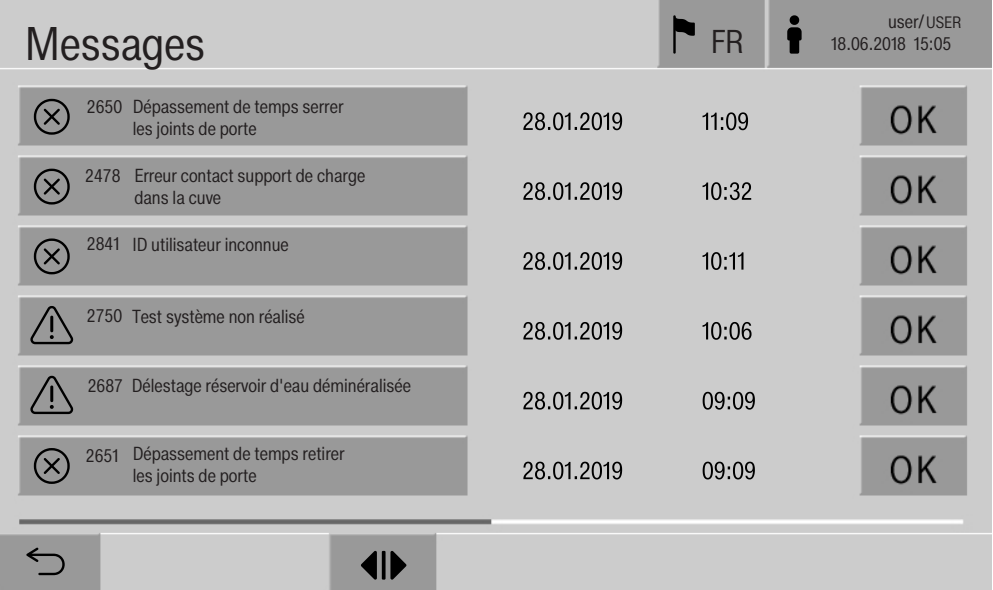

Effleurez le symbole d'un avertissement ou d'une anomalie dans le menu principal pour afficher la liste complète des messages actifs. Si la liste contient plus de 6 entrées, une barre de défilement apparaît en bas de l'écran.

Faites défiler la liste avec votre doigt pour accéder à la page suivante.

Le code, la date et l'heure des anomalies s'affichent.

Vous pouvez confirmer les messages avec OK dans la colonne de droite. Les touches sont seulement actives lorsqu'il est possible de confirmer les messages.

Effleurez le champ contenant le message dans la colonne de gauche pour accéder à la description complète et à la solution recommandée.

## Messages d'anomalie et remarques

## En cas d'anomalie

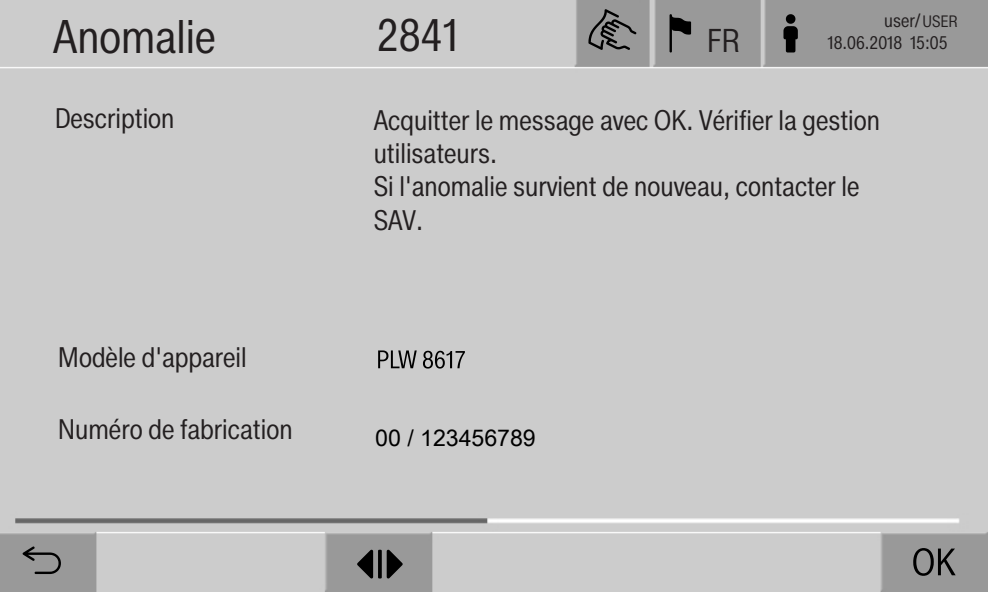

Effleurez un champ contenant un message d'avertissement ou d'anomalie pour accéder à sa description complète et à la solution recommandée.

Effleurez OK pour confirmer le message et quitter le menu.

Effleurez  $\hookrightarrow$  pour quitter le menu sans confirmer le message.

La liste des messages s'affiche à nouveau.

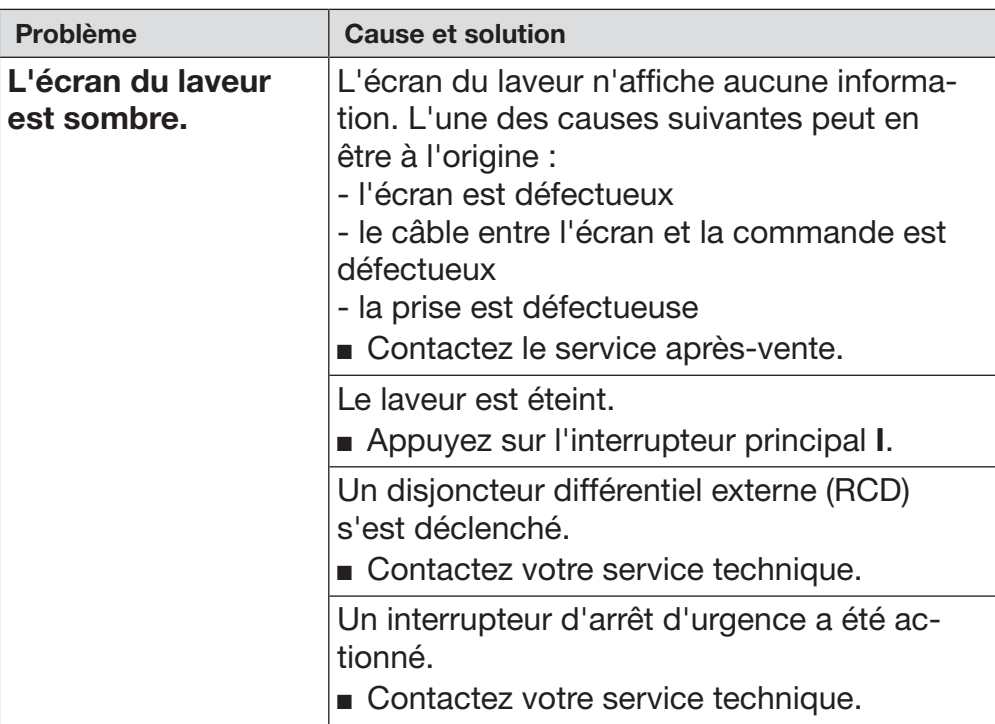

## Anomalies techniques sans code

 $\sqrt{1}$  Les réparations doivent exclusivement être effectuées par le SAV Miele ou un technicien agréé par Miele.

Des réparations incorrectes peuvent entraîner de graves dangers pour l'utilisateur.

Afin d'éviter des interventions inutiles du service après-vente, commencez par vérifier si la panne n'est pas due à une mauvaise manipulation.

Les messages d'anomalie s'affichent à l'écran du laveur.

Si vous ne parvenez pas à résoudre les anomalies malgré les indications, veuillez contacter le service après-vente Miele.

Le service après-vente a besoin du modèle et du numéro de fabrication du laveur. Ces deux indications figurent sur la plaque signalétique (voir chapitre « Raccordements électriques »).

 $\triangle$  Tous les travaux concernant les branchements électriques doivent être effectués par un électricien agréé.

- Le raccordement électrique doit être conforme aux normes en vigueur imposées par EDF.
- Le raccordement électrique par la prise de courant doit être effectué en conformité avec les dispositions nationales. La prise doit rester accessible après l'installation. Un contrôle de sécurité électrique (ex. : maintenance) pourra ainsi être effectué sans problème.
- En cas de raccordement fixe de l'appareil, il faut installer un interrupteur principal équipé d'un dispositif de disjonction phases et neutre. L'interrupteur principal doit être conçu pour le courant assigné sur cet appareil, avoir une ouverture de contact d'au moins 3 mm et doit pouvoir être verrouillé dans la position zéro.
- Si nécessaire, reliez l'appareil à la liaison équipotentielle.
- Les valeurs de raccordement sont indiquées sur la plaque signalétique et dans le schéma électrique joint.
- Le sens de rotation des entraînements motorisés dépend du raccordement électrique de l'appareil. Raccordez l'appareil avec un champ tournant à droite, en respectant les phases.
- Pour plus de sécurité, il est impérativement conseillé de monter un disjoncteur différentiel de type B avec courant de déclenchement à 30 mA (DIN EN 61008) en amont de l'appareil.

Vous trouverez d'autres indications relatives au raccordement électronique sur le schéma d'installation ci-joint.

L'appareil ne doit fonctionner qu'à la tension, la fréquence et avec la protection par fusibles mentionnées sur la plaque signalétique.

La plaque signalétique avec les labels de conformité se trouve côté chargement derrière la trappe de service.

Le schéma d'installation est joint à l'appareil.

## Compatibilité électromagnétique (CEM)

La compatibilité électromagnétique (CEM) du laveur-désinfecteur à la norme EN 61326-1 est certifiée. Cette machine est donc adaptée à une utilisation dans des structures professionnelles, tels que les hôpitaux, les cabinets médicaux, les laboratoires et autres secteurs apparentés, raccordés aux services publics d'électricité.

Les émissions haute fréquence (HF) du laveur sont très faibles. Il est peu probable que le fonctionnement des appareils électroniques qui l'entourent en soit perturbé.

Idéalement, le sol doit être en bois, en béton ou en carreaux de céramique. Le laveur fonctionne également sur les sols synthétiques mais, le cas échéant, l'humidité relative de l'air doit être d'au moins 30 % pour réduire la probabilité de décharges électrostatiques.

La qualité de l'alimentation en tension doit correspondre à celle d'un environnement professionnel ou hospitalier typique. L'alimentation en tension doit dévier au maximum de +/-10 % de la tension nominale.

 $\Diamond$  Risque sanitaire et dommages dus à l'arrivée d'eau impropre. La qualité de l'entrée d'eau doit correspondre aux spécifications de l'eau potable du pays dans lequel l'appareil est en fonctionnement. Veuillez respecter impérativement le schéma d'installation joint !

- Un taux élevé en fer peut engendrer des risques de corrosion sur la charge et sur le laveur.
- En cas de teneur en chlore supérieure à 100 mg/l dans l'eau, les risques de corrosion augmentent fortement.
- Dans certaines régions, la composition spécifique de l'eau peut exiger l'emploi d'un adoucisseur.

### Directive pour l'Allemagne et la Suisse

En raison des réglementations nationales relatives à la protection de l'eau potable, les clapets anti-retour joints doivent être montés sur les raccords d'eau froide et chaude entre le robinet d'arrêt et le tuyau d'alimentation en eau.

Vissez un clapet anti-retour au robinet d'arrêt. Vissez pour terminer le tuyau d'arrivée d'eau avec le système Aquasécurité sur le filetage du clapet anti-retour.

# Caractéristiques techniques

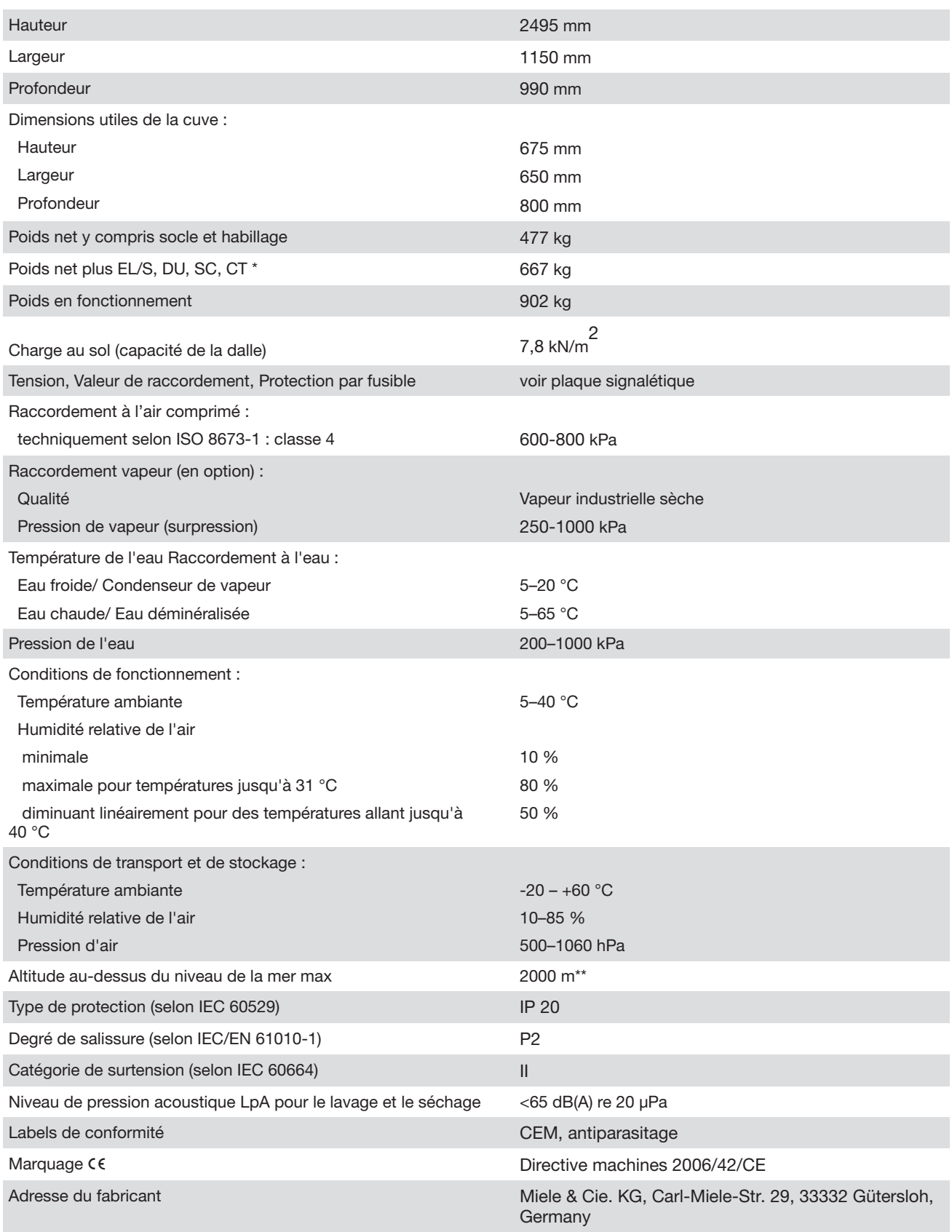

\* Options d'équipement voir schéma d'installation

\*\* Lorsque l'appareil est installé à plus de 1500 m d'altitude, l'eau utilisée pour le traitement de la charge bout à une température plus basse. Le cas échéant, il faut modifier les réglages de la température de désinfection et du temps de main-.<br>tien.

## Recyclage de l'emballage

Nos emballages protègent votre appareil des dommages qui peuvent survenir pendant le transport. Nous les sélectionnons en fonction de critères écologiques permettant d'en faciliter le recyclage.

En participant au recyclage de vos emballages, vous contribuez à économiser les matières premières. Utilisez les collectes de matières recyclables spécifiques aux matériaux et les possibilités de retour. Les emballages de transport sont repris par votre revendeur Miele.

## Votre ancien appareil

Les appareils électriques et électroniques contiennent souvent des matériaux précieux. Cependant, ils contiennent aussi des substances toxiques nécessaires au bon fonctionnement et à la sécurité des appareils. Si vous déposez ces appareils usagés avec vos ordures ménagères ou les manipulez de manière non conforme, vous risquez de nuire à la santé des personnes et à l'environnement. Ne jetez jamais vos anciens appareils avec vos ordures ménagères.

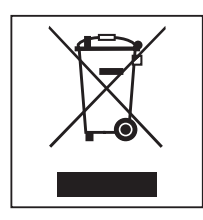

Faites appel au service d'enlèvement mis en place par votre commune, votre revendeur ou Miele, ou rapportez votre appareil dans un point de collecte spécialement dédié à l'élimination de ce type d'appareil. Vous êtes légalement responsable de la suppression des éventuelles données à caractère personnel figurant sur l'ancien appareil à éliminer. Vous êtes dans l'obligation de retirer, sans les détruire, les piles et accumulateurs usagés non fixés à votre appareil, ainsi que les lampes qui peuvent être retirées sans être détruites. Rapportez-les dans un point de collecte spécialement dédié à leur élimination, où ils peuvent être remis gratuitement. Afin de prévenir tout risque d'accident, veuillez garder votre ancien appareil hors de portée des enfants jusqu'à son enlèvement.

Annexe

## Annexe

## Droits d'utilisateur dans le Menu principal

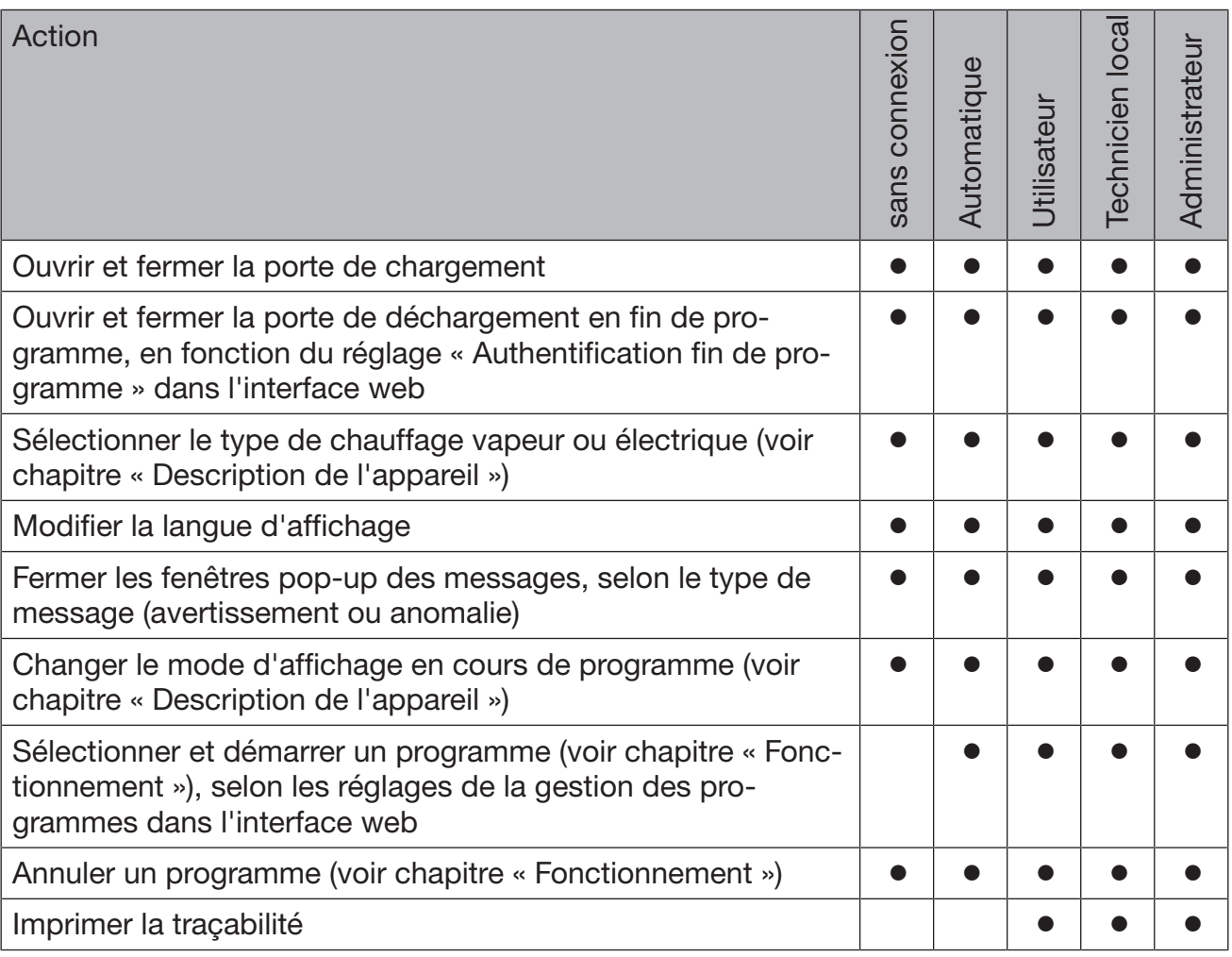

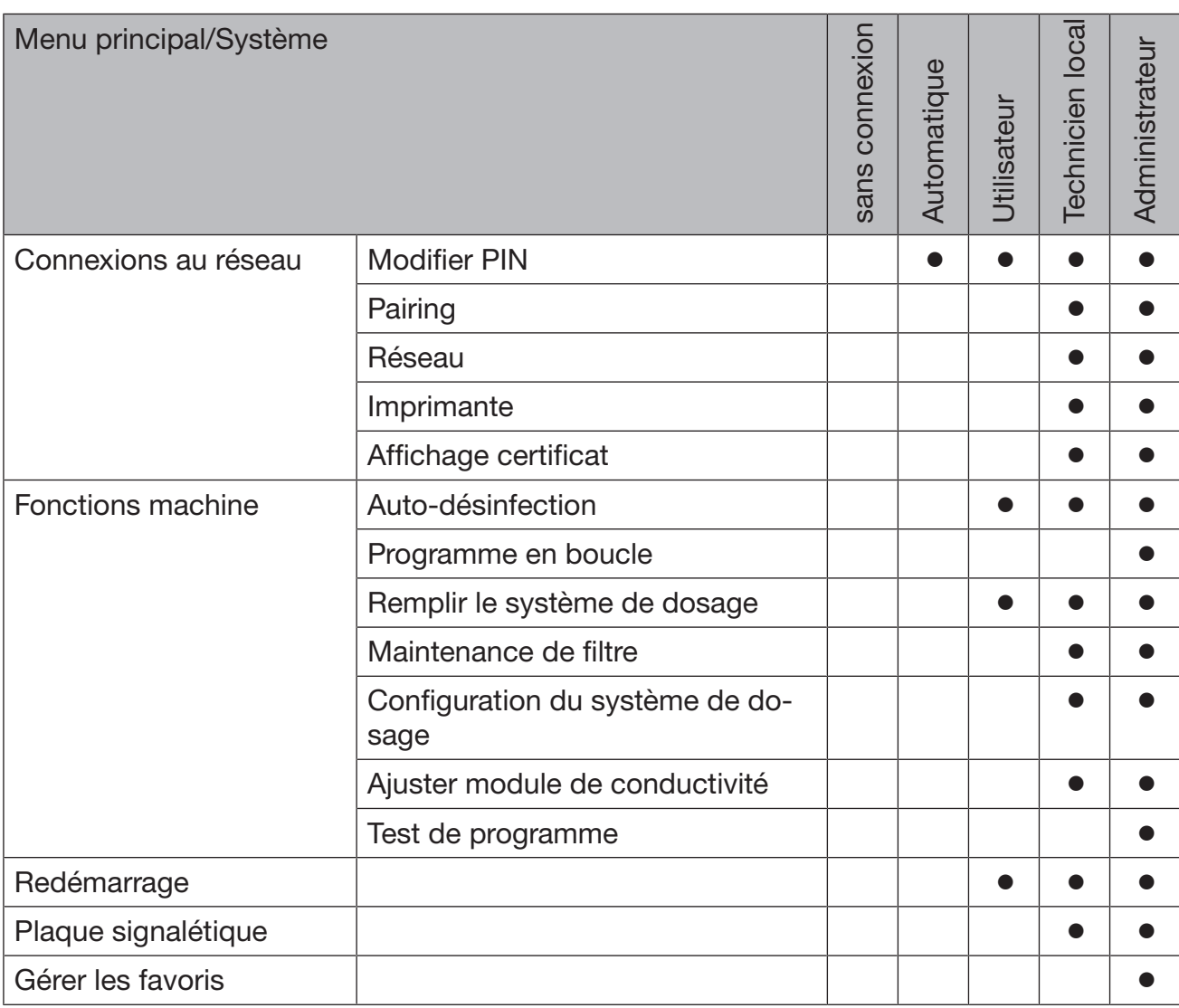

## Droits d'utilisateur dans le menu Système

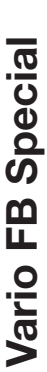

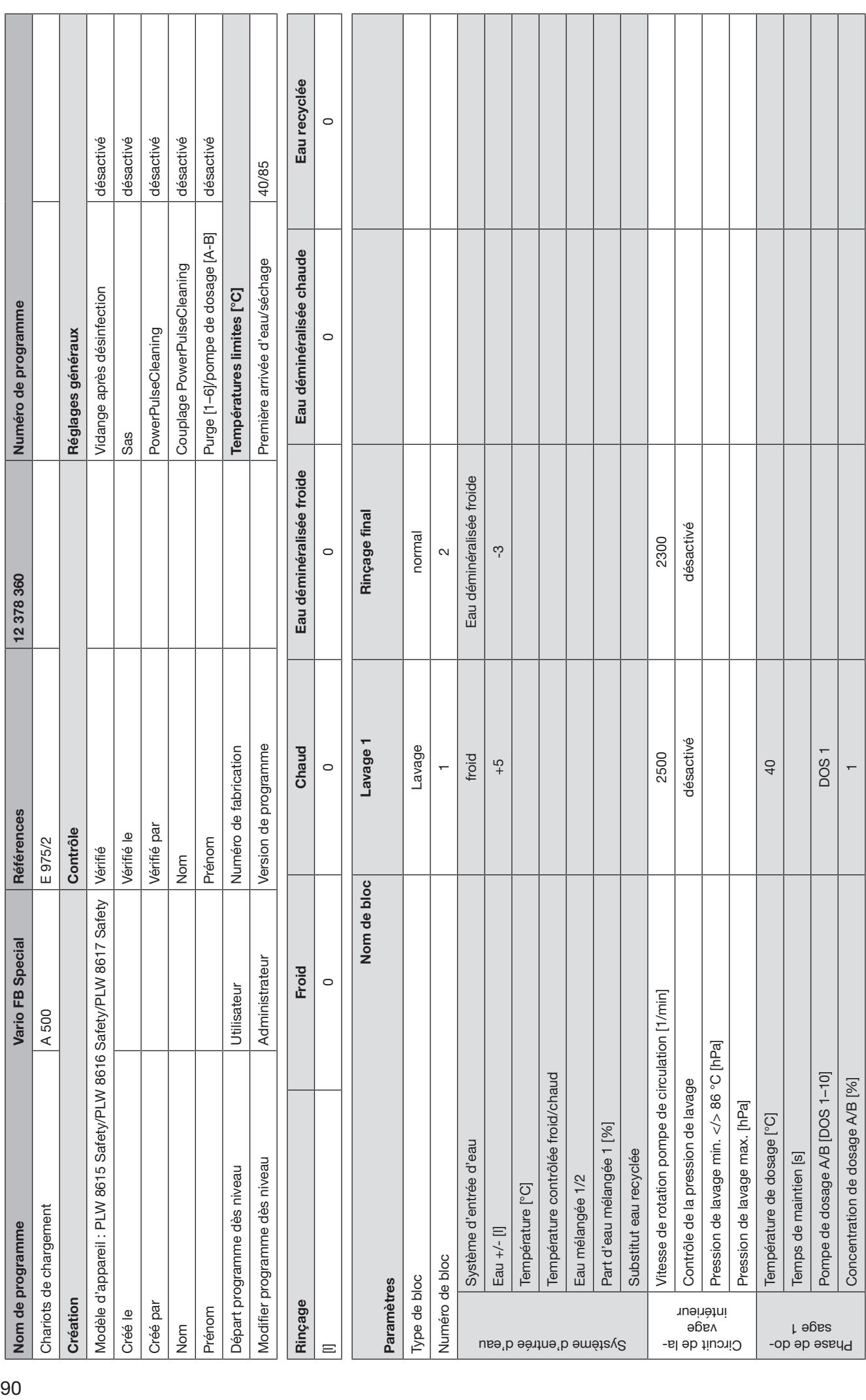

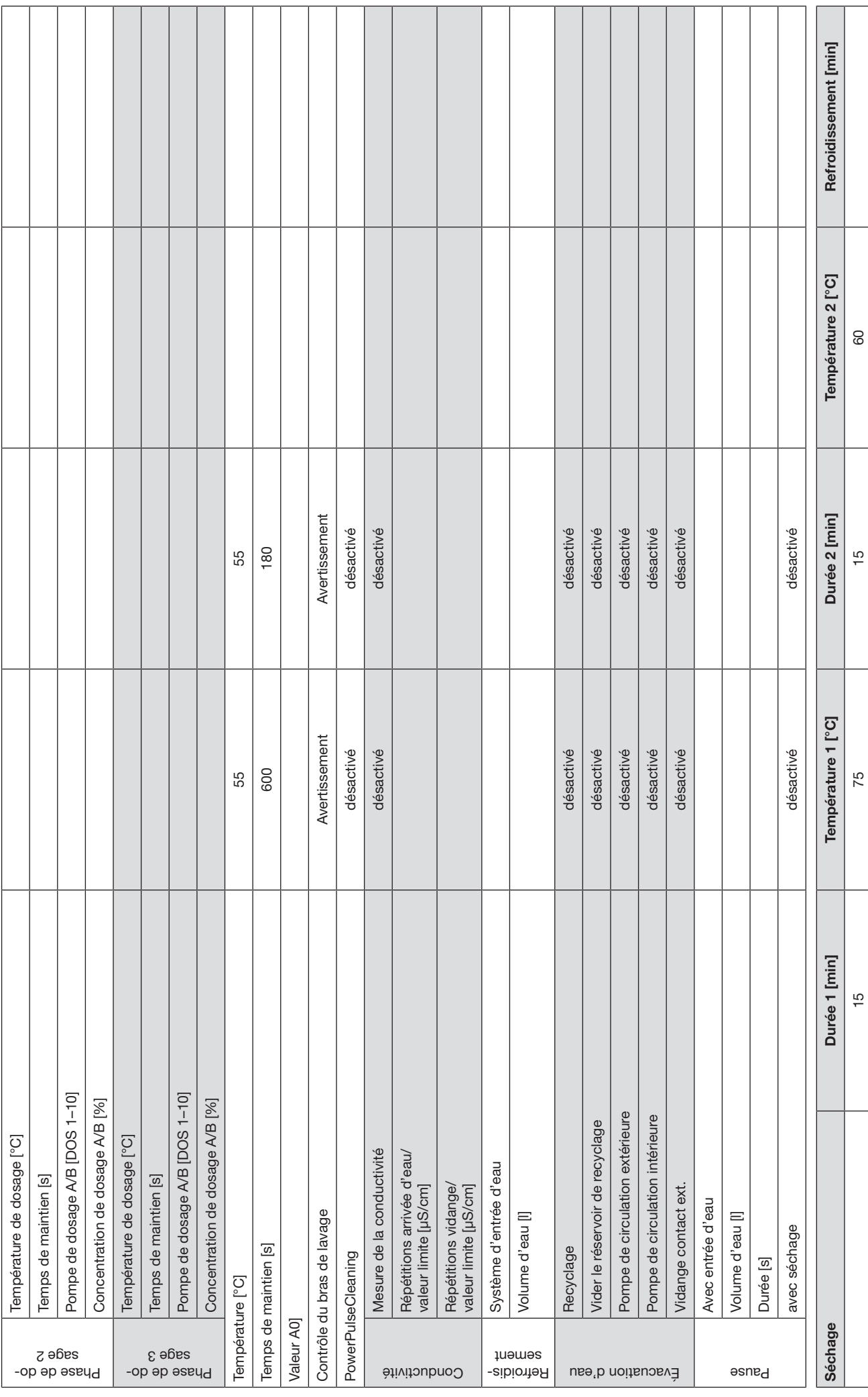

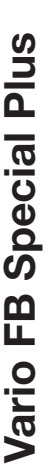

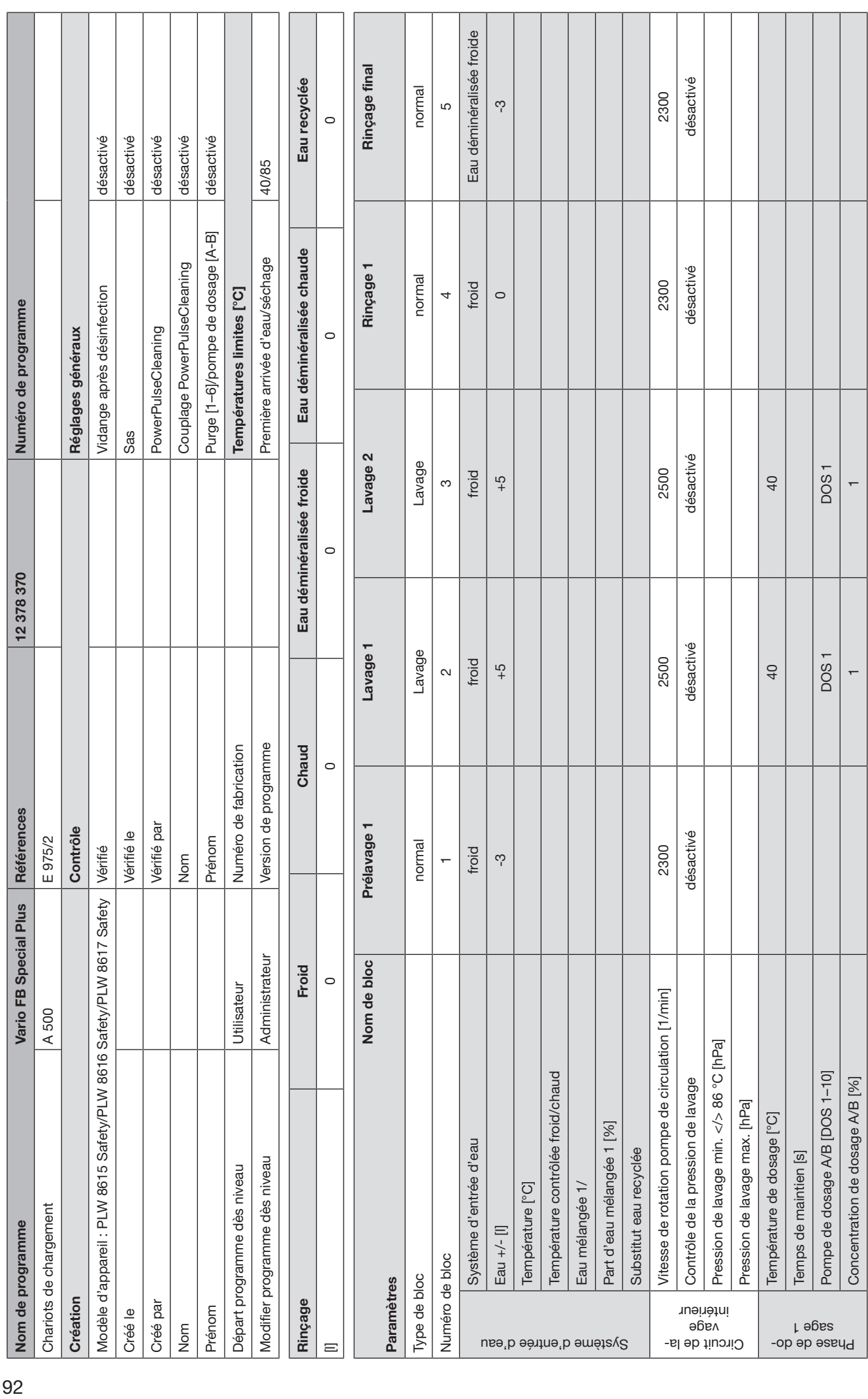

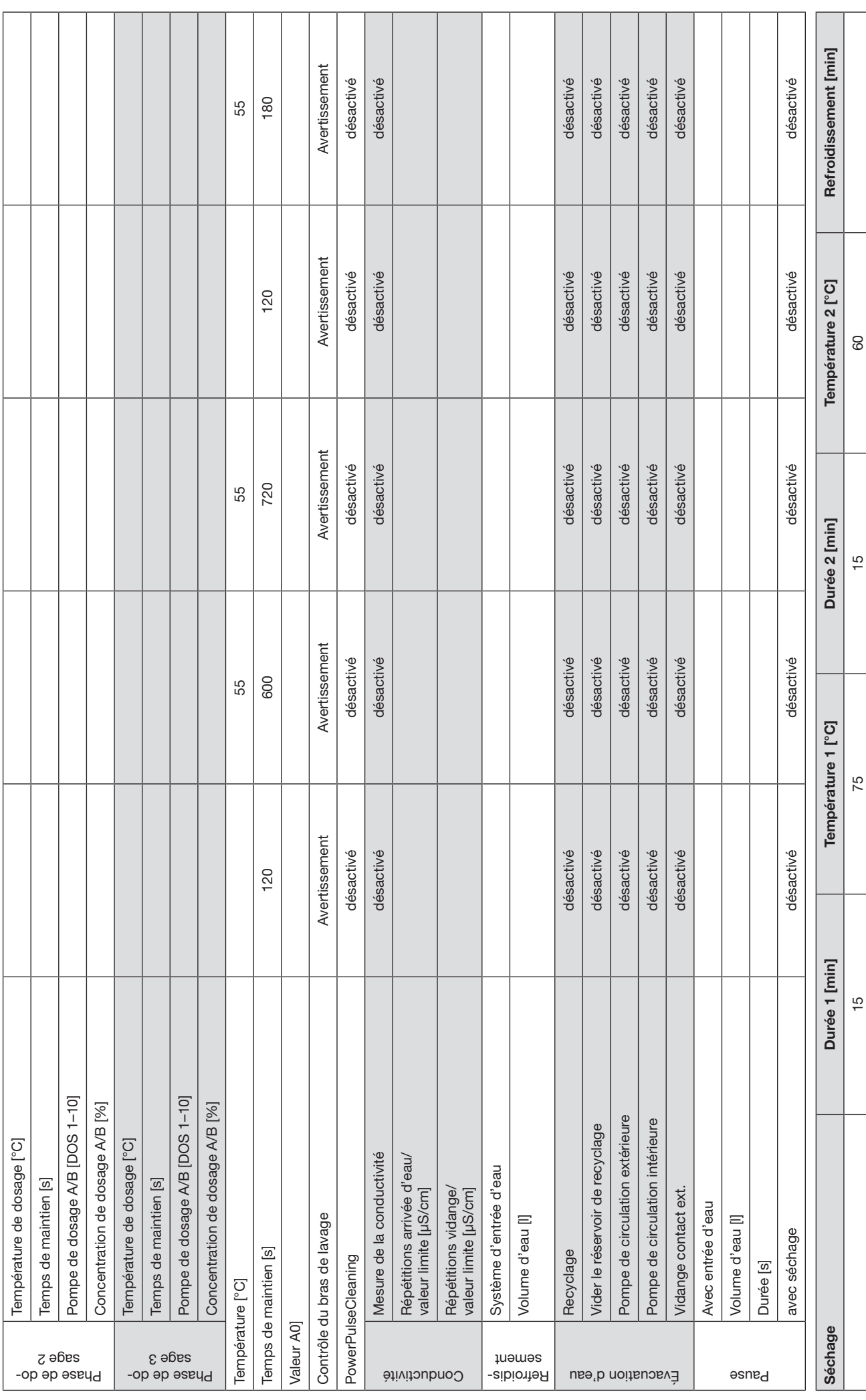

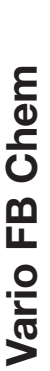

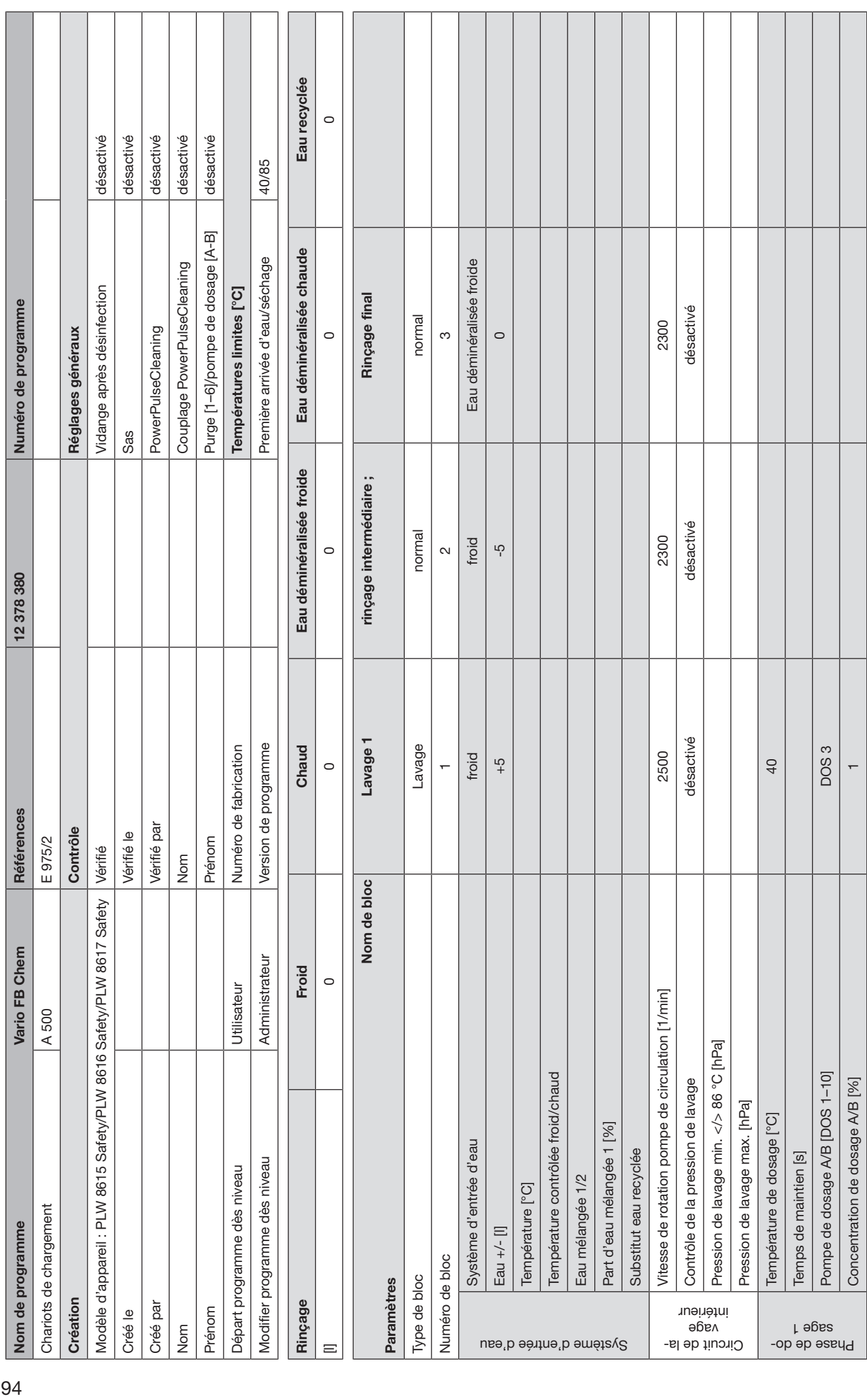

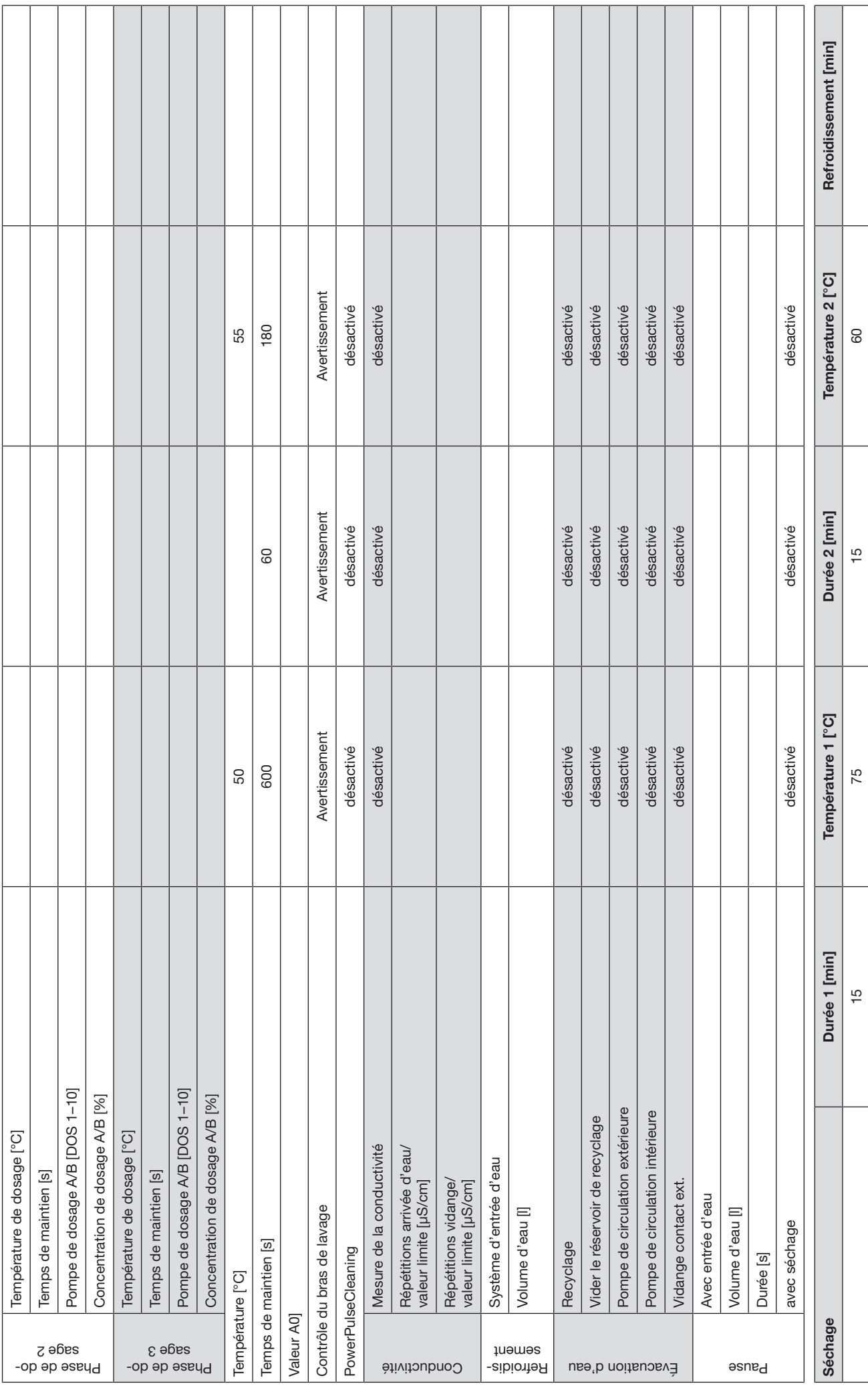

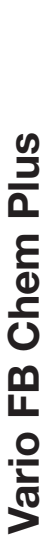

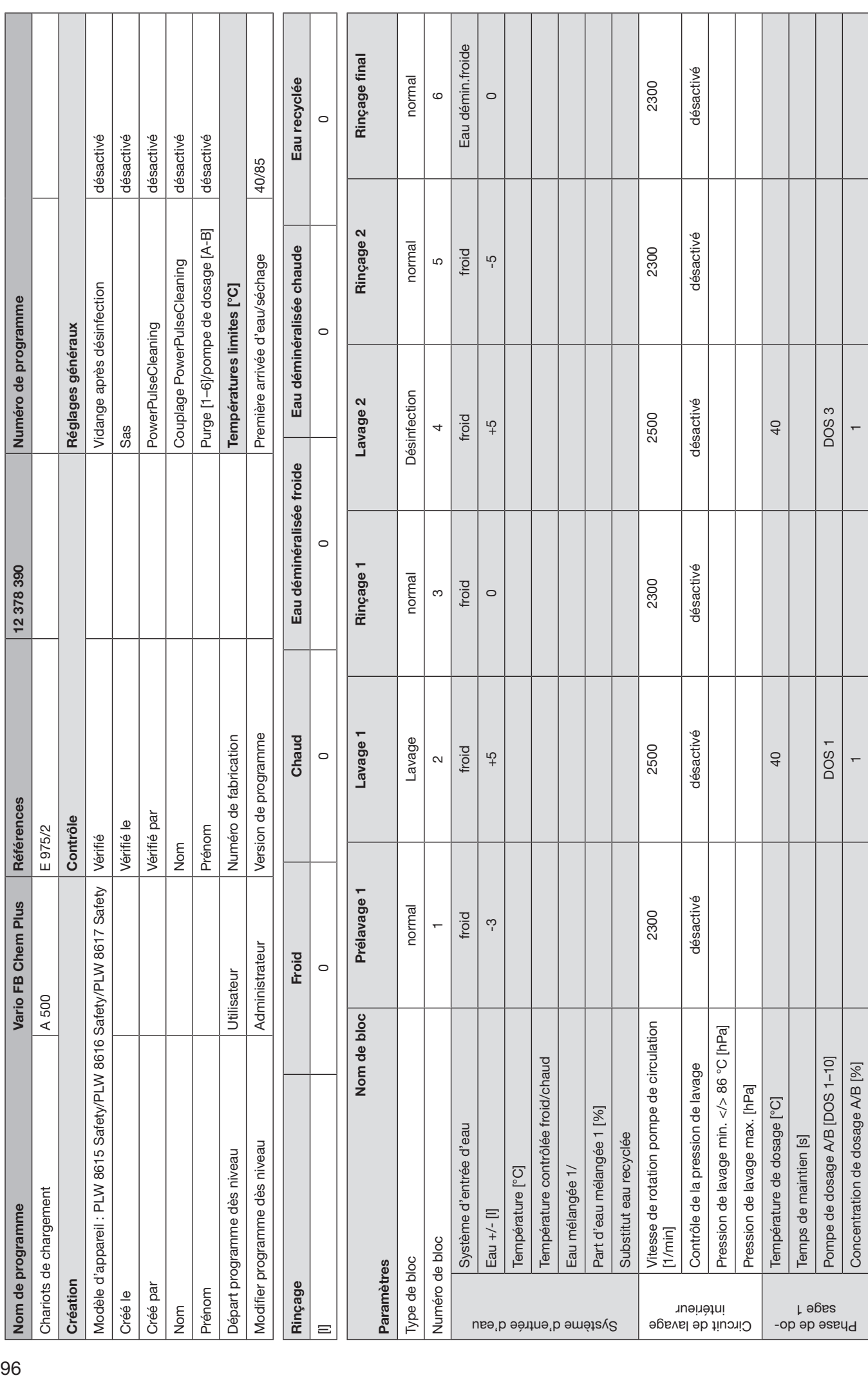

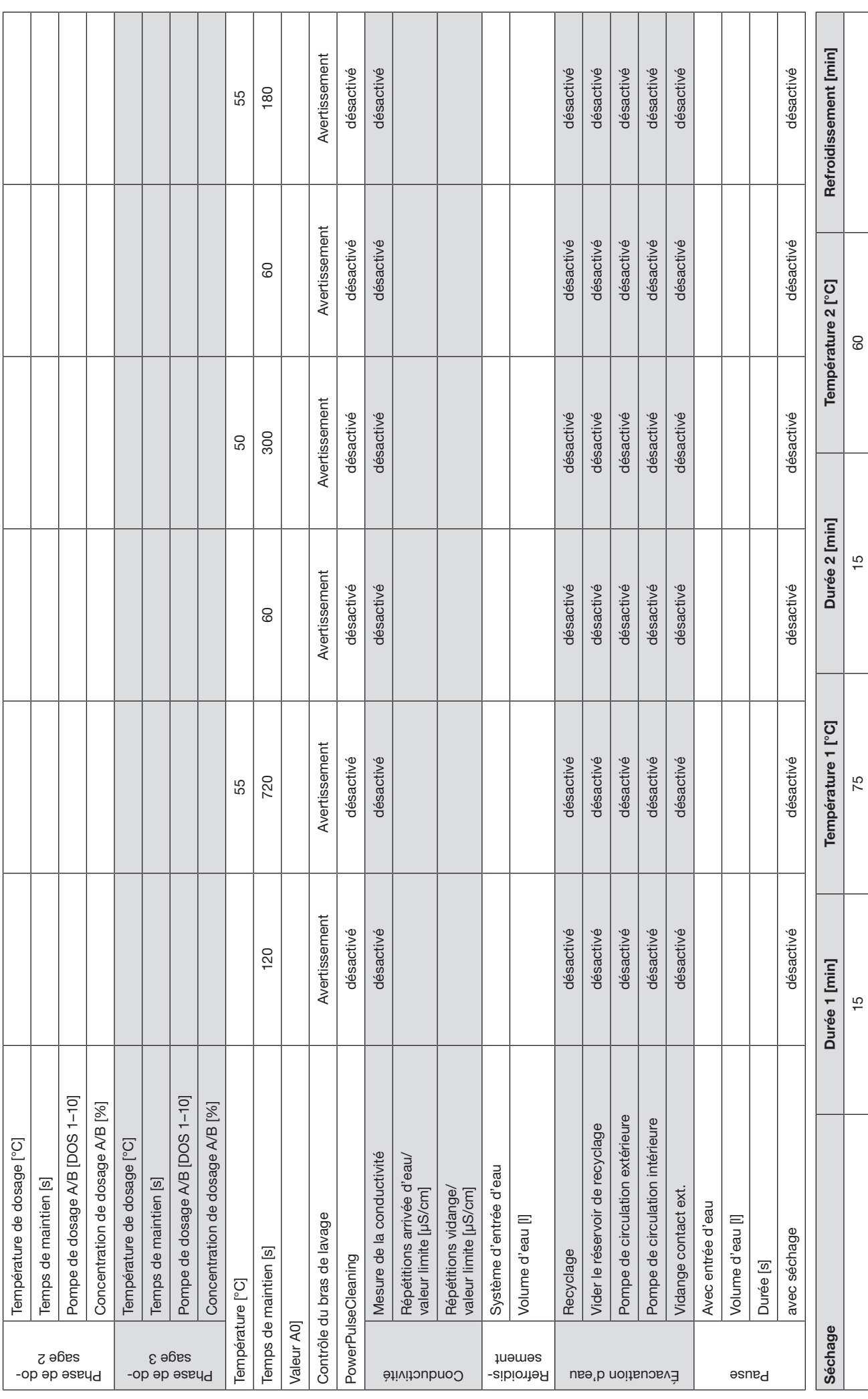

#### Eau recyclée Rinçage Froid Chaud Eau déminéralisée froide Eau déminéralisée chaude Eau recyclée  $\circ$ [l] 0 0 0 0 0 désactivé désactivé désactivé désactivé désactivé Modèle d'appareil : PLW 8615 Safety/PLW 8616 Safety/PLW 8617 Safety Vérifié Vidange après désinfection désactivé Créé le l'érifié le Vérifié le Sassactivé la Sassactivé le Sassactivé le Sassactivé la Sassactivé la Sassactivé la Sassactivé la Sassactivé la Sassactivé la Sassactivé la Sassactivé la Sassactivé la Sassactivé la Sassactiv Créé par PowerPulseCleaning PowerPulseCleaning PowerPulseCleaning Describe par Vérifié par PowerPulseCleaning D Nordsstadt in de Salen Som Coupland des Cleaning des Cleaning des Cleaning des Cleaning des Cleaning des Clean<br>Nordsstadt des Cleaning des Cleaning des Cleaning des Cleaning des Cleaning des Cleaning des Cleaning des Clea Prénom Prénom Purge [1–6]/pompe de dosage [A-B] désactivé 98/125 Modifier programme dès niveau Administrateur Version de programme Première arrivée d'eau/séchage 98/125 Purge [1-6]/pompe de dosage [A-B] Eau déminéralisée chaude Première arrivée d'eau/séchage Couplage PowerPulseCleaning Vidange après désinfection Températures limites [°C] Départ programme dès niveau Numéro de fabrication Numéro de fabrication de fabrication T**empératures limites [°C]** Numéro de programme 98Nom de programme Rinçage FB Références 12 378 520 Numéro de programme Réglages généraux PowerPulseCleaning Création Préglages généraux de la contrôle Presentaux de la contrôle Presentaux de la contrôle Réglages généraux de la contrôle de la contrôle de la contrôle de la contrôle de la contrôle de la contrôle de la contrôle de l  $\circ$ Sas Eau déminéralisée froide  $\circ$ 12378520 Prélavage 1 Prélavage 1 désactivé Contrôle de la pression de lavage désactivé Chaud normal Version de programme Numéro de fabrication Type de bloc 2300 froid Vitesse de rotation pompe de circulation [1/min] 2300 Système d'entrée d'eau froid  $\frac{C}{2} +$  $\circ$  $\leftarrow$ Eau +/- [l] +5 Numéro de bloc 1 Références Contrôle Vérifié par Vérifié le E 975/2 Chariots de chargement  $\vert$  A 500  $\vert$  E 975/2 Prénom Modèle d'appareil : PLW 8615 Safety/PLW 8616 Safety/PLW 8617 Safety Vérifié Nom Nom de bloc Nom de bloc Administrateur Froid Rinçage FB  $\circ$ Jtilisateur Vitesse de rotation pompe de circulation [1/min] A 500 Pression de lavage min. </> 86 °C [hPa] Pression de lavage min. </> 86 °C [hPa] Température de dosage [°C]<br>
Temps de maintien [s]<br>
Pompe de dosage A/B [DOS 1–10]<br>
Concentration de dosage A/B [%] Température contrôlée froid/chaud Température contrôlée froid/chaud Contrôle de la pression de lavage Pression de lavage max. [hPa] Pression de lavage max. [hPa] Part d'eau mélangée 1 [%] Part d'eau mélangée 1 [%] Système d'entrée d'eau Substitut eau recyclée Substitut eau recyclée Modifier programme dès niveau Départ programme dès niveau Eau mélangée 1/2 Eau mélangée 1/2 Température [°C] Température [°C] Chariots de chargement Nom de programme Eau  $+/-$  [I] Numéro de bloc Type de bloc Paramètres Paramètres Création Rinçage Créé par Créé le Prénom intérieur Nom vage Système d'entrée d'eau Circuit de la-Phase de do- $\equiv$

Rinçage FB

Rinçage FB

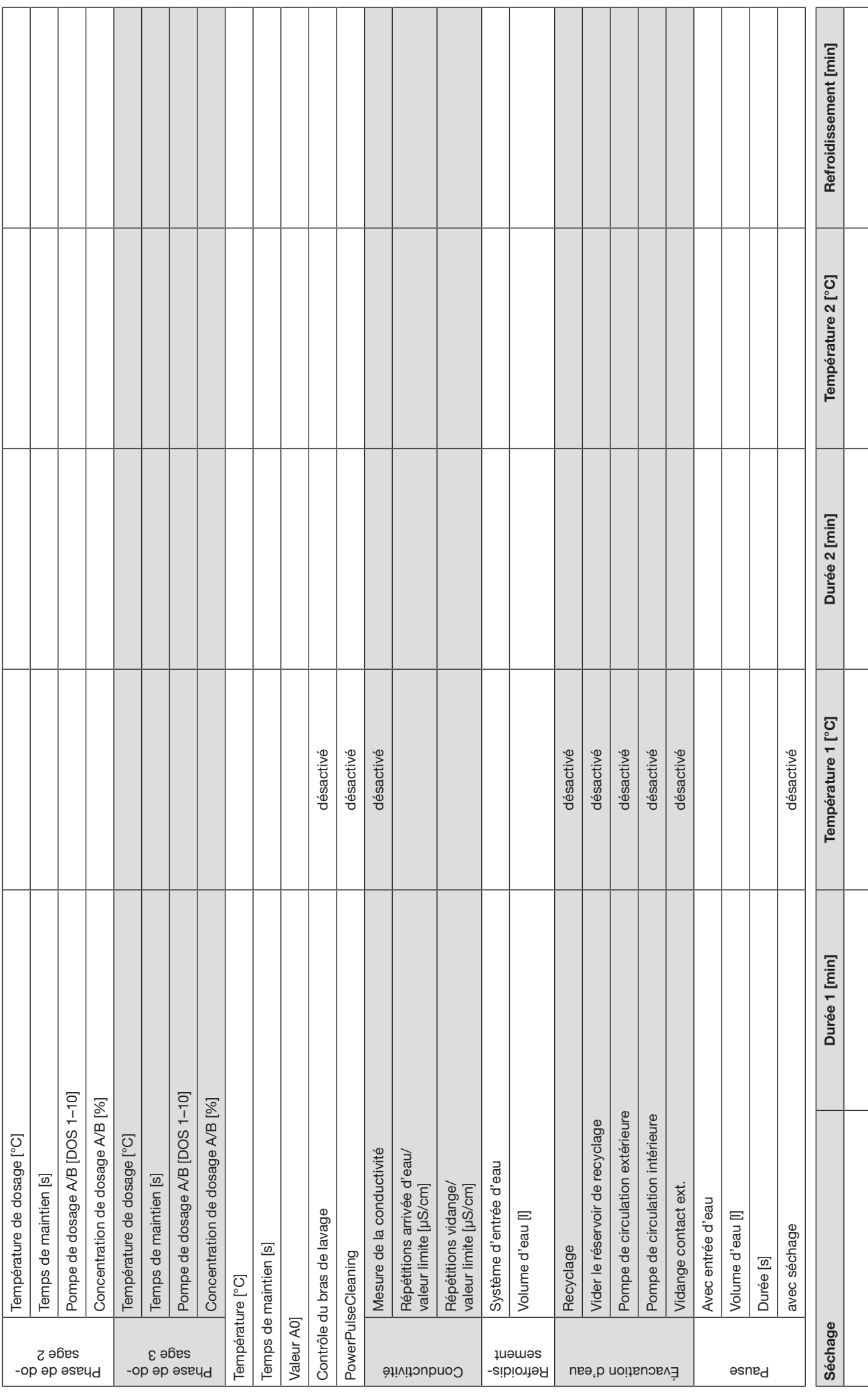

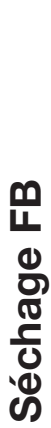

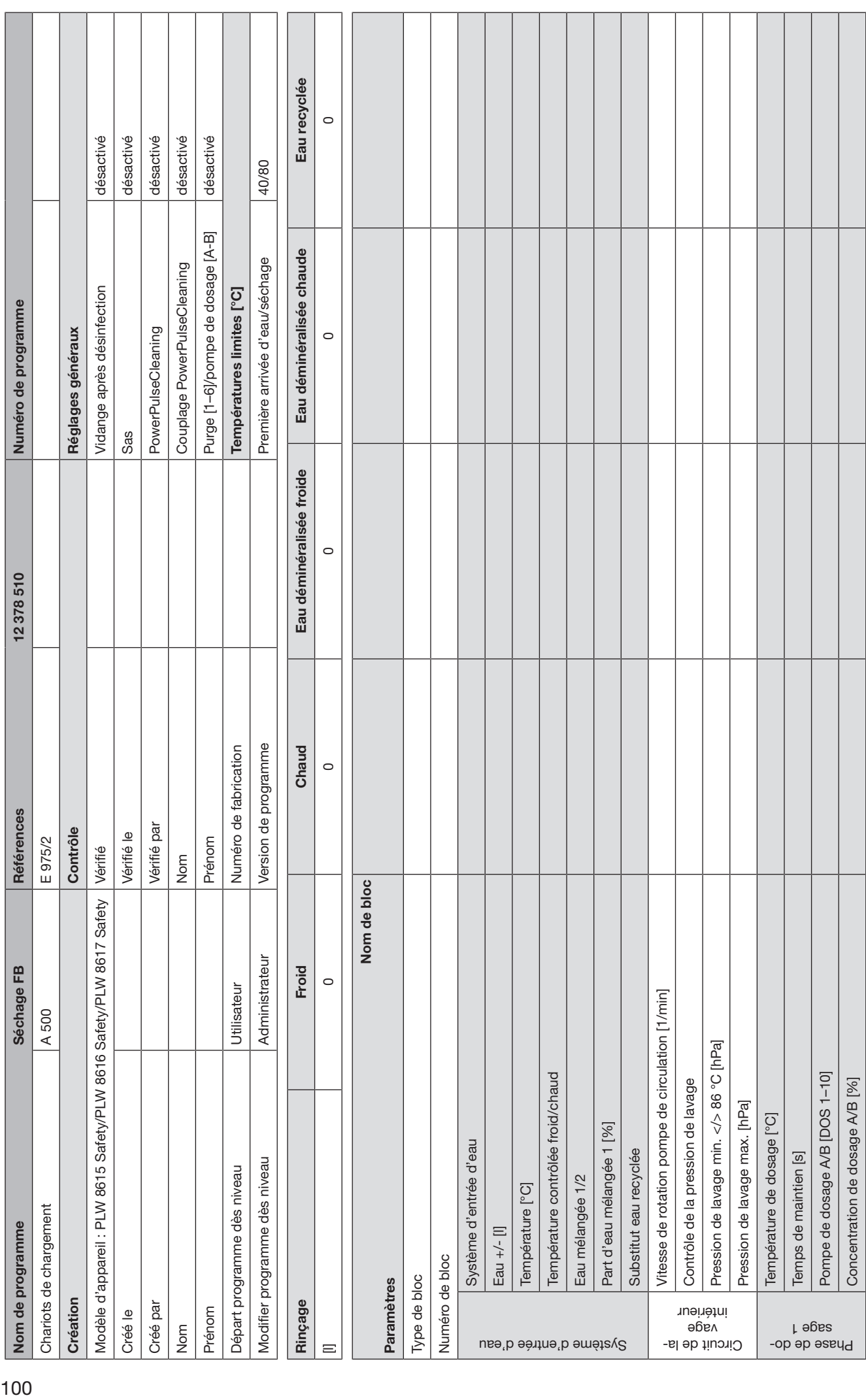

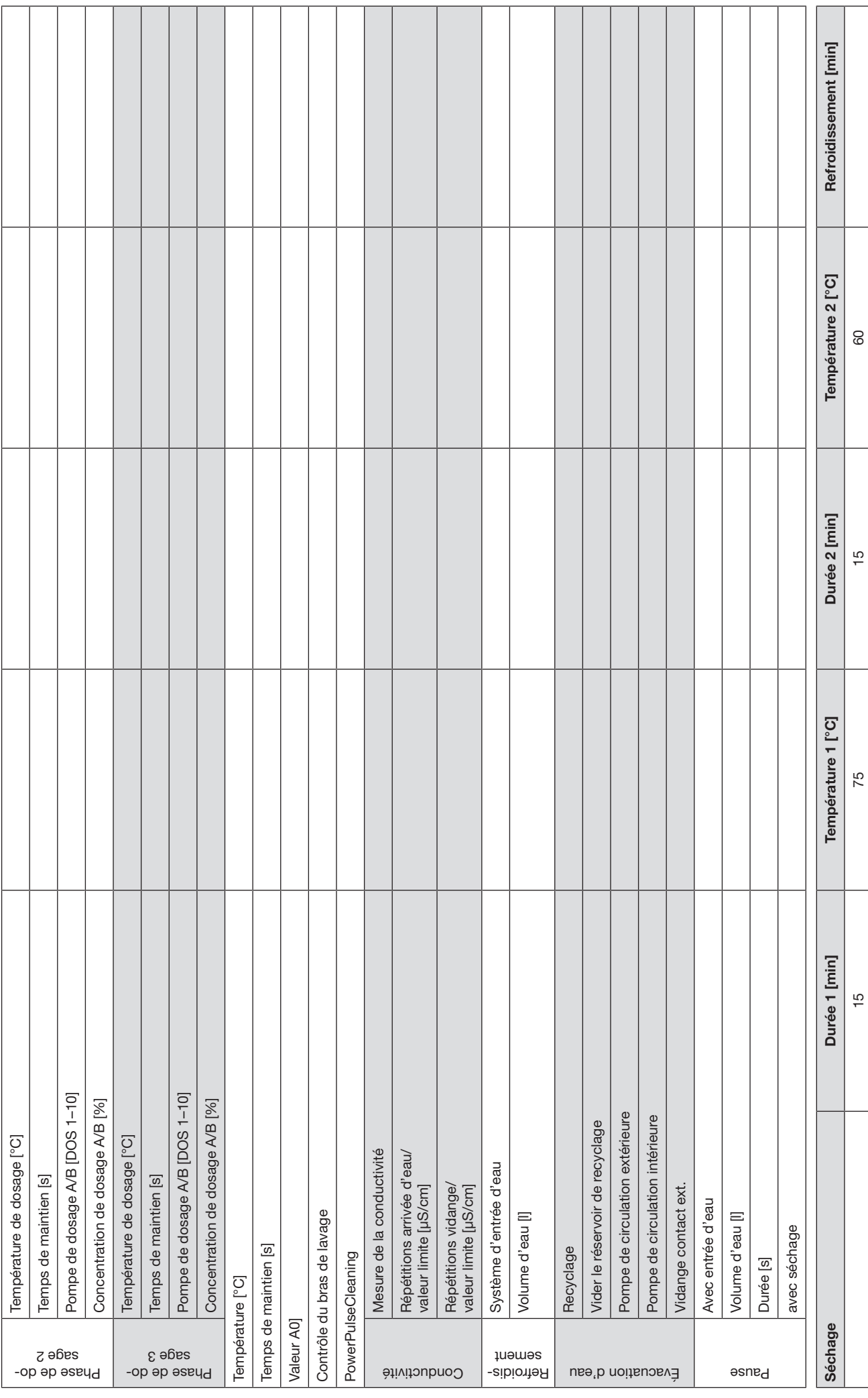

Miele

### Belgique:

S.A. Miele Belgique Z.5 Mollem 480 – 1730 Mollem (Asse) Tel. 02/451.15.40 E-mail: professional@miele.be Internet: www.miele-professional.be

### France :

Miele S.A.S Z.I. du Coudray 9, avenue Albert Einstein B.P. 1000 93151 Le Blanc-Mesnil Cedex www.miele.fr/professional R.C.S. Bobigny B 708 203 088

### Contact Service Commercial

Tél. : 01 49 39 44 44 Fax. : 01 49 39 44 38 Mail : advpro@miele.fr Tél. : 01 49 39 44 78 Fax. : 01 49 39 34 10 Mail : savpro@miele.fr Tél. : 01 49 39 44 88 Contact SAV Professionnel (Intervention) Contact Support Technique (Hotline)

Mail: support.technique@miele.fr

### Suisse :

Miele SA Limmatstrasse 4, 8957 Spreitenbach Téléphone +41 56 417 27 51 Téléfax +41 56 417 24 69 professional@miele.ch www.miele.ch/professional Service de réparation et de permanence Téléphone 0848 551 670

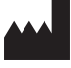

Miele & Cie. KG Carl-Miele-Straße 29, 33332 Gütersloh, Allemagne